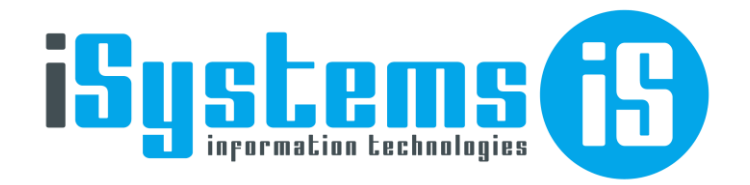

# Manual de Usuario isTPV

## Gestión de Puntos de Venta

Versión 12

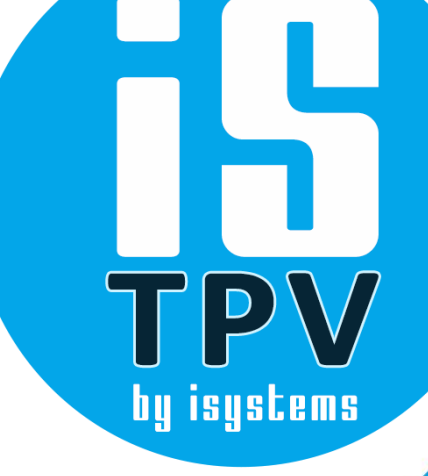

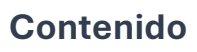

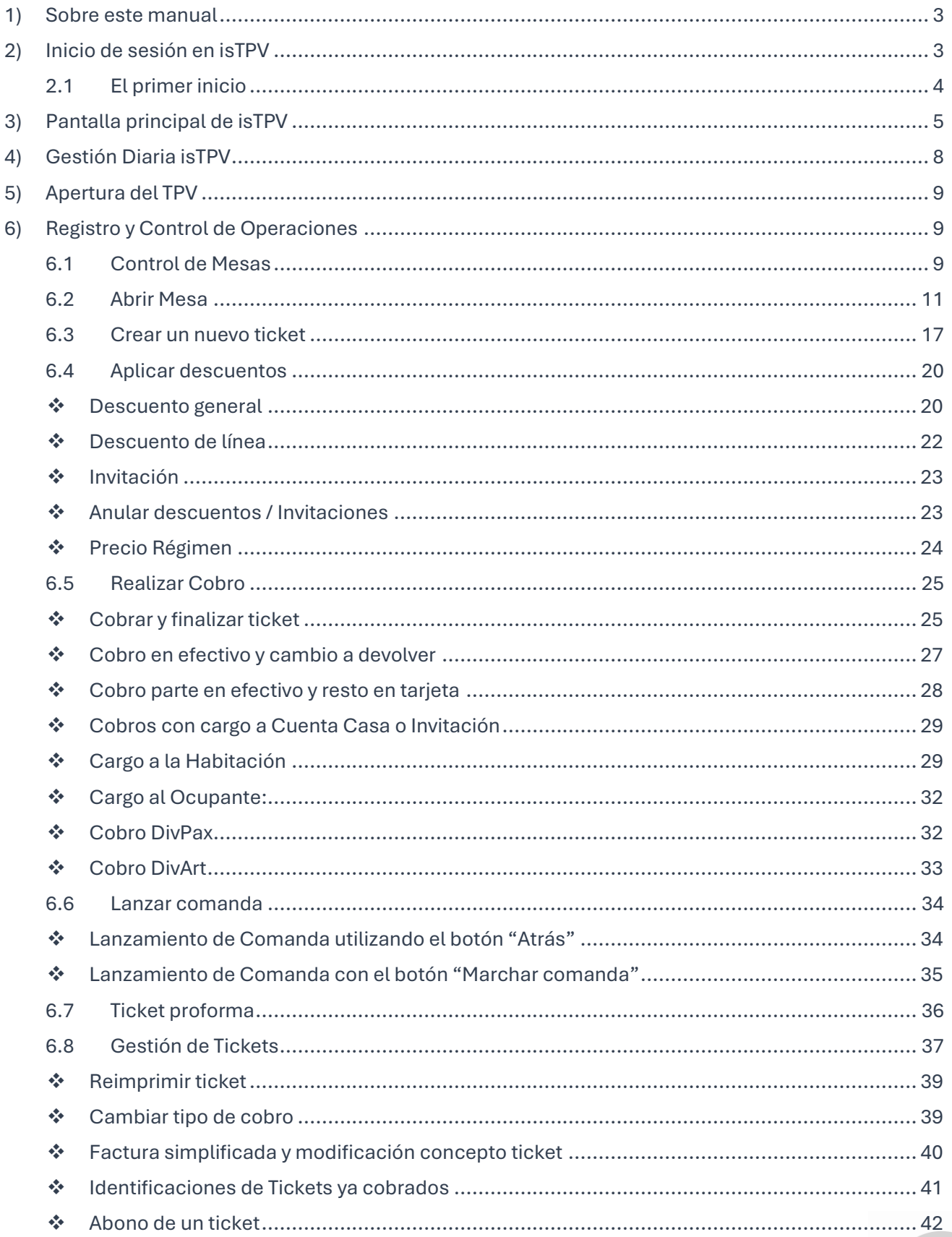

Dirección: Gran Vía Asima nº 4 3er piso, 07009, Palma de Mallorca, España. Teléfono: (+34) 871 570 536.<br>Email: <u>contacto@isystems.es</u> Web: www.isystems.es

FO<sub>USITIN</sub>

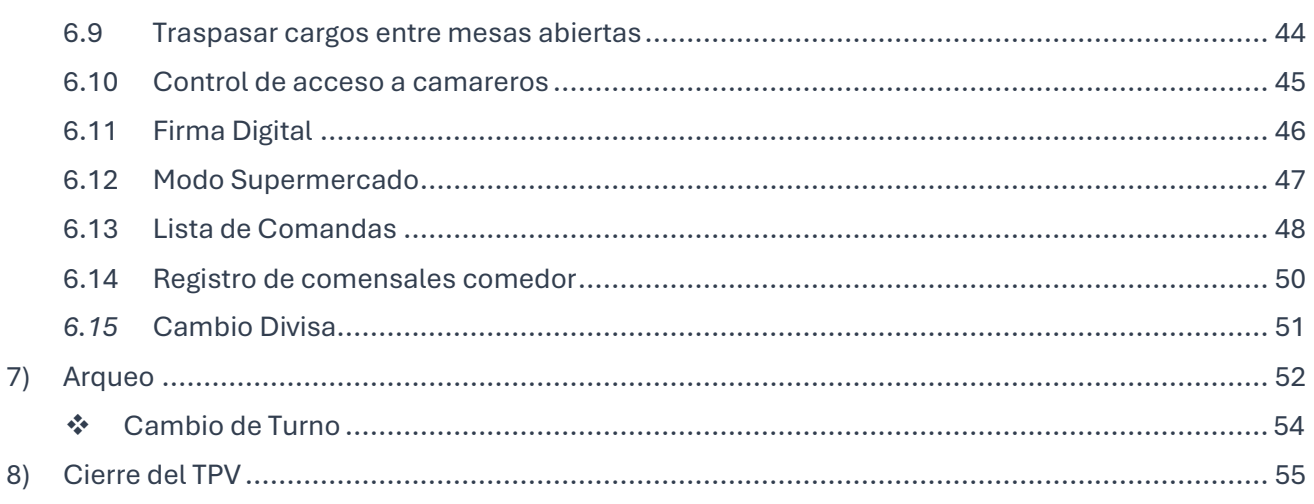

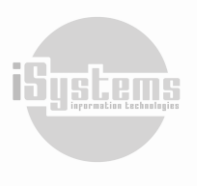

<span id="page-3-0"></span>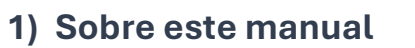

isTPV es un software desarrollado por iSystems para la gestión de TPVs (Terminales de Punto de Venta - POS). Con un diseño actual y de fácil manejo, especialmente concebido para pantallas táctiles. La aplicación se adapta a cualquier tipo de negocio, desde un único punto de venta que funciona totalmente independiente, hasta una red de TPVs conectados a un servidor central para el mantenimiento de los artículos y los precios de venta.

Su funcionalidad permite la gestión de diferentes tarifas en función la zona (barra, salón o terraza) y de la franja horaria (por ejemplo, happy hour), identificación del camarero, control del tipo de cobro (efectivo, tarjeta, cargo a la habitación, etc.), emisión de tickets, entre otras funcionalidades.

También dispone de un módulo para PDAs o terminales móviles, siendo este compatible con la mayoría de Tablets y Smart Phones (Iphone y/o Ipod, Android, Windows Phone, entre otros).

Otra de sus principales características es la de poder funcionar integrado con sistemas de gestión hotelera líderes en el mercado, entre ellos, encontramos PMS desarrollados sobre Microsoft Dynamics NAV, anteriormente conocido como Navision. Esta integración con el PMS (Property Management System) de la empresa permitirá, no sólo disponer de un control sobre las ventas que se producen en los TPV, sino también relacionarlo con el Back Office (control de consumos de los almacenes), con el Front Office (gestión de los cargos habitación procedentes de los TPVs) y con la contabilidad de la empresa.

Desarrollado con la última tecnología de Microsoft .NET ofrece la máxima garantía, potencia y escalabilidad para adaptarse a las necesidades de su negocio.

## <span id="page-3-1"></span>**2) Inicio de sesión en isTPV**

Tras la instalación previa realizada por iSystems, podremos acceder a la aplicación desde el acceso directo situado en el escritorio, que nos abrirá una pantalla al navegador con el acceso al TPV.

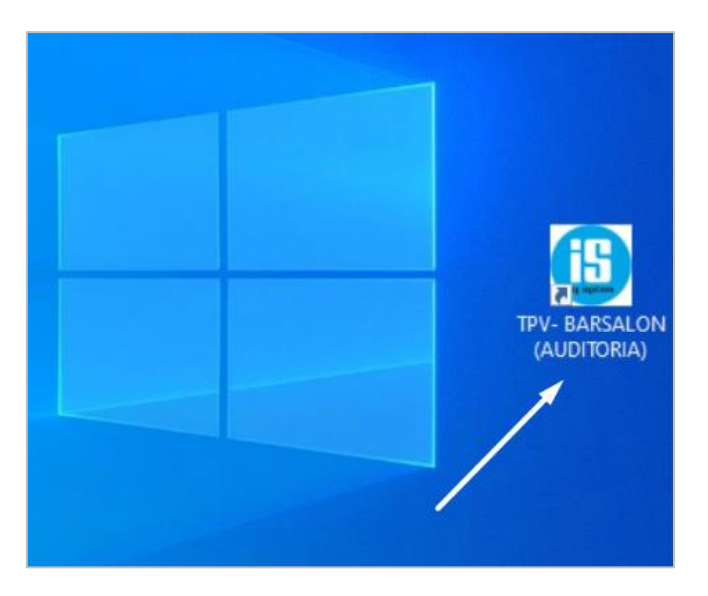

Una vez demos clic en este icono, deberemos dar clic sobre la pantalla inicial, y procederemos a registrar la información de acceso de cada usuario. Aparecerá automáticamente un recuadro donde nos solicitará el código de usuario (userID);

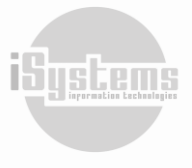

**Dirección:** Gran Vía Asima nº 4 3er piso, 07009, Palma de Mallorca, España. **Teléfono:** (+34) 871 570 536. **Email:** [contacto@isystems.es](mailto:contacto@isystems.es) **Web:** [www.isystems.es](http://www.isystems.es/) 

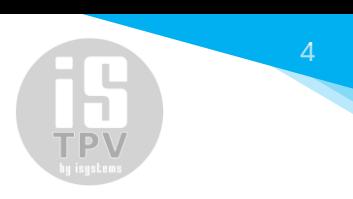

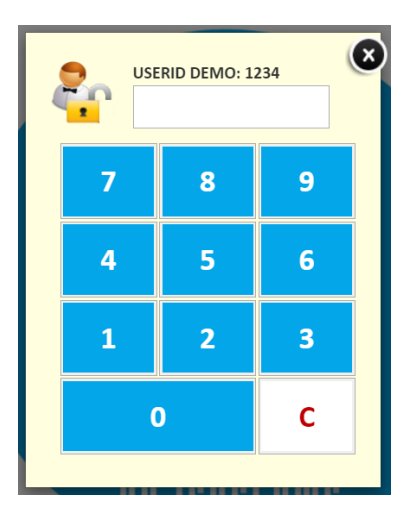

De acuerdo con la configuración que desee darse a cada usuario, podremos configurar adicionalmente, la confirmación de una contraseña para acceder al TPV:

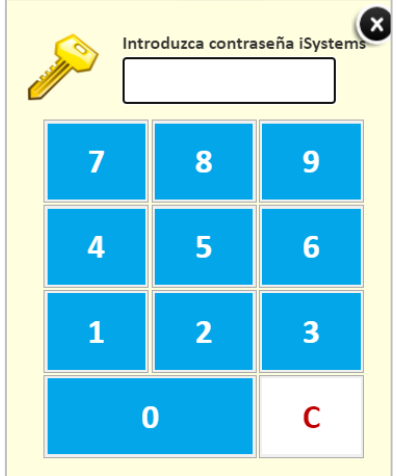

Una vez ingresemos esta información correctamente, podremos acceder a las funcionalidades de isTPV.

## <span id="page-4-0"></span>**2.1 El primer inicio**

Cuando iniciamos por primera vez la aplicación, el TPV tomará automáticamente como fecha de trabajo la fecha del sistema. Es decir, la que en ese momento tenga configurada el ordenador.

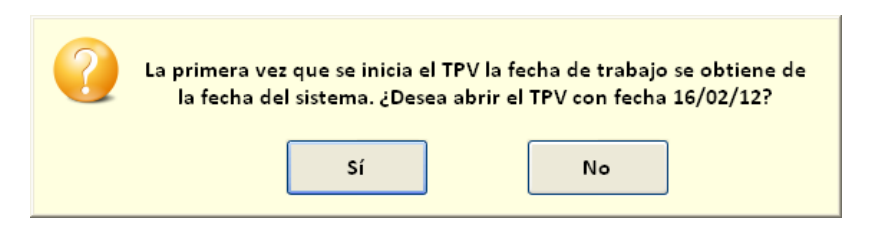

Si por algún motivo la fecha deseada fuera otra, deberemos responder que NO a la pregunta y la aplicación se cerrará informándonos de la necesidad de ajustar la fecha del sistema al valor deseado antes de iniciar el TPV.

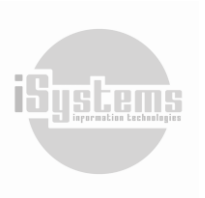

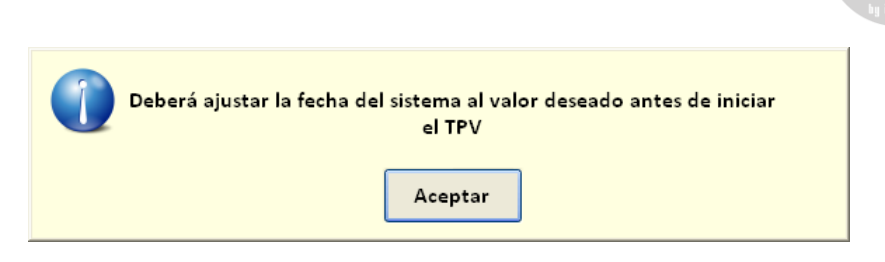

Una vez realizado el primer inicio, la fecha de trabajo del TPV será independiente a la fecha del sistema. Siendo la fecha del TPV la que quede registrada en los tickets que se vayan generando. Pensemos, por ejemplo, en un establecimiento que abre a las 9 de la mañana y no cierra hasta las 3 de la noche. Evidentemente, a efectos del TPV todas las ventas realizadas han de corresponder al mismo día. Por lo tanto, no será hasta que realicemos el cierre de día, cuando la fecha de trabajo del TPV cambie.

## <span id="page-5-0"></span>**3) Pantalla principal de isTPV**

Una vez ingresemos a isTPV visualizaremos su panel principal, donde se encuentran las siguientes secciones:

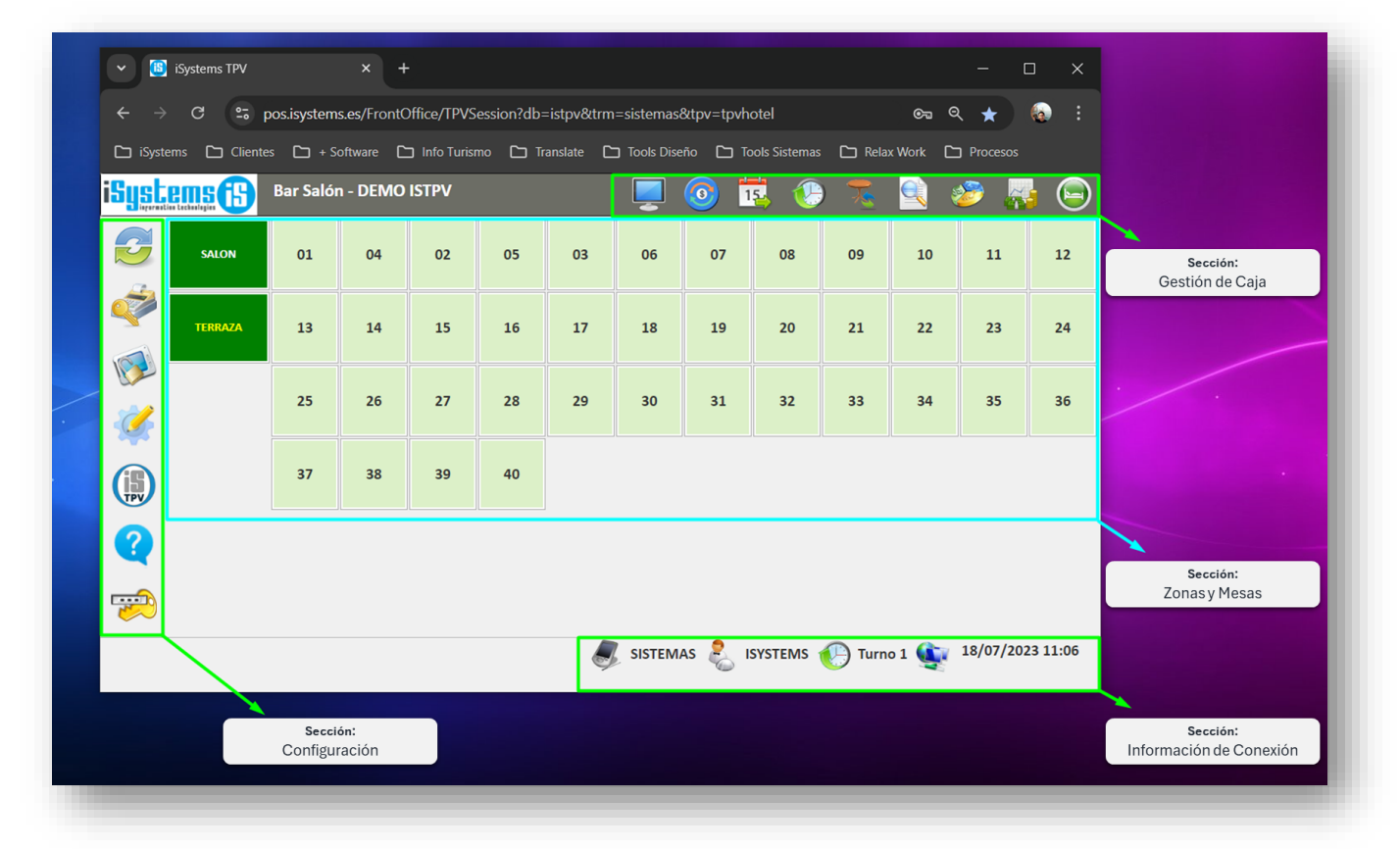

Es importante aclarar, que, de acuerdo con el rol asignado a cada usuario, podrá configurarse el tipo de acceso a las diferentes funcionalidades de isTPV. A modo de ejemplo, podrá asignarse un rol de **administrador**, rol de **Jefe de sala**, rol de **camarero**, donde cada uno de estos roles tendrá acceso a determinadas funciones y botones de isTPV, por lo tanto, al momento de iniciar sesión, la visualización de los diferentes botones podrá variar.

A continuación, describiremos la funcionalidad de cada uno de los botones disponibles:

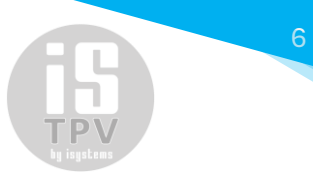

#### ▪ **Sección Configuración:**

➢ **Sincronización Datos :** Permite la sincronización de información entre el PMS e isTPV, y viceversa. Una vez demos clic en este botón, podremos seleccionar el tipo de información que deseemos sincronizar.

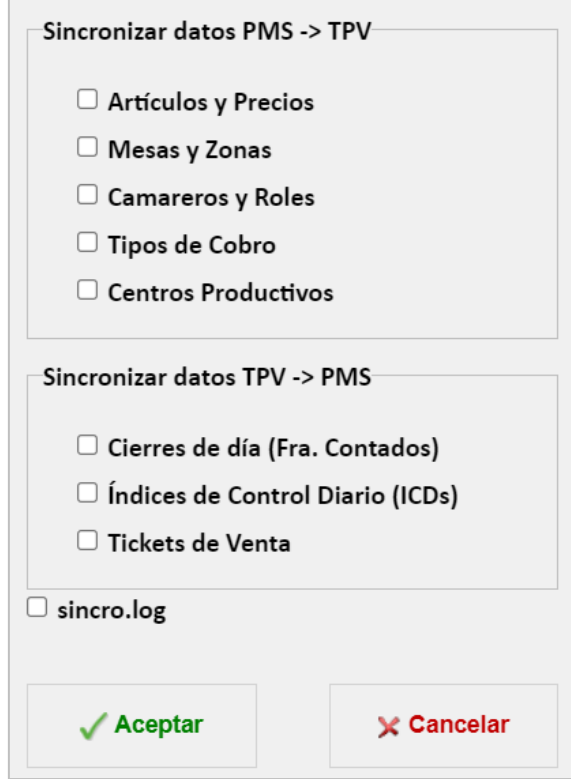

Por defecto la sincronización entre el PMS e isTPV, se realizará una vez se haga el Cierre diario en el PMS. Sin embargo, de manera opcional, con este botón se podrá sincronizar de manera inmediata la información existente en el PMS o isTPV.

➢ **Abrir Cajón** : Habitualmente, los TPVs incorporan un cajón dónde se guarda el efectivo y, al imprimir un ticket, automáticamente se abre el mismo. El botón de apertura de cajón nos permitirá abrirlo sin necesidad de utilizar la llave del cajón. Esta funcionalidad requiere de una correcta configuración de la secuencia de caracteres que debe ser enviada para que se produzca dicha acción. Estos valores se parametrizan en la

configuración del TPV.

- ➢ **Desbloqueo Terminal** : permitirá liberar terminales que se han cerrado de modo inadecuado y estamos seguros que no se encuentra en uso.
- ➢ **Configuración** : nos dará acceso a para la modificación de parámetros del TPV, parámetros de la sincronización con el PMS, impresoras, roles de usuarios y otros.
- ➢ **Acerca de :** este botón nos permitirá visualizar la versión instalada del isTPV y los datos de contacto de la empresa que ha desarrollado este software. Adicionalmente, al iniciar la aplicación, siempre nos aparecerá la misma pantalla de presentación, la cual desaparecerá automáticamente transcurridos unos pocos segundos.
- ➢ **Ayuda :** este botón nos mostrará junto a cada botón de la barra de opciones, una breve descripción de su funcionalidad, lo anterior, complementa el uso de iconos de los botones alusivos a las diferentes funcionalidades de la aplicación.

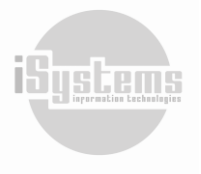

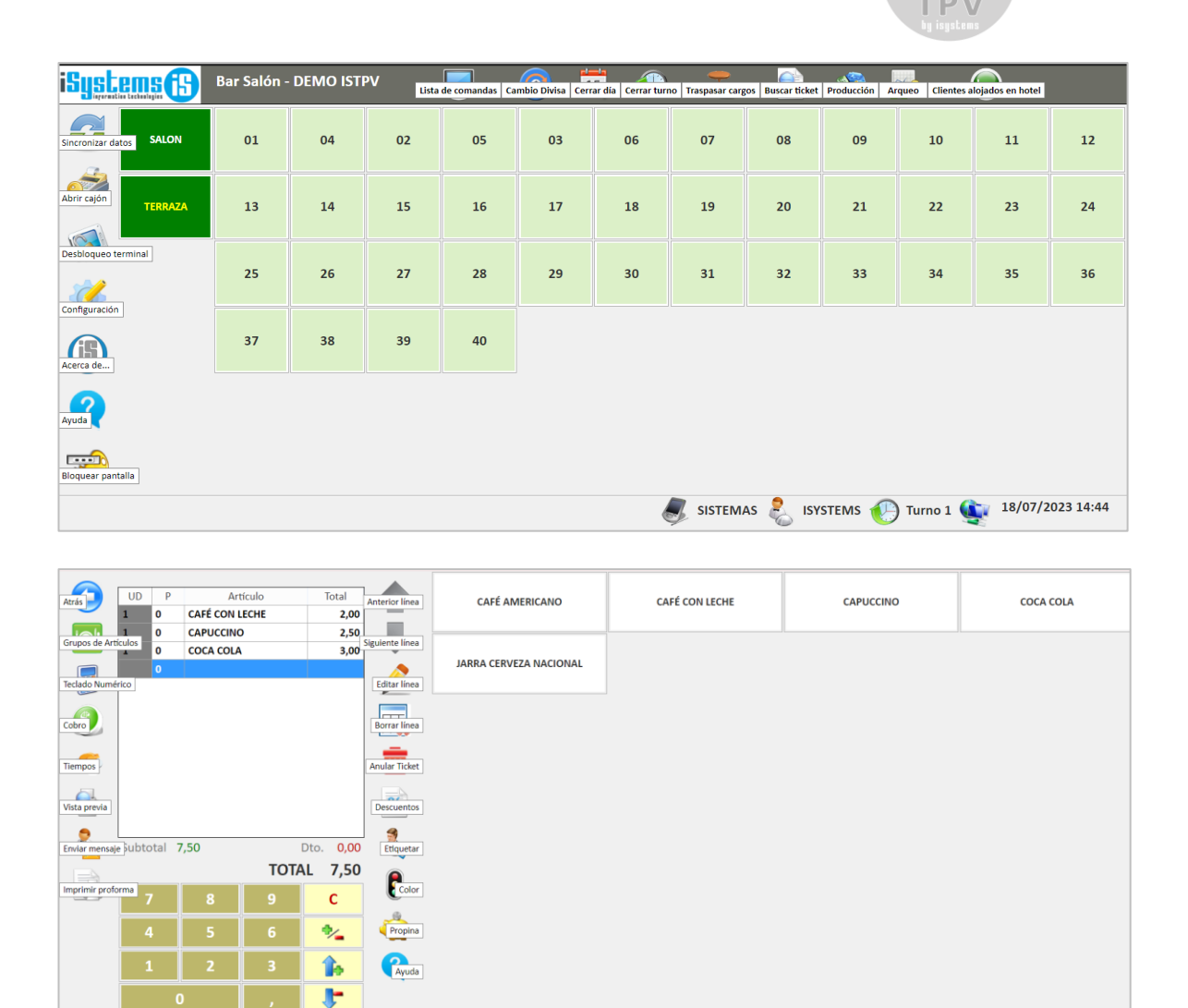

➢ **Bloquear pantalla :** este botón lo usaremos para salir de isTPV. Para volver a ingresar, deberemos registrar nuevamente la información de acceso (userID y de acuerdo al rol su respectiva contraseña).

 $\bigotimes$  TPV1  $\bigoplus$  Turno 1  $\bigoplus$  MSL03  $\bigotimes$  1  $\bigoplus$  ISYSTEMS 14/11/2023 11:18

#### ▪ **Sección Gestión de Caja:**

- ➢ **Lista de Comandas** : permite visualizar el orden de comandas lanzadas que se encuentran en curso.
- ➢ **Cambio Divisa** : permite la actualización manual de la tasa de cambio de una divisa diferente a la local.
- ➢ **Cerrar día** : permite realizar el procedimiento del cierre diario del TPV.
- ➢ **Cerrar Turno** : permite el cierre y cambio de turno en un día determinado.
- ➢ **Traspasar cargos** : permite traspasar cargos de una mesa activa a otra mesa activa.
- ➢ **Buscar tickets** : permite buscar tickets generados.
- ➢ **Producción** : permite visualizar el total de la producción diaria por análisis de Centros productivos o análisis por Zonas configuradas.
- ➢ **Arqueo** : permite visualizar el arquero de situación, de cierre de turno o cierre del día del TPV.

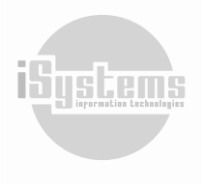

➢ **Clientes alojados en hotel** : en caso de tener conexión con un PMS, permite visualizar la información de huéspedes alojados en el hotel para realizar cargos a la habitación o cargos a ocupantes.

*Nota: La utilización de cada uno de estos botones será descrita posteriormente.*

- **Sección Información de Conexión:** 
	- ➢ **Terminal de trabajo** : indica el terminal de trabajo activo. Esto es especialmente útil cuando trabajamos en modo multiterminal.
	- ➢ **Camarero** : indica el ID del camarero que tiene la sesión activa.
	- $\triangleright$  **Turno**  $\triangleright$  indica el turno de trabajo actual.
	- ➢ **Estado de conexión** : indica el estado de conexión del TPV.
	- ➢ **Fecha de trabajo y hora actual**: En todo momento podremos conocer la fecha de trabajo del TPV y la hora actual del sistema. Dichos valores son mostrados en la esquina inferior derecha de la ventana.

## <span id="page-8-0"></span>**4) Gestión Diaria isTPV**

Por lo general, en la gestión diaria del TPV se seguirá un proceso para su adecuada operación. En este proceso, iniciaremos con una apertura, registros y control de operaciones realizadas durante el día, arqueo de los registros previo al cambio de turno o cierre del TPV, y finalmente haremos el respectivo Cierre diario.

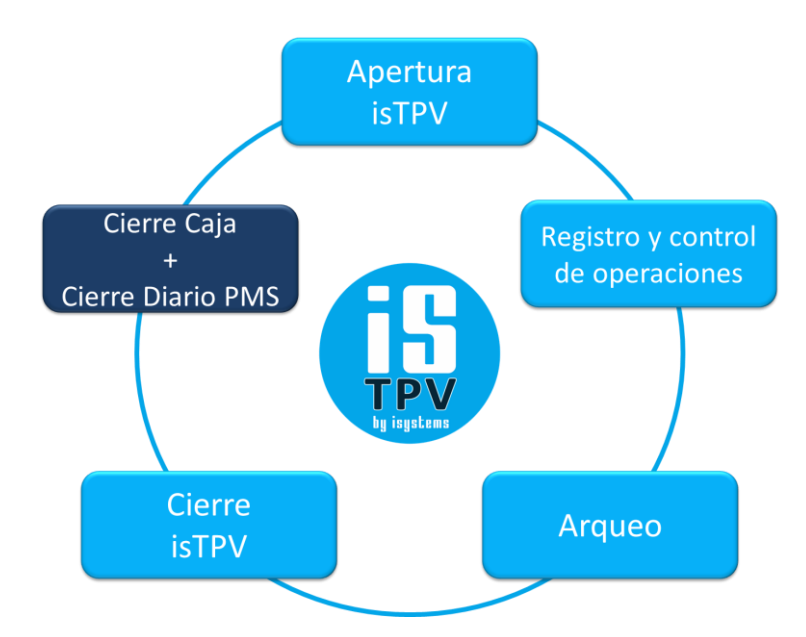

En el caso de haber configurado el envío de la información del cierre del TPV, a una caja específica del PMS u otro software, recomendamos realizar primero el Cierre diario de TPV, posteriormente, realizar el cierre de la caja de destino y finalmente hacer el Cierre diario del PMS. Con esto evitaremos que quede información pendiente de sincronizar, en el caso de no encontrar la caja destino abierta.

A continuación, se presentará de manera general la información relevante de cada una de estas actividades.

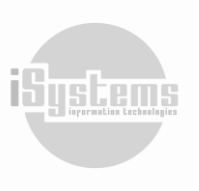

<span id="page-9-0"></span>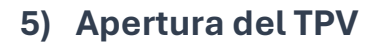

La apertura del TPV, será básicamente configurar la fecha de trabajo del TPV, según la fecha deseada para el registro de las operaciones diarias. Como se explicó previamente, cuando iniciamos por primera vez la aplicación, el TPV tomará automáticamente como fecha de trabajo la fecha del sistema. Pero, una vez realizado el primer inicio, la fecha de trabajo del TPV será independiente a la fecha del sistema, haciendo necesario realizar los cierres de día para que la fecha de trabajo vaya avanzando.

En la sección Gestión de Caja, encontraremos el botón Cerrar día <sup>153</sup>. Si hacemos clic en este botón, automáticamente nos aparecerá un recuadro donde se presentará la siguiente información:

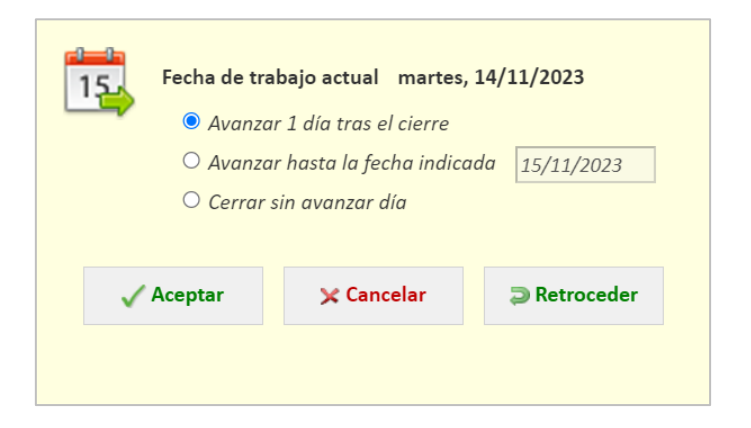

*Es importante aclarar, que no se nos permitirá hacer el Cierre diario, mientras existan mesas abiertas.*

De manera predeterminada la opción seleccionada será la primera. De este modo, tras el cierre, la nueva fecha de trabajo será el día siguiente.

La segunda de las opciones será la utilizada cuando el establecimiento haya estado cerrado durante una temporada o sólo abra ciertos días. Por ejemplo, supongamos que sólo abre los fines de semana. En estos casos, para evitar tener que hacer varios cierres diarios consecutivos hasta lograr alcanzar la fecha de trabajo deseada. Utilizaremos la opción de "Avanzar hasta la fecha indicada", donde deberemos escoger el día de trabajo que queremos alcanzar tras el cierre. Evidentemente, esta fecha siempre deberá ser superior a la fecha de trabajo actual.

La tercera opción es similar a la de avanzar hasta la fecha indicada. En este caso al abrir el TPV sin cerrar el día cuando abramos de nuevo el TPV y abramos una mesa, el sistema automáticamente nos asignará la fecha y hora del sistema como fecha de trabajo.

Desde el botón de "Retroceder" podremos retroceder hasta el día posterior al último día cerrado.

Una vez finalizado el cierre, automáticamente nos mostrará por pantalla el arqueo del día que acabamos de cerrar. Pudiéndolo imprimir este reporte si así lo deseamos.

## <span id="page-9-1"></span>**6) Registro y Control de Operaciones**

## <span id="page-9-2"></span>**6.1 Control de Mesas**

Según hemos visto, en el panel principal del TPV podremos visualizar todas las mesas del establecimiento. Desde esta pantalla se deberá escoger la mesa en que se desea registrar la venta. Para

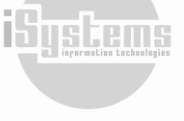

una fácil localización de las mesas, estas se encontrarán organizadas por zonas según la configuración de cada establecimiento (barra, salón, terraza, entre otras).

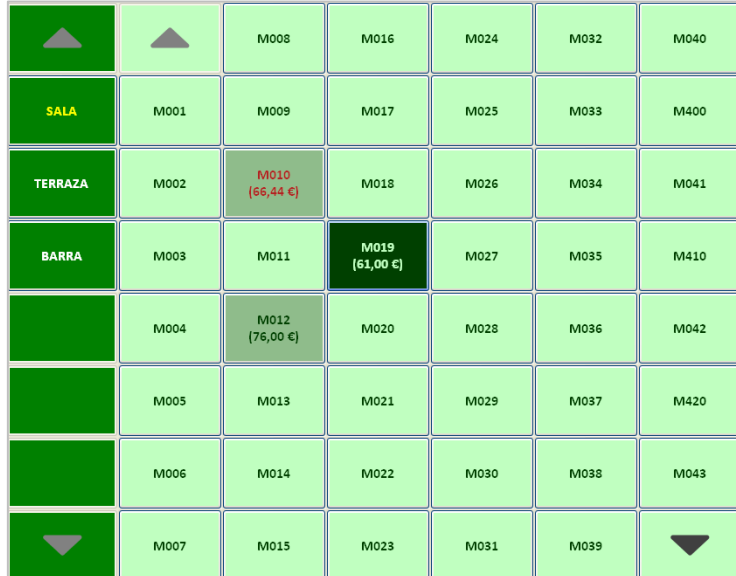

Tras la introducción de un ticket, éste se podrá dejar abierto (sin finalizar) y regresar al panel principal. Esto nos permite tener un ticket abierto en una mesa e ir añadiendo cargos a medida que se vayan produciendo nuevas ventas (consumos). Para indicar claramente esta situación y otras que analizaremos a continuación, el botón de mesas podrá tener varios aspectos:

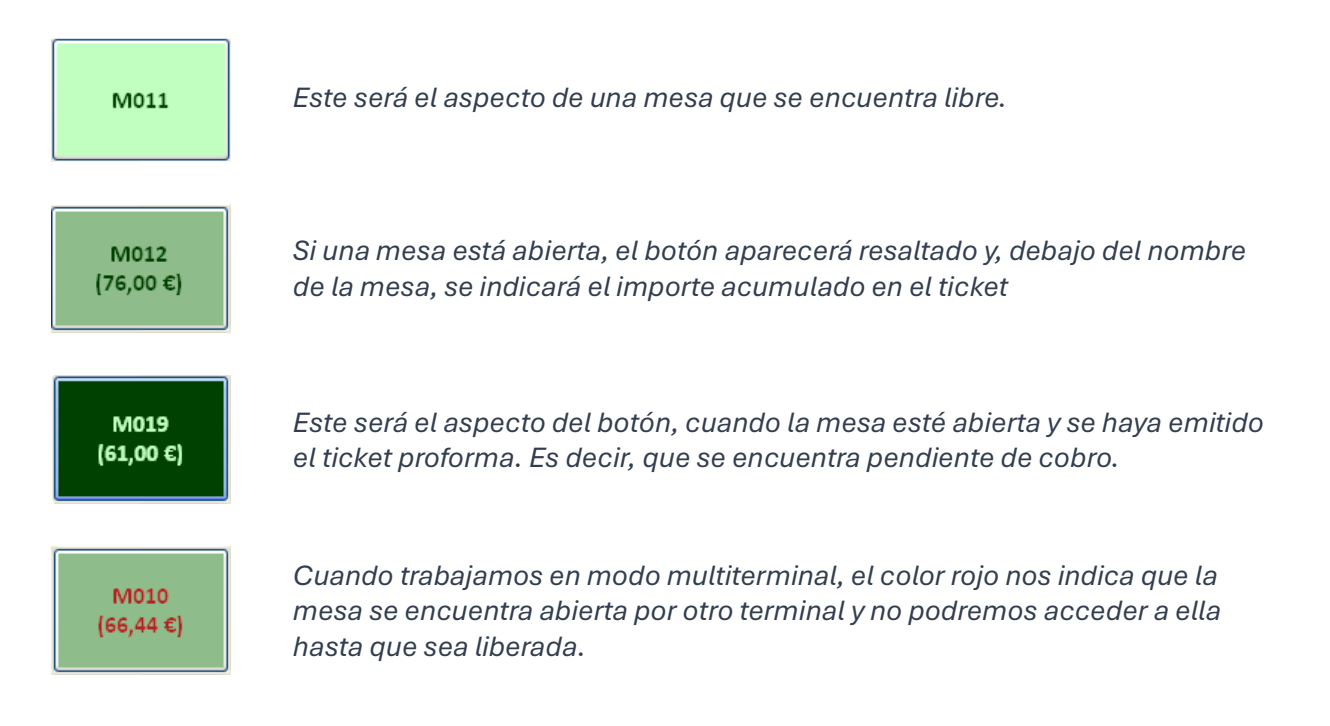

Este es el mensaje que nos aparecerá si tratamos de acceder a una mesa abierta por otro terminal:

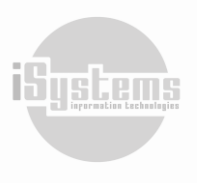

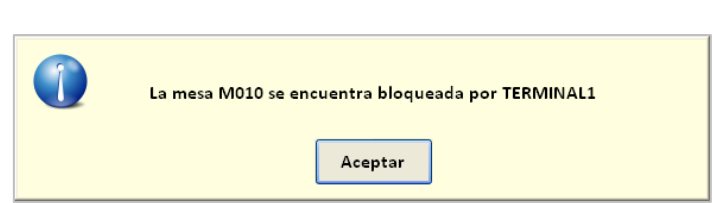

*Nota: El ticket proforma y los detalles del trabajo en modo multiterminal serán tratados en próximos apartados.*

## <span id="page-11-0"></span>**6.2 Abrir Mesa**

Una vez ingresemos a cualquier mesa disponible, automáticamente nos aparecerá un recuadro donde deberemos registrar el número de comensales que habrá en la mesa seleccionada:

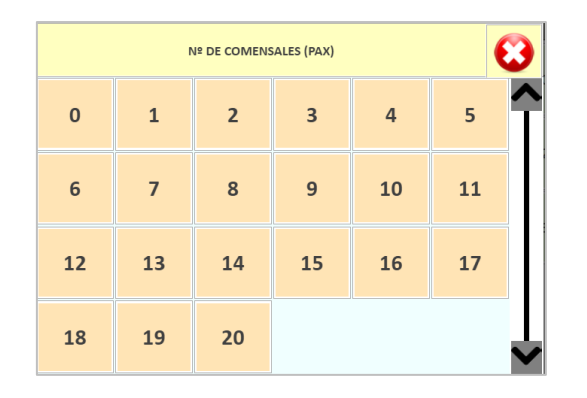

Este dato nos servirá como información de las estadísticas, y adicionalmente, en el caso de querer aplicar el pago del importe del ticket según el número de comensales. En este último caso, se dividirá el total del importe a pagar, por el número de comensales registrados en este paso.

A continuación, presentaremos la pantalla que se visualizará para la introducción de tickets:

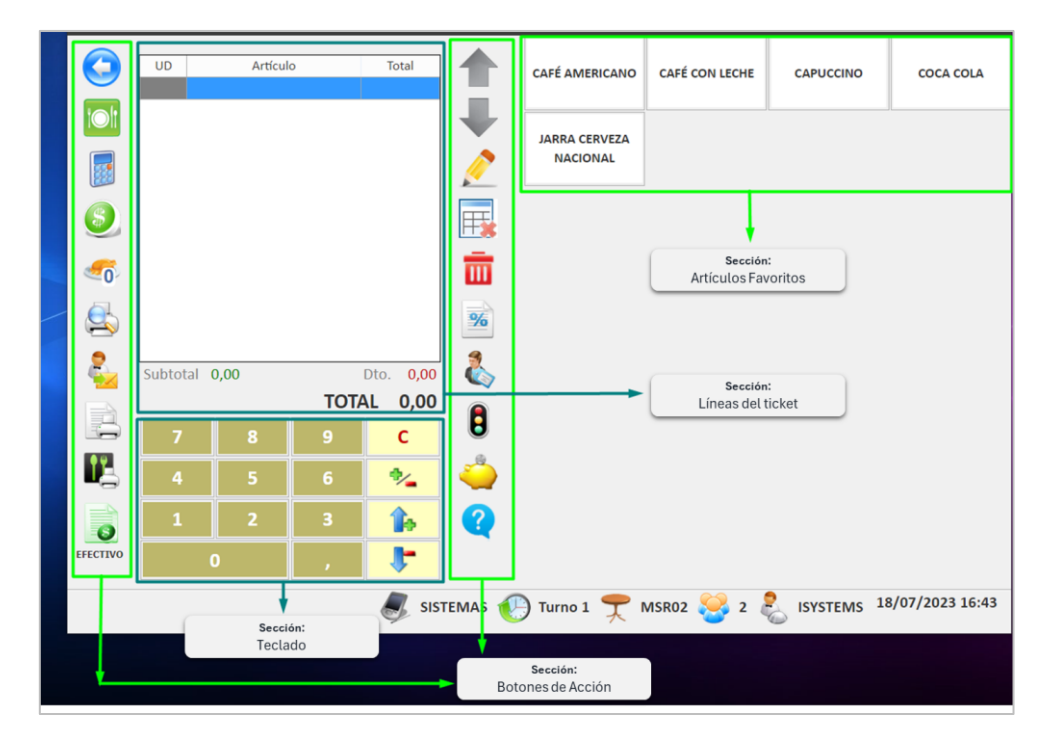

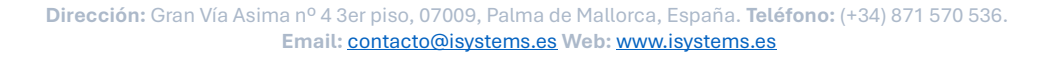

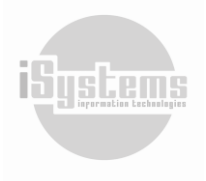

#### **Sección Botones de acción:**

- ➢ **Anterior línea** : con este botón nos desplazaremos hacia arriba sobre las líneas de venta o de cobro, dependiendo de la cuadrícula que esté activa en ese momento.
- ➢ **Siguiente línea** : botón de desplazamiento, pero para desplazarnos sobre las líneas de ventas o de cobro hacia abajo.
- **► Editar línea** : este botón nos lleva a la ventana de edición de la línea de venta que se encuentre seleccionada.

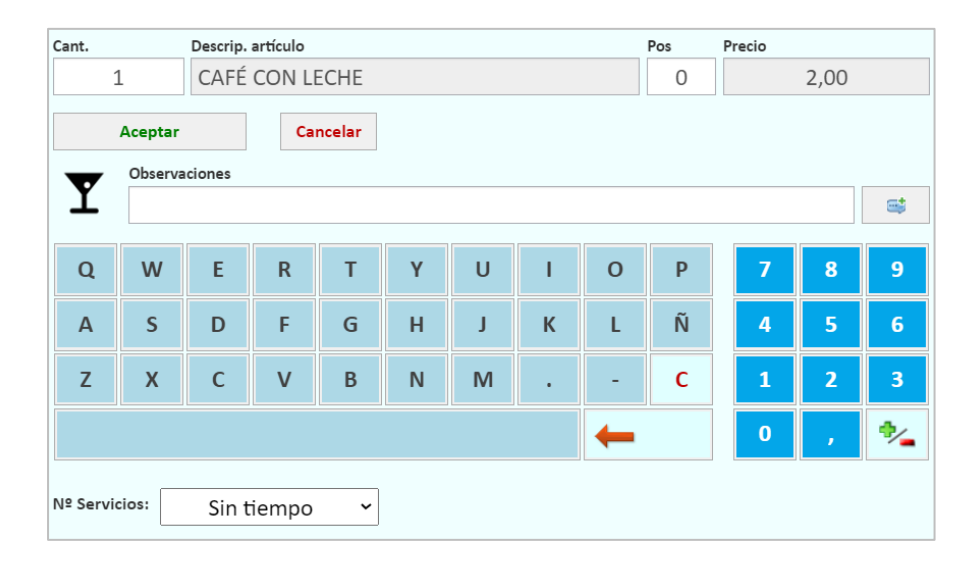

Con esta opción podremos editar cantidades, agregar notas predeterminadas, agregar nuevas notas utilizando el teclado, configurar un tiempo determinado para servir a la mesa.

- ➢ **Borrar línea** : El botón de borrado de línea se utilizará para eliminar las líneas de venta o de cobro que hayamos introducido. Lo anterior, para evitar problemas con artículos de los que ya se ha emitido la comanda o con el cobro de tickets de los que ya se ha generado la proforma, existe un control que evita el borrado de este tipo de líneas. Por lo tanto, para anular un cargo que ya ha sido mandado como comanda o que ya forma parte de un ticket proforma, deberemos hacerlo con un nuevo cargo en negativo.
- **E** Anular ticket **III** : La anulación de un ticket no es más que un borrado completo de todas las líneas de venta y de cobro introducidas. Al igual que ocurre con el borrado de líneas explicado anteriormente, existe un control que bloquea la anulación de un ticket del que ya se ha emitido la proforma o que contiene líneas que hayan sido enviadas como comanda.
- ➢ **Descuentos** : Al pulsar este botón, aparecerá una lista desplegable con las opciones de descuento existentes.

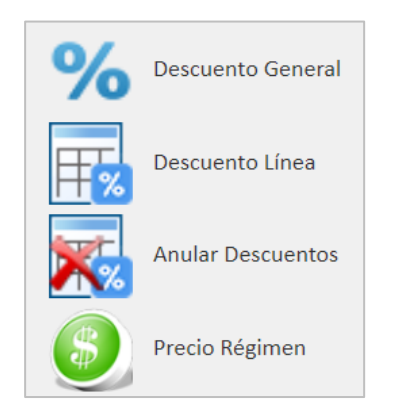

**Dirección:** Gran Vía Asima nº 4 3er piso, 07009, Palma de Mallorca, España. **Teléfono:** (+34) 871 570 536. **Email:** [contacto@isystems.es](mailto:contacto@isystems.es) **Web:** [www.isystems.es](http://www.isystems.es/) 

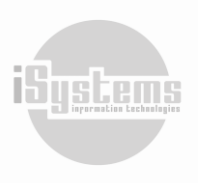

➢ **Etiquetar** : esta opción nos permitirá crear una etiqueta e identificador para la mesa, con el fin de que se visualice esta información en la Sección Zonas y mesas del panel principal.

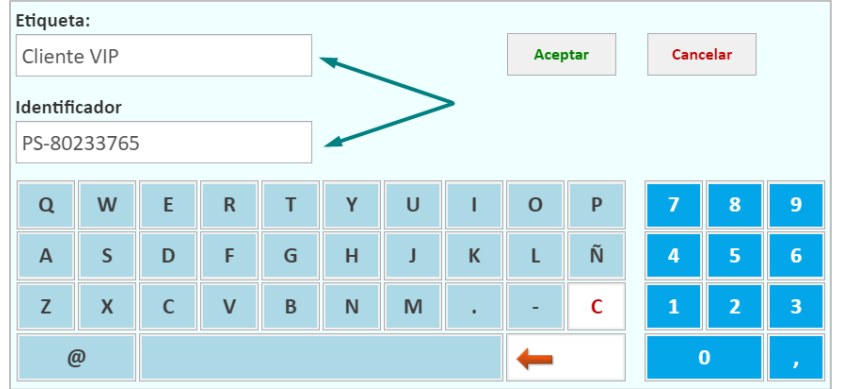

La etiqueta puede ser de utilidad en el caso de que deseemos generar algún tipo de aviso por algún motivo el tipo sobre la atención de comensales de una mesa, si hay alguna novedad o incidencia, y que en el turno o cambio de turno esta información sea tenida en cuenta por todo el equipo de trabajo. El identificador, generalmente es utilizado para asignar este ticket al histórico de consumos de un cliente, con el fin de ser tenido en cuenta en los planes de fidelización. En el panel principal visualizaremos la etiqueta e identificador de la siguiente manera.

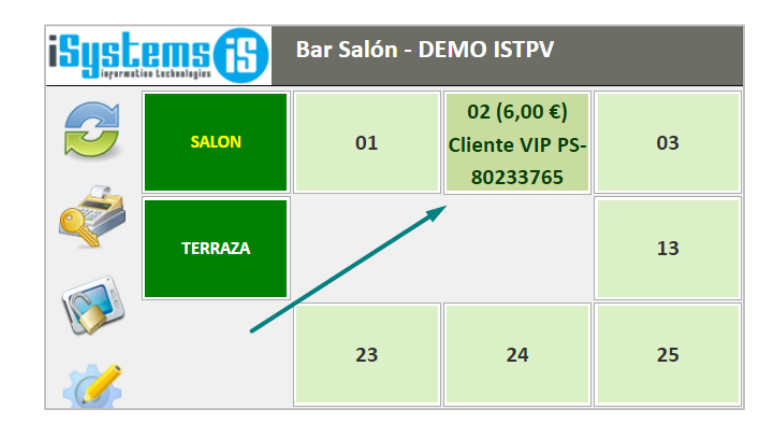

➢ **Color** : este botón permitirá resaltar la mesa por colores, de manera similar a los colores que tiene un semáforo. Esta opción será útil para visualizar desde el panel principal a modo de alerta, la atención que debemos prestar a esta mesa en concreto. Por ejemplo, podremos resaltar en algún color los clientes que tengan una espera considerable de su pedido, utilizar los colores para identificar el tipo de cliente, entre otros. Las mesas se verán resaltadas en el panel principal de la siguiente manera:

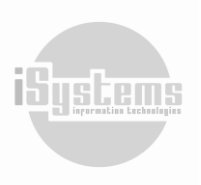

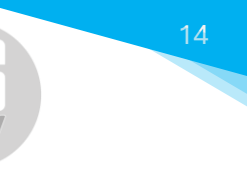

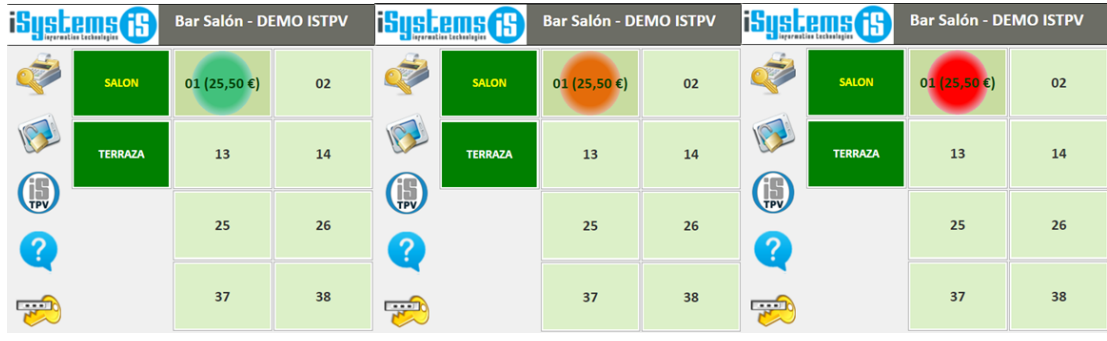

➢ **Propina** : permite registrar las propinas que dejan los clientes. Esta información se visualizará desglosada en la parte inferior del subtotal del ticket.

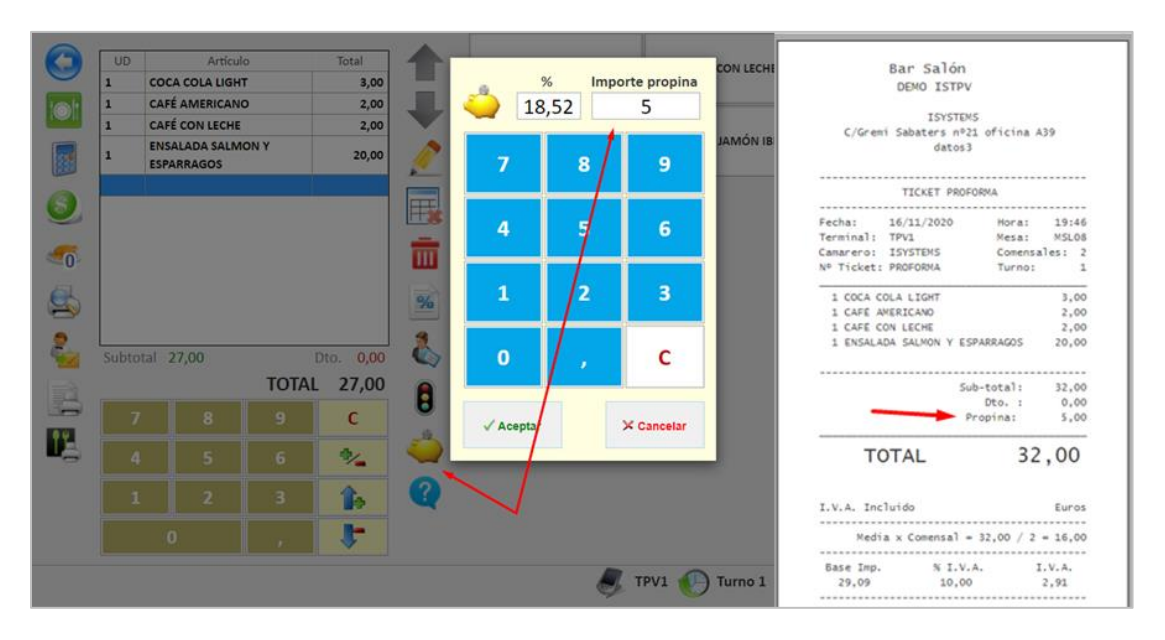

- ➢ **Ayuda** : este botón nos mostrará junto a cada botón de la barra de opciones, una breve descripción de su funcionalidad.
- ➢ **Atrás** : Este botón nos permite regresar a la pantalla anterior, dejando la mesa abierta a la espera de introducir nuevos cargos y finalizar el ticket.
- **≻ Grupos de Artículos © :** Muestra el listado de Grupos de artículos a pantalla completa para una fácil selección del grupo deseado. Aquí aparecerán los grupos de los artículos con precio asignado.

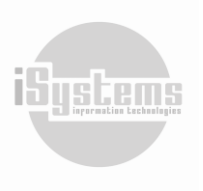

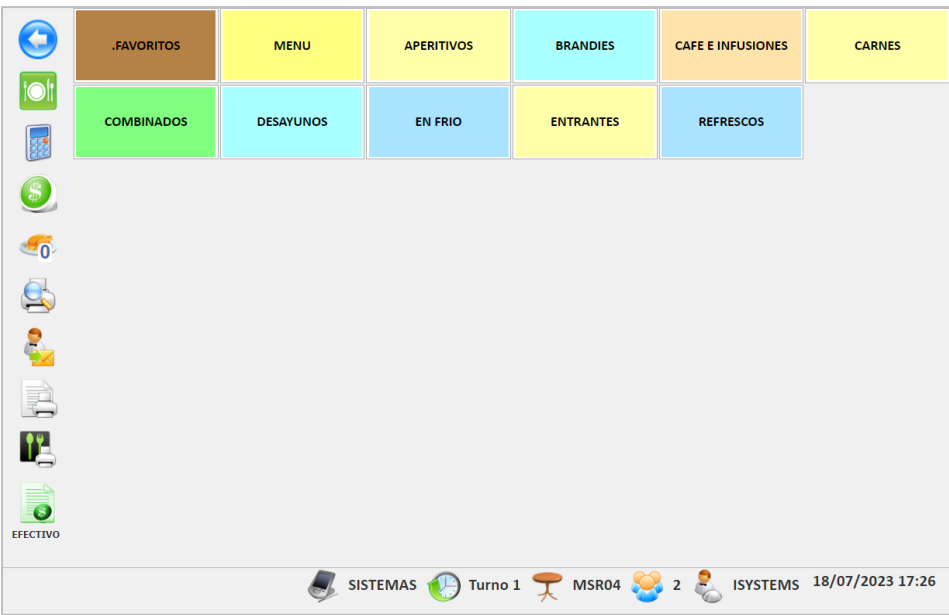

➢ **Teclado numérico** : Este botón nos permite mostrar u ocultar la botonera numérica que aparece justo debajo de las líneas del ticket (ON / OFF).

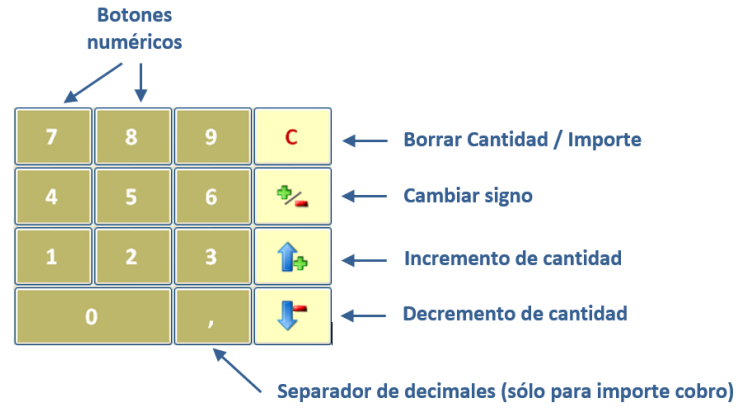

➢ **Cobro** : El botón de cobro nos muestra la botonera con los tipos de cobro configurados en el TPV (efectivo, tarjeta, invitación, entre otros), y la correspondiente cuadrícula para la introducción de las líneas de cobro. Adicionalmente, nos habilita el botón "Pago por divisiones <sup>6</sup>.

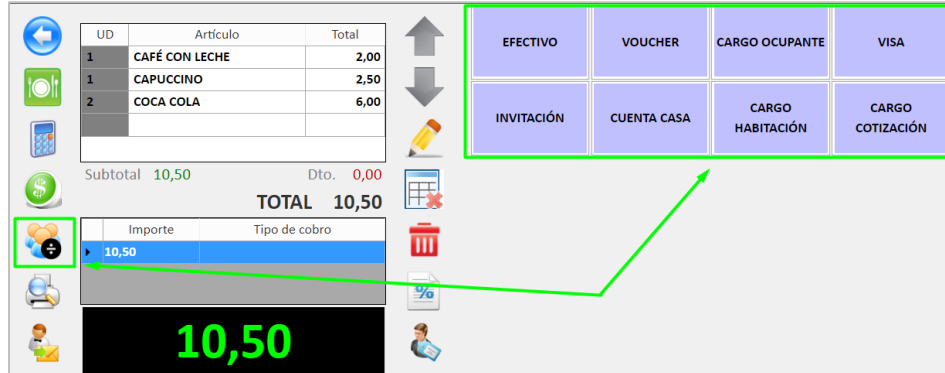

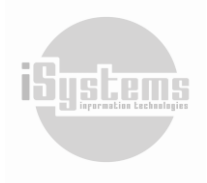

**Dirección:** Gran Vía Asima nº 4 3er piso, 07009, Palma de Mallorca, España. **Teléfono:** (+34) 871 570 536. **Email:** [contacto@isystems.es](mailto:contacto@isystems.es) **Web:** [www.isystems.es](http://www.isystems.es/) 

➢ **Pago por divisiones** : este botón nos permitirá seleccionar las opciones habilitadas para la división del pago del ticket. Una vez demos clic en este botón, se habilitarán las siguientes las opciones disponibles.

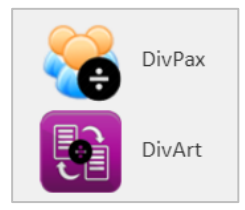

- ➢ **DivPax :** esta opción se habilita cuando damos clic en el botón Pago por divisiones , y nos permitirá de acuerdo con los comensales que hayamos introducido al principio de la mesa, o al estar dentro la mesa, que la cuenta se divida por su número y paguen con el método de pago deseado.
- > **DivArt <b>≹**: esta opción se habilita cuando damos clic en el botón Pago por divisiones **®**, y nos permitirá realizar el pago del ticket según la división que realicemos de los artículos que se hayan registrado.
- ➢ **Tiempos** : Permite seleccionar los artículos del ticket que son para servir en un tiempo específico, según el número del botón activo. Esta información irá reflejada en las comandas de cocina o barra, dependiendo de lo que se haya especificado para el tipo de artículo que se tique. Los tiempos deben configurar previamente para que se puedan usar.
- ➢ **Vista previa** : Permite hacer una vista previa a la impresión del ticket para comprobar que esté todo correcto.
- ➢ **Enviar mensaje** : podremos configurar los mensajes que se pueden enviar a la cocina o cualquier centro de preparación a través de la impresora de comandas. Por ejemplo, servicio de hielo, marchar segundos, entre otros.
- ➢ **Imprimir proforma** : Imprime un ticket de tipo proforma que podremos entregar al cliente antes de hacer el ticket definitivo.
- ➢ **Marchar comanda** : este botón será utilizado en el caso de haber configurado el lanzamiento de comandas mediante la utilización de este botón.
- ➢ **Efectivo** : Acceso rápido a tipo de cobro en efectivo.

Al igual que en el panel principal de isTPV, encontraremos la siguiente información y opciones habilitadas en la Sección de Información de conexión:

- ➢ **Terminal de trabajo** : En la barra inferior de la ventana siempre se nos indica el terminal de trabajo activo. Esto es especialmente útil cuando trabajamos en modo multiterminal.
- ➢ **Turno abierto** : indica el turno de trabajo actual.
- ➢ **Mesa abierta** : indica la mesa sobre la que estamos registrando la venta.
- ➢ **Número de Pax** : el número de comensales que ocupan la mesa seleccionada. En cualquier momento podemos modificar el número de comensales, pulsando sobre la imagen y seleccionando un nuevo valor desde la ventana emergente.

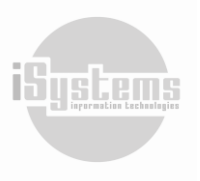

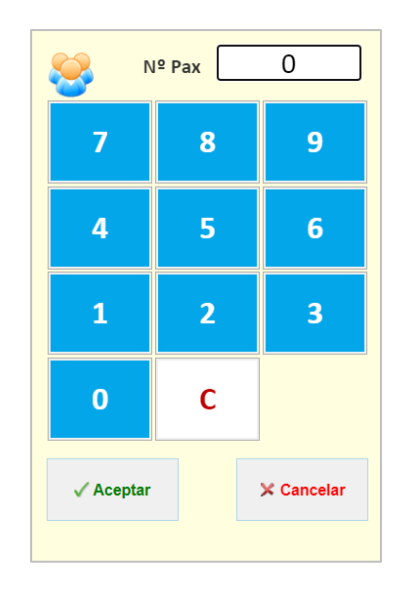

Si este valor es cero o se ha dejado en blanco, no podremos finalizar el ticket  $\blacktriangledown$  hasta que indiquemos el valor correspondiente.

- ➢ **Camarero** : Al igual que ocurre con el Número de Pax, hemos de poder elegir el camarero al que queremos se asigne la venta. Para ello, pulsaremos sobre la imagen podremos elegir el código del camarero deseado desde una nueva ventana emergente.
- ➢ **Fecha de trabajo y hora actual**: En todo momento podremos conocer la fecha de trabajo del TPV y la hora actual del sistema. Dichos valores son mostrados en la esquina inferior derecha de la ventana.

## <span id="page-17-0"></span>**6.3 Crear un nuevo ticket**

Una vez hayamos seleccionado una mesa determinada, podremos empezar con la creación del ticket correspondiente, en función de los artículos solicitados por los comensales. Para introducir un ticket, seguiremos los siguientes pasos:

- 1) Seleccionaremos el grupo de artículos que nos soliciten.
- 2) A continuación, pulsamos sobre el artículo que queremos ticar. Si queremos más de uno, podemos pulsar sobre el mismo varias veces, utilizar desde el teclado los botones de incremento  $\mathbb F$  y decremento  $\mathbb F$  de unidades, o recurrir a los botones numéricos que tenemos en la parte inferior. Por ejemplo, si queremos 5 unidades de un determinado artículo, el método más rápido es pulsar primero sobre el número cinco  $\begin{bmatrix} 5 \end{bmatrix}$ , y después sobre el artículo deseado.
- 3) Los artículos que vamos ticando nos irán apareciendo en la cuadrícula que tenemos a la izquierda.
- 4) Para borrar una línea determinada de artículos, podemos pulsar el botón $\overline{\mathbb{B}}$ .
- 5) Para anular por completo el ticket pulsaremos  $\frac{\bar{\bm{w}}}{\bm{\mu}}$ . Esta opción podrá utilizarse únicamente si no hemos lanzado la comanda o no hemos realizado facturas proformas del ticket.
- 6) Con el botón **contramos el valor de UD** (unidades o cantidad) de la última línea de venta.
- 7) El botón  $\mathcal{V}_\bullet$  nos permite invertir el valor de positivo a negativo (o viceversa) de unidades de una línea de artículos registrada. Se utilizará especialmente, cuando no podamos eliminar una determinada línea de venta y debamos realizar una línea de abono.
- 8) Con el botón el usuario podrá editar la línea de ticket seleccionada, modificando la cantidad, la descripción o el precio. Además, tendremos la posibilidad de incluir observaciones que se quiere aparezcan en la comanda.

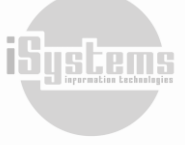

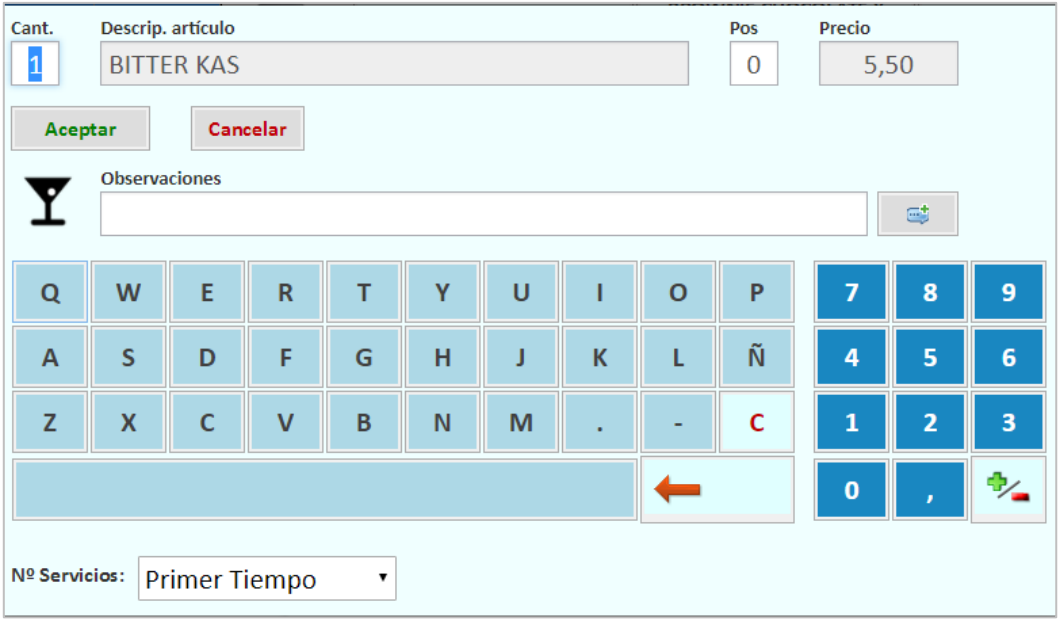

Las observaciones podrán ser tecleadas manualmente o se podrán seleccionar de un listado de observaciones configuradas para el grupo al que pertenece el artículo, accediendo mediante botón **.** Por ejemplo, si se trata de un artículo perteneciente al grupo de las carnes, éstas podrían ser algunas de las observaciones configuradas:

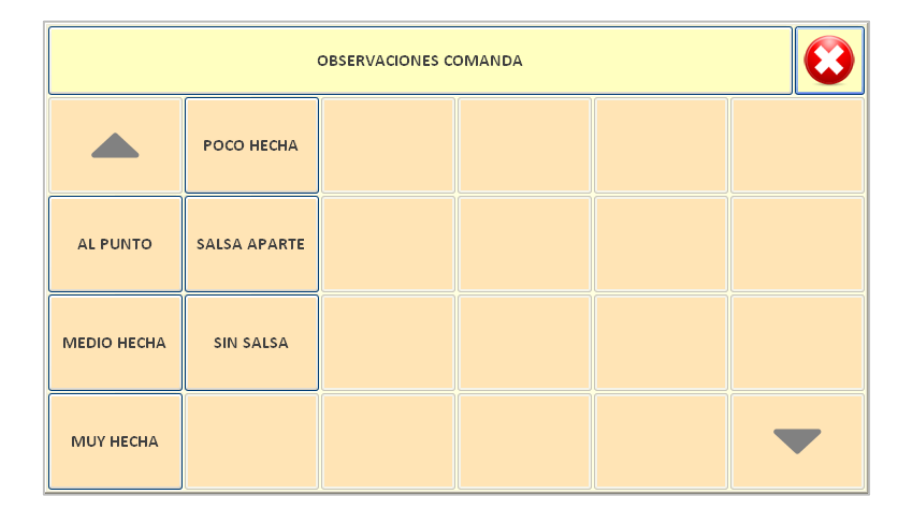

Los N.º de servicios se especificarán en un artículo para establecer los tiempos en una comanda, y estos artículos saldrán de manera ordenada en el ticket del centro de preparación, según el tiempo que se la haya establecido en la comanda. Por ejemplo, una comanda de 5 tiempos que tuviera el mismo centro de preparación o el mismo código de impresión:

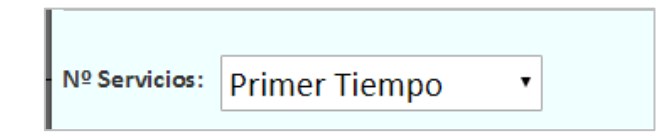

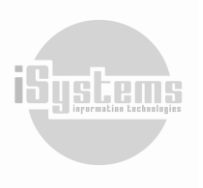

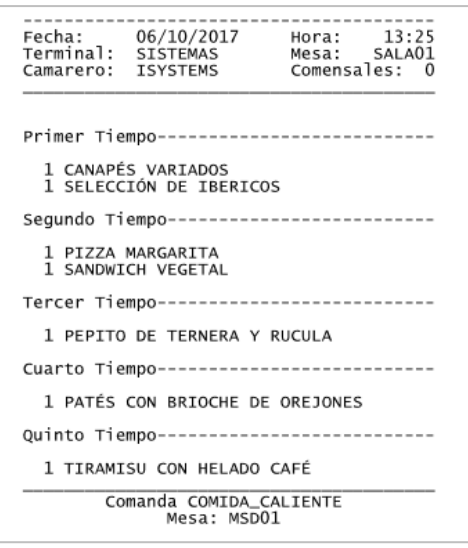

A parte se podrán parametrizar los colores de los artículos para así distinguir los distintos tiempos en las líneas:

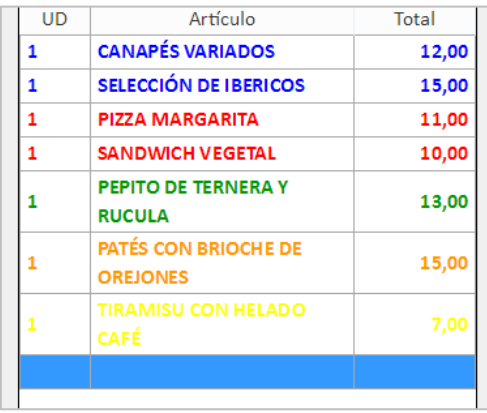

De esta manera se distinguirían los distintos dependiendo de los tiempos de servicio que se tengan configurados ya que se pueden configurar tantos como se quieran.

#### *Nota: Es importante señalar que la edición de ciertos datos, como la descripción del artículo o su precio, podrá ser bloqueada desde la configuración del TPV. Los posibles valores de configuración serán tratados en el apartado correspondiente.*

Finalmente, es importante señalar que existe un tipo especial de artículos que podrá ir asociado a otro artículo. De manera que, una vez seleccionado el primero, automáticamente nos aparecerá una ventana emergente solicitándonos el segundo artículo relacionado con el primero. Por ejemplo, podemos definir que los artículos del grupo WHISKY puedan llevar asociados un artículo del grupo REFRESCOS.

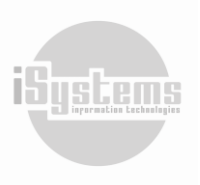

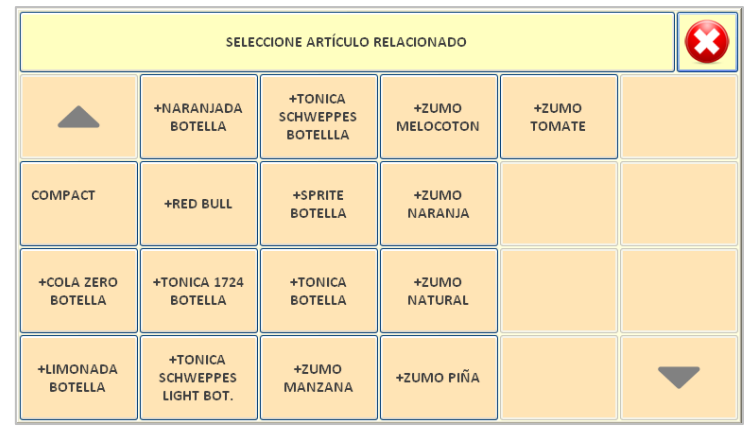

Si no queremos relacionarlo con ningún otro artículo, pulsaremos sobre el botón  $\heartsuit$ . En cualquier otro caso, seleccionaremos uno de los artículos de la lista mostrada y observaremos que se han generado 2 líneas de venta:

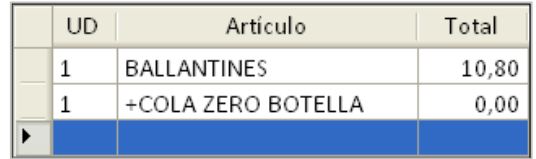

Aparentemente, estas líneas de venta no se diferencian de cualquier otra, pero observaremos que el comportamiento de las mismas es diferente. Cuando modificamos la cantidad de cualquiera de las líneas, automáticamente la otra toma siempre el mismo valor. Del mismo modo, al eliminar una de las líneas, también se elimina la otra. Además, si editamos la línea principal, observaremos que en las observaciones nos aparece indicado el artículo que lleva asociado:

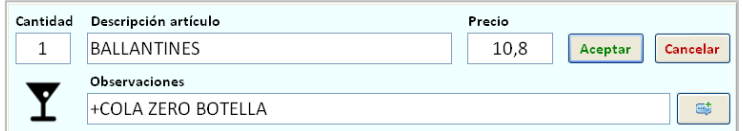

Esta información es importante, pues será el modo en que al realizar la comanda de la bebida se sabrá que el BALLANTINES debe ir combinado con una COLA ZERO BOTELLA.

*Nota: Los detalles sobre las comandas serán tratados en próximos apartados.*

## <span id="page-20-0"></span>**6.4 Aplicar descuentos**

A continuación, explicaremos las opciones de descuentos  $\frac{1}{2}$  disponibles:

#### <span id="page-20-1"></span>❖ **Descuento general**

Al seleccionar la opción de descuento general  $\%$  accederemos a la siguiente pantalla:

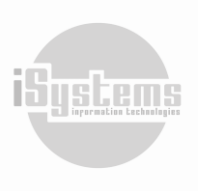

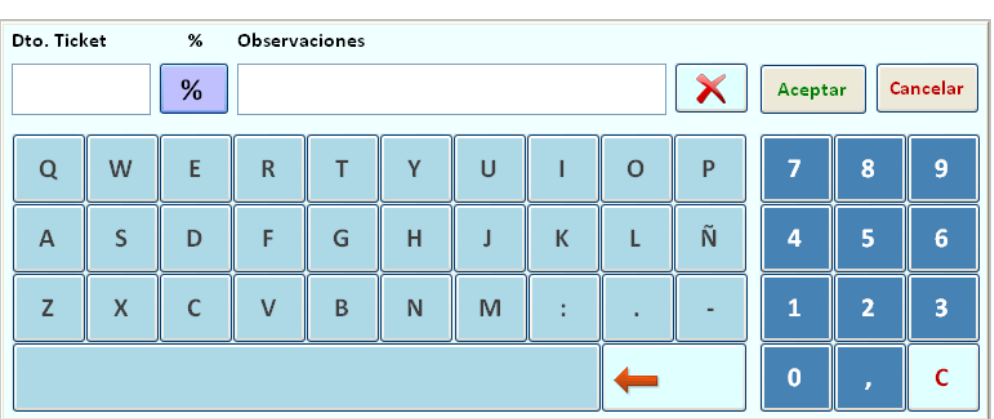

Deberemos emplear el teclado numérico para indicar el porcentaje de descuento deseado, y adicionalmente, podremos indicar en observaciones el motivo del mismo.

Por ejemplo, supongamos un descuento del 10% para un CLIENTE ESPECIAL:

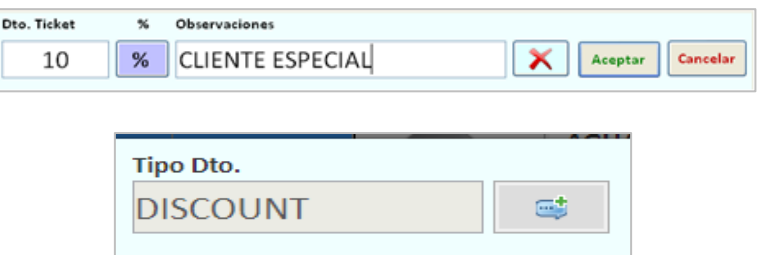

Si hemos cometido algún error, con el botón  $\bigtimes$  podremos resetear los valores introducidos. El Tipo Dto., se visualizará si hemos definido algún tipo de descuento por defecto previamente. Para aplicar el descuento, pulsaremos sobre el botón **Aceptar,** y nos aparecerá el siguiente mensaje de confirmación:

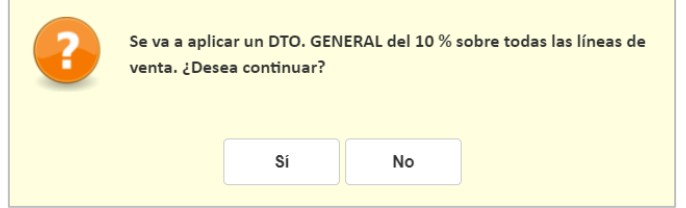

Si contestamos afirmativamente, observaremos el siguiente resultado:

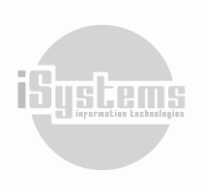

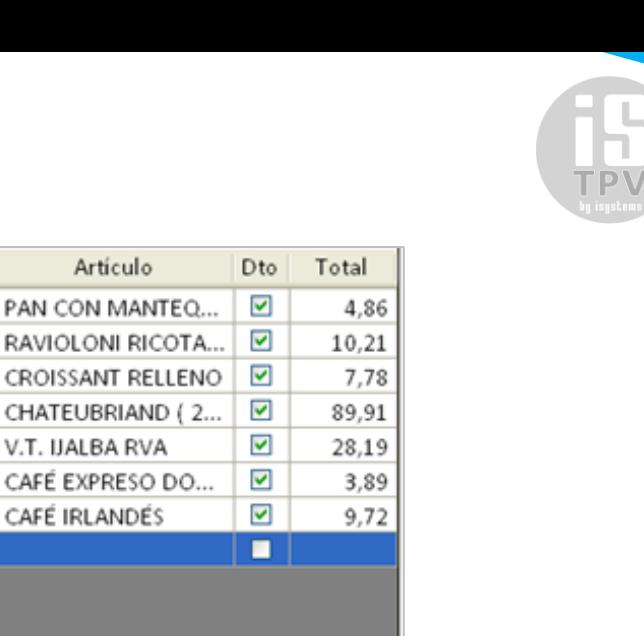

 $-17,17$ 154.55

Observamos que junto al nombre del artículo aparece una nueva columna señalando que existe un descuento en todas y cada una de las líneas. En la parte inferior de las líneas, se observa el subtotal (importe sin descuentos), el importe descontado y el total una vez aplicado el descuento.

Dto.

**TOTAL** 

UD

 $\overline{2}$ 

 $\mathbf{1}$ 

 $\mathbf{1}$ 

 $\overline{2}$ 

 $\mathbf{1}$ 

 $\overline{1}$ 

1

Subtotal 171,72

*Nota: En la configuración del TPV podemos establecer si se permiten los descuentos y el valor máximo de los mismos.*

#### <span id="page-22-0"></span>❖ **Descuento de línea**

La opción de descuento de línea  $\overline{\mathbb{H}}$  es similar a la descrita anteriormente, pero el descuento indicado será aplicado únicamente sobre la línea de venta seleccionada.

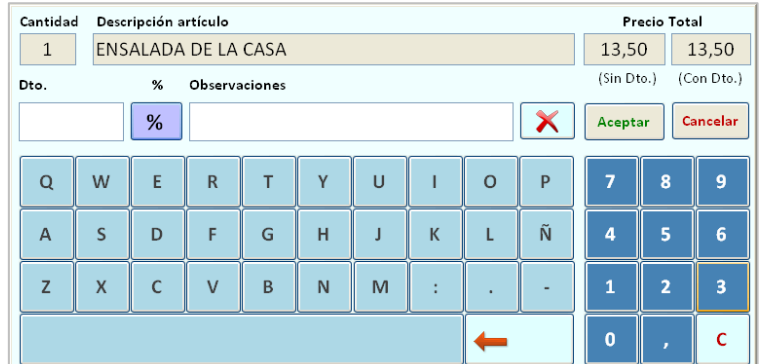

Otra de las diferencias, es la de permitirse tanto descuentos en porcentaje como en un importe fijo. Para saber si se trata de un tipo u otro tipo de descuento, deberemos fijarnos en el botón de % que aparece junto al valor indicado. Si en el interior del botón observamos el símbolo del % será un valor porcentual, en caso contrario, será un importe fijo a descontar sobre el precio total.

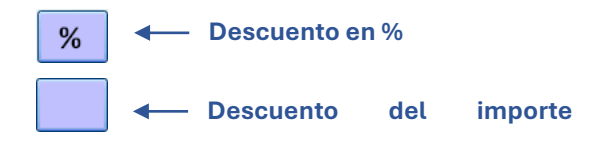

Por ejemplo, este sería el modo de aplicar un descuento del 10% sobre un artículo:

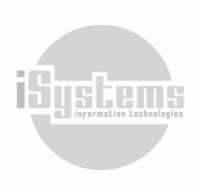

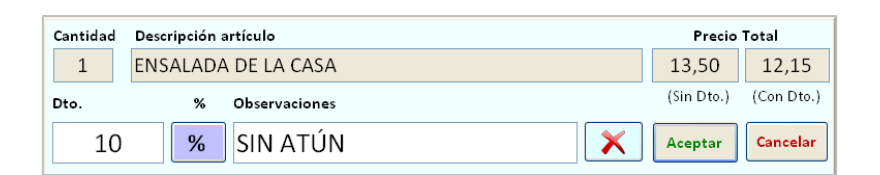

En cambio, si nuestro deseo fuese el de descontar 5 € sobre precio de venta, el descuento quedaría del siguiente modo:

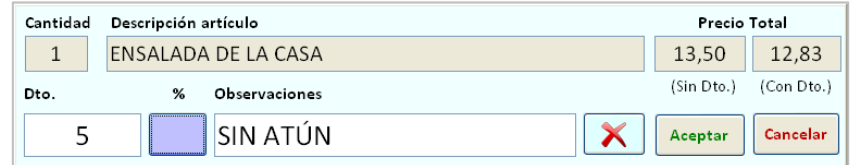

#### <span id="page-23-0"></span>❖ **Invitación**

Existe un tipo especial de descuento que es la invitación **. Als**. Al seleccionar esta opción nos aparecerá el siguiente mensaje de confirmación:

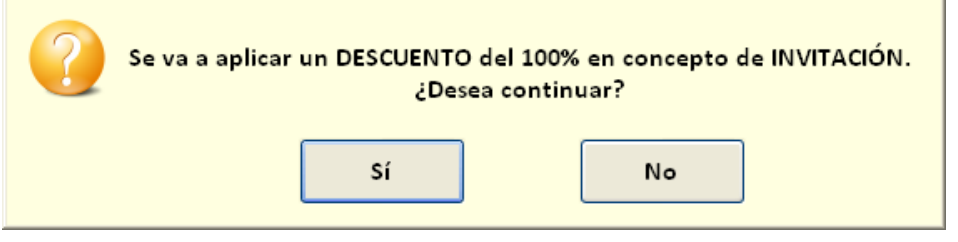

Tal y como se indica en el mensaje, una INVITACIÓN no es más que un descuento del 100% en concepto de invitación.

*Nota: Cabe señalar que los descuentos de línea y las invitaciones no son aplicables cuando ya exista un descuento general. Este es el mensaje de error que nos aparecerá:*

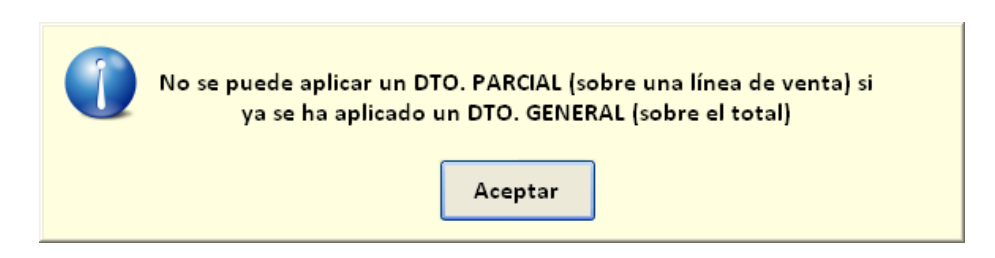

#### <span id="page-23-1"></span>❖ **Anular descuentos / Invitaciones**

Para eliminar todos los descuentos o invitaciones aplicados sobre el ticket, utilizaremos la opción  $\mathbb{X}$ .

Este es el mensaje de aviso que nos aparecerá antes de realizarse la anulación de los descuentos existentes:

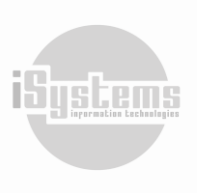

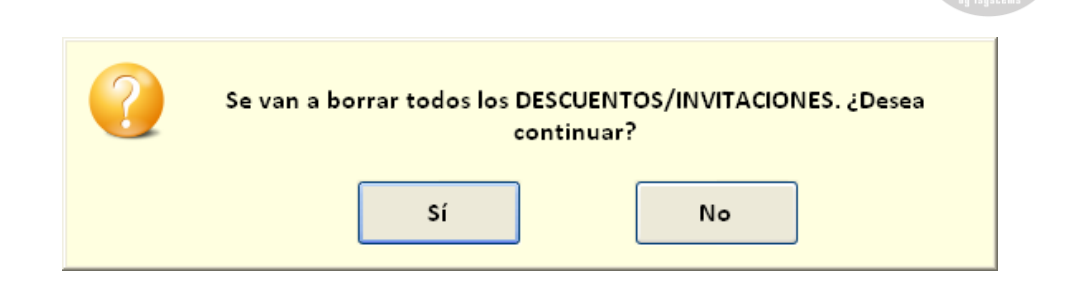

#### <span id="page-24-0"></span>❖ **Precio Régimen**

Esta opción denominada Precio Régimen  $\bullet$ , será utilizada cuando existan tarifas especiales para un grupo seleccionado de artículos y que apliquen para clientes alojados en el hotel. A modo de ejemplo, un huésped puede tener reservado su alojamiento con algún tipo de pensión determinado: desayuno incluido, media pensión, pensión completa, entre otras. Pero desea consumir adicionalmente un desayuno, almuerzo o cena. En este caso, el hotel podría manejar una tarifa especial para este tipo de artículos y aplicar un valor diferente al estándar.

Una vez demos clic en esta opción, se desplegará un recuadro con los tipos de pensión que tengamos configurados, y deberemos seleccionar el régimen que tenga el cliente:

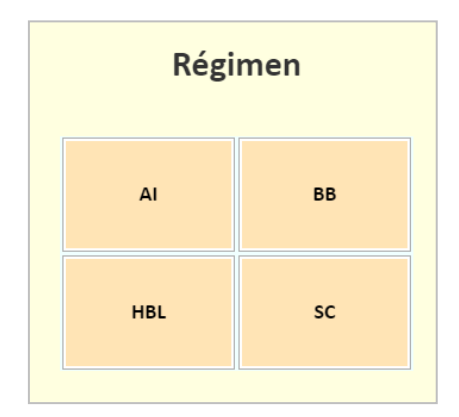

Una vez seleccionado el tipo de régimen correspondiente, se realizarán los cambios del valor del importe para todos los artículos previamente configurados con esta condicional. Si deseamos deshabilitar el descuento por el régimen seleccionado, daremos nuevamente clic el botón Precio Régimen , y el sistema nos notificará que el tipo de régimen se ha quitado:

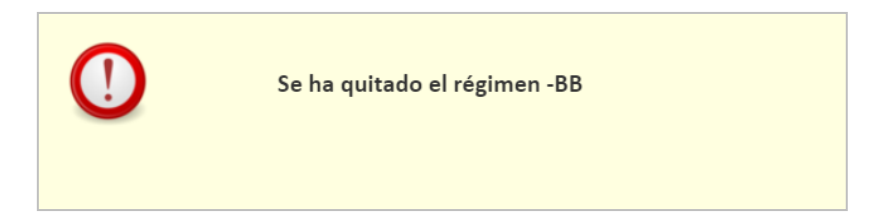

En este caso, ya no se aplicarán los cambios de valor de importe para ningún artículo.

Para habilitar esta opción, deberemos configurar previamente en los parámetros de cada TPV, las Tarifas por Régimen y los valores correspondientes para los artículos deseados.

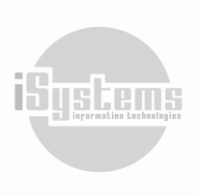

## <span id="page-25-0"></span>**6.5 Realizar Cobro**

Una vez hemos introducido el ticket, podemos proceder a su cobro o dejarlo pendiente para la mesa y regresar al mismo más adelante. Para regresar a las mesas sin cobrar el ticket, pulsaremos sobre el botón  $\bigcirc$  que se encuentra en la esquina superior izquierda de la ventana.

Si decidimos cobrar el ticket, pulsaremos sobre el botón de cobro  $\bullet$ , ubicado en los botones de acción de la parte izquierda. Al hacerlo, nos aparecerá en pantalla la botonera con los tipos de cobro (efectivo, tarjeta, invitación, entre otros), y la correspondiente cuadrícula para la introducción de las líneas de cobro.

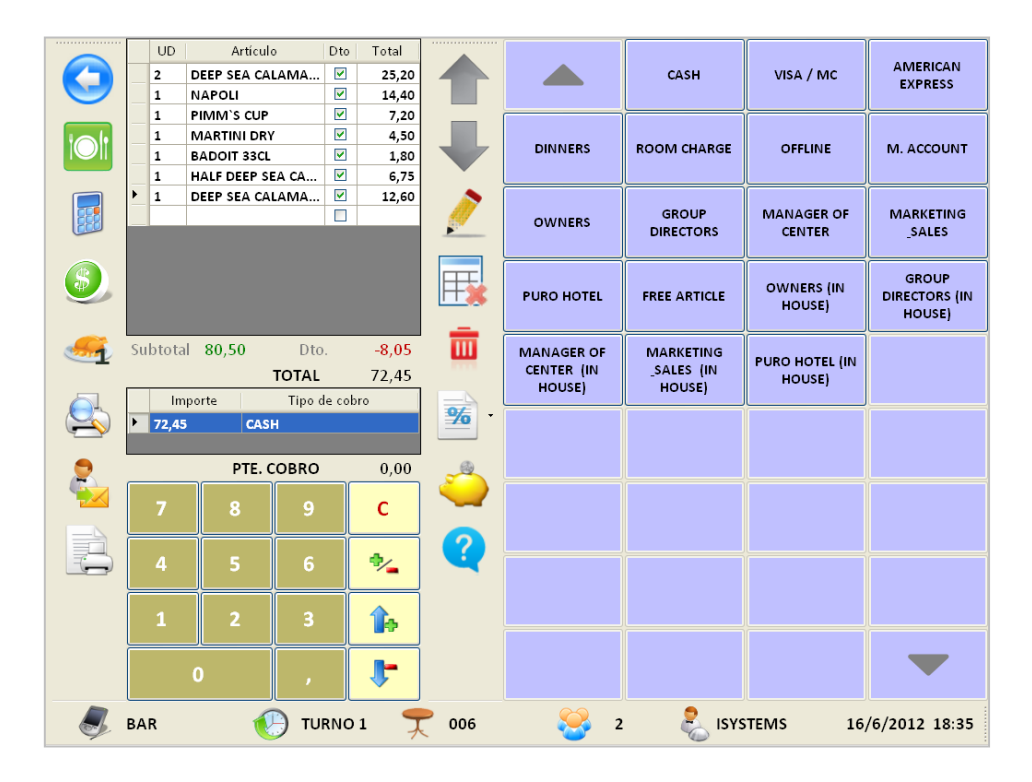

Al pulsar sobre el botón correspondiente a cualquiera de los tipos de cobro disponibles, automáticamente se creará una línea de cobro por el importe total del ticket y con el tipo de cobro seleccionado, aunque también podremos realizar cobros combinando distintas formas de pago. A continuación, se analizan las diferentes posibilidades que nos ofrece el sistema.

#### <span id="page-25-1"></span>❖ **Cobrar y finalizar ticket**

Al seleccionar un tipo de cobro por el importe total del ticket, se realizarán una serie de validaciones: si existe una o más líneas de venta, el número de comensales (pax) registrado, la selección del camarero y que el importe a cobrar sea mayor a cero. Si todo es correcto, el sistema nos pedirá confirmación para finalizar el ticket:

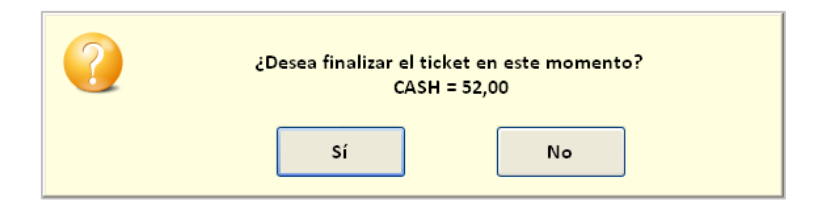

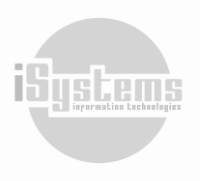

**Dirección:** Gran Vía Asima nº 4 3er piso, 07009, Palma de Mallorca, España. **Teléfono:** (+34) 871 570 536. **Email:** [contacto@isystems.es](mailto:contacto@isystems.es) **Web:** [www.isystems.es](http://www.isystems.es/) 

En caso afirmativo el ticket quedará registrado y se dará por finalizado, obteniéndose una copia impresa del mismo.

Si respondemos negativamente a la pregunta, nos aparecerá la línea de cobro introducida pero el ticket no se habrá registrado. Es decir, podremos seguir añadiendo nuevas líneas de venta y regresar a la pantalla cobro en cualquier momento. Si deseamos cambiar la forma de pago, utilizaremos el botón de borrado  $\mathbb{H}$ , y podremos elegir el tipo de cobro deseado.

La opción de dejar registrado el tipo de cobro deseado sin finalizar el ticket, puede resultar especialmente interesante con los cargos habitación. De este modo, es posible dejar registrada la habitación en que deberá cargarse el ticket desde el primer momento.

Para que el ticket pueda finalizarse deberán cumplirse una serie de condiciones:

Que el ticket contenga una o más líneas. Este es el mensaje de error si esto no se cumple:

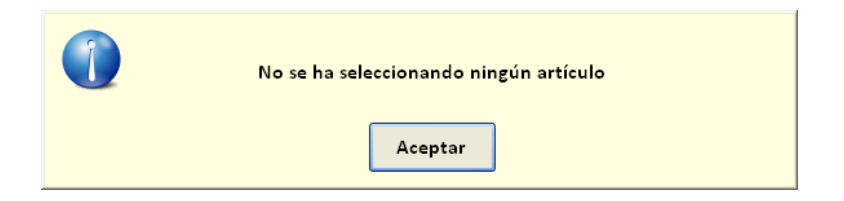

Que se haya indicado el número de comensales. Este es el mensaje de error si esto no se cumple:

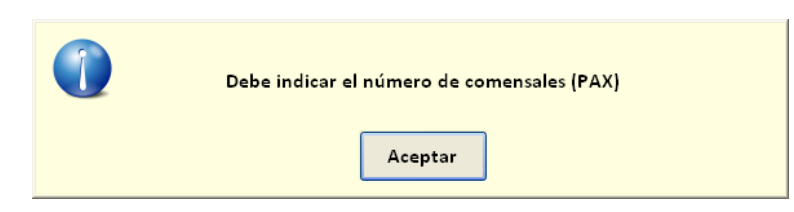

Que se haya indicado el camarero asociado a la venta. Este es el mensaje de error si esto no se cumple:

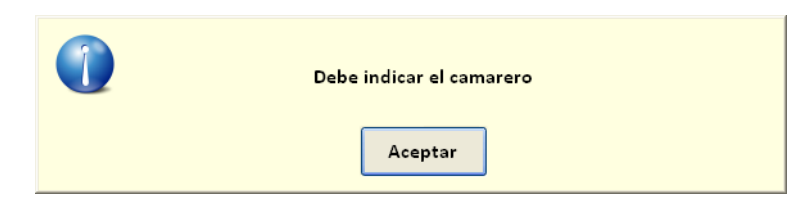

▪ Que se haya registrado correctamente el cobro. Este es el mensaje de error si esto no se cumple:

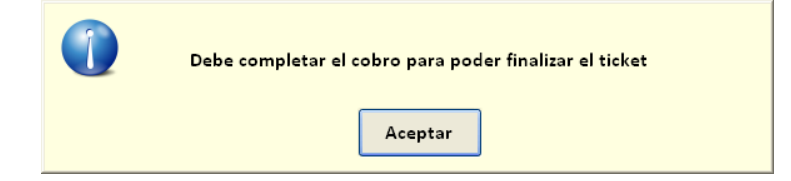

Si todo es correcto, el ticket quedará registrado y se dará por finalizado, obteniéndose una copia impresa del mismo.

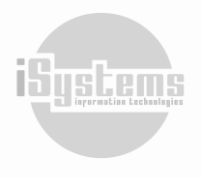

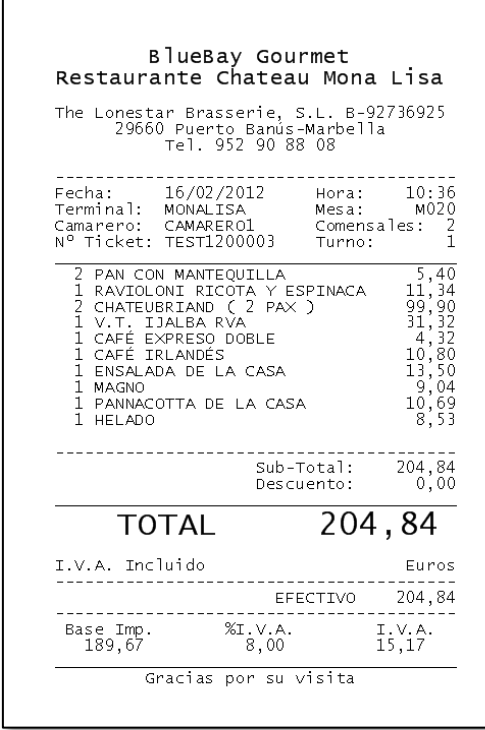

#### <span id="page-27-0"></span>❖ **Cobro en efectivo y cambio a devolver**

Si queremos conocer el cambio a devolver cuando realizamos un cobro en efectivo, deberemos proceder del siguiente modo (suponiendo un ticket de 185,22 €):

- Activaremos la botonera con los tipos de cobro utilizando el botón correspondiente  $\bullet$ .
- Observaremos que en la cuadrícula de cobro nos aparece una línea en blanco con el importe total del ticket (185,22 €). Procederemos a su borrado utilizando el botón  $\left[\frac{c}{\cdot}\right]$  y utilizaremos las teclas numéricas para indicar el importe que hemos recibido (supongamos que recibimos 200€).

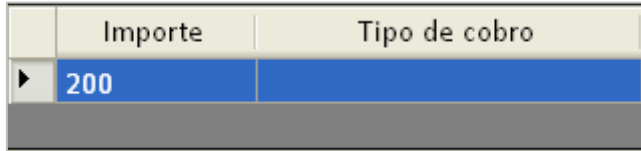

▪ Finalmente, seleccionaremos el tipo de cobro EFECTIVO y nos aparecerá el siguiente mensaje:

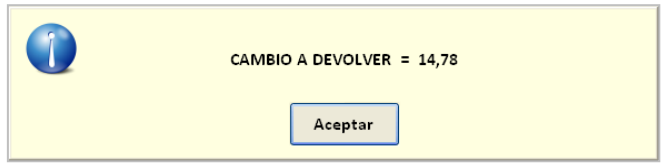

Tras aceptar, observaremos las siguientes líneas de cobro:

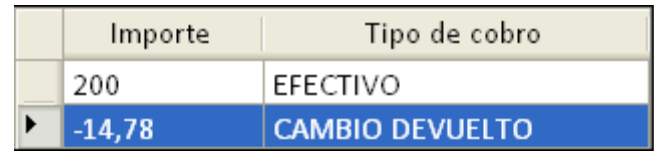

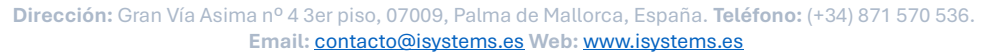

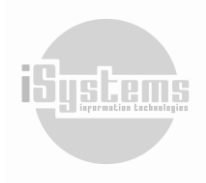

Además esa información también sale en el ticket

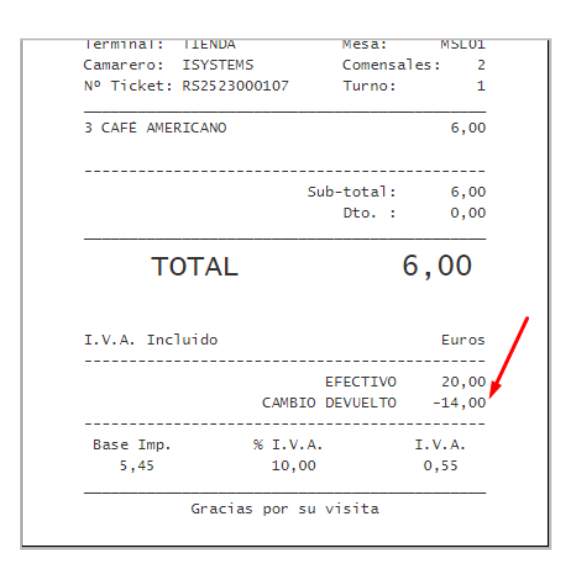

#### <span id="page-28-0"></span>❖ **Cobro parte en efectivo y resto en tarjeta**

También podremos combinar distintas formas de pago en un mismo cobro. Puede ocurrir, por ejemplo, que un cliente desee pagar parte de la comanda en efectivo y el resto en tarjeta de crédito, o utilizando otros métodos de pago.

Siguiendo con el ejemplo anterior, supondremos esta vez que nos pagan 100 € en efectivo y el resto en tarjeta. El procedimiento a seguir sería el siguiente:

- Activaremos la botonera con los tipos de cobro utilizando el botón correspondiente  $\bullet$ .
- Observaremos que en la cuadrícula de cobro nos aparece una línea en blanco con el importe total del ticket (185,22 €). Procederemos a su borrado utilizando el botón  $\begin{array}{|c|c|c|}\n\hline\n\end{array}$ y utilizaremos las teclas numéricas para indicar el importe que cobramos en efectivo:

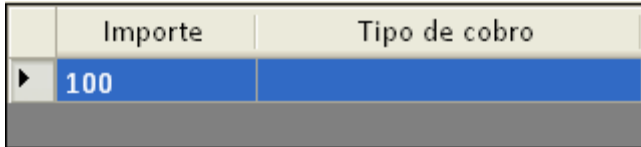

Seleccionaremos el tipo de cobro EFECTIVO y observaremos las siguientes líneas en el cuadro del cobro:

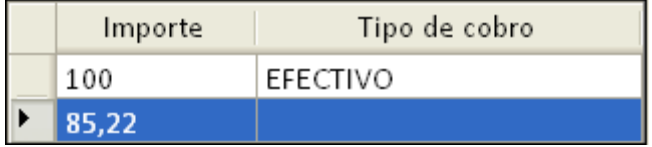

▪ Finalmente, seleccionaremos el tipo de cobro TARJETA DE CRÉDITO para completar el cobro:

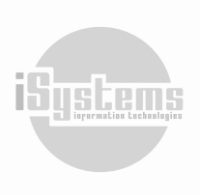

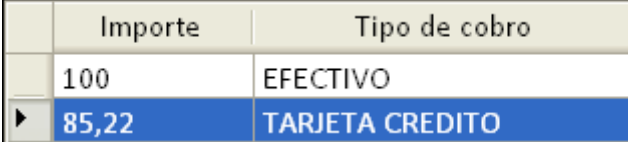

#### <span id="page-29-0"></span>❖ **Cobros con cargo a Cuenta Casa o Invitación**

En la mayor parte de establecimientos se permiten dos tipos especiales de cobro: los cuenta casa y las invitaciones. Los primeros suelen deberse a consumiciones que realiza el propio personal que trabaja en el establecimiento y, los segundos, suelen ser responsabilidad de la gerencia quien puede invitar determinados clientes especiales. En ambos casos es importante señalar la persona responsable de dicho cargo y, es por ello, que tras seleccionar uno de estos tipos de cobro nos aparecerá la siguiente ventana solicitándonos identificación:

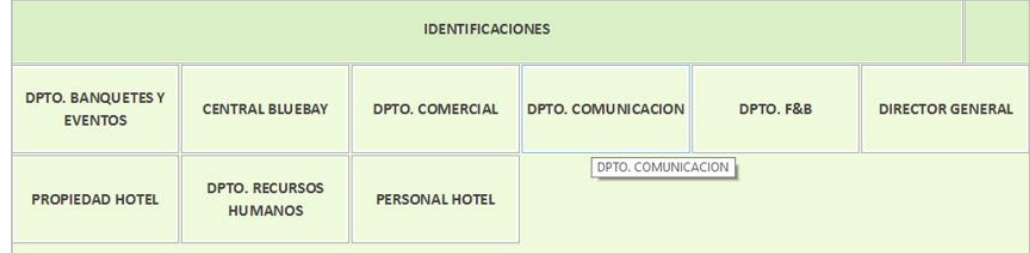

Una vez tecleado el nombre que identifique a la persona responsable observaremos que éste aparece reflejado en el cobro:

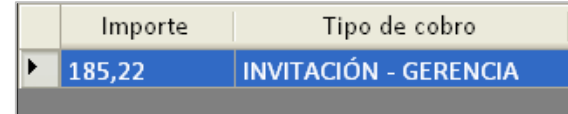

#### <span id="page-29-1"></span>❖ **Cargo a la Habitación**

Una de las principales características de isTPV es la integrarse con el sistema de gestión hotelera (PMS, Property Management System). Es por ello, que podremos configurar el TPV para que establezca las comunicaciones necesarias con el PMS, obtener los datos de los clientes en el hotel y poder generar cargos en las habitaciones.

Cuando seleccionemos el tipo de cobro CARGO HABITACIÓN accederemos a la siguiente pantalla:

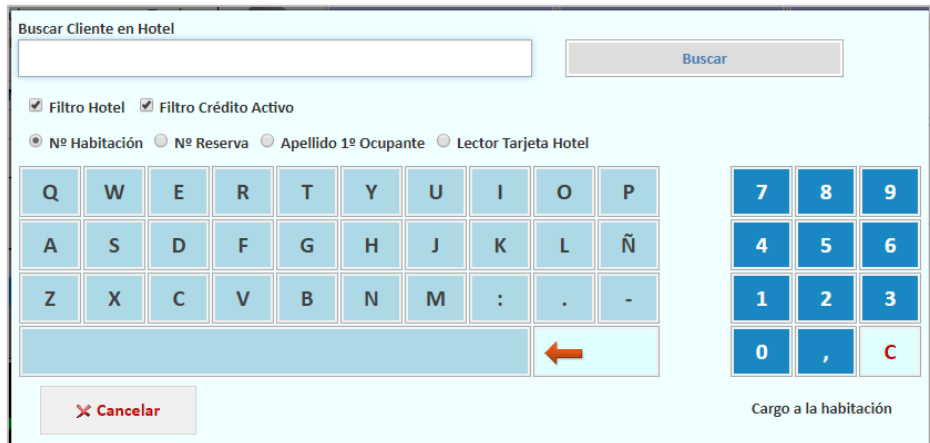

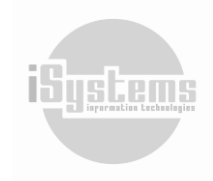

**Dirección:** Gran Vía Asima nº 4 3er piso, 07009, Palma de Mallorca, España. **Teléfono:** (+34) 871 570 536. **Email:** [contacto@isystems.es](mailto:contacto@isystems.es) **Web:** [www.isystems.es](http://www.isystems.es/) 

**Buscar Cliente en Hotel** Filtro Hotel & Filtro Crédito Activo <sup>●</sup> Nº Habitación © Nº Reserva © Apellido 1º Ocupante © Lector Tarjeta Hote Þ  $\Omega$  $M$ F  $\overline{R}$  $\mathbf{T}$  $\mathbf{v}$  $\mathbf{u}$  $\overline{1}$  $\Omega$  $\alpha$ Ñ  $\overline{A}$ s D G  $H$  $\overline{2}$ z  $\overline{B}$  $\overline{N}$  $\overline{3}$  $\overline{\mathbf{x}}$  $\overline{c}$  $\mathbf{v}$ M  $\mathbf{1}$  $\mathbf 0$  $\mathbf c$ Fecha  $\overline{N}$ Fecha salida<br>Reserva Régimen Nacionalidad NumPax HabUso Trato Subtrato Apellido Hab. entrada  $MP$ 009 1017 **HOLDNER** 19/10/2017 27/10/2017 8109-1 MP **GB** A4B Client  $\overline{1}$ 19/10/2017 28/10/2017 9221 1 **DAAR A**<sub>A</sub>D Crédito Utilizado Disponible Ticket Diferencia Límite **DISPONIBLE** 500,00 337,90 162,10 7,00 155,10  $\circ$  $\times$  Cancelar  $\sqrt{$  Aceptar Cargo a la habitación

Si no filtramos por ningún campo y le damos a buscar nos aparecerá la siguiente pantalla:

Nos mostrará una lista de todas las reservas que se encuentran en estado Check-In (clientes en hotel), para que podamos elegir sobre cuál emitimos el cargo habitación. Los datos que aparecen son el hotel, número de habitación, apellido del primer ocupante, fecha de entrada, fecha de salida, número de reserva y régimen de alojamiento.

Para facilitar la localización de la reserva deseada, disponemos de diversas opciones de búsqueda:

▪ **Número de Habitación**: Bastará con teclear parte del número para ver rápidamente la habitación buscada.

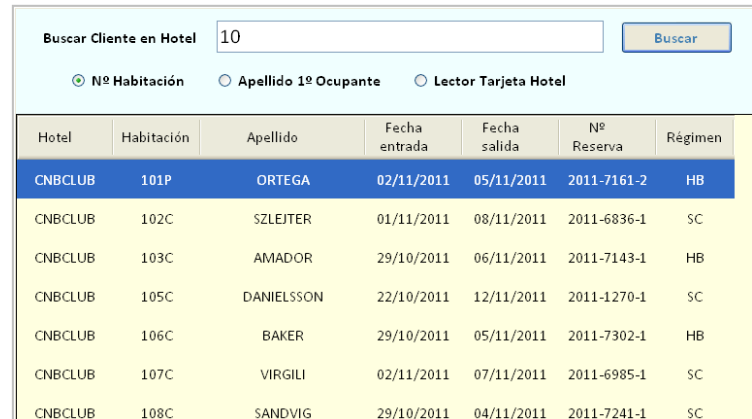

▪ **Apellido 1º Ocupante**: En todas las reservas se considera como persona responsable de la misma al primero de los ocupantes. Utilizando esta opción de búsqueda podremos localizar la reserva por su apellido.

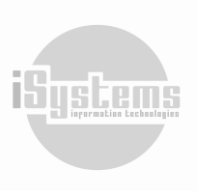

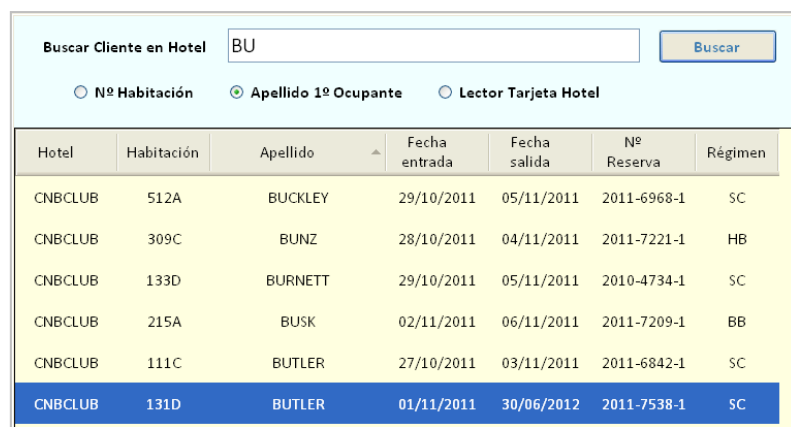

- Lector Tarjeta Hotel: En los hoteles en que los clientes dispongan de tarjetas magnéticas para entrar a las habitaciones, podrán utilizar las mismas para identificarse en los TPV. Para ello, deberemos disponer de lectores de tarjetas en los terminales, y será necesario configurar el sistema para que sea capaz leer e interpretar correctamente la banda magnética que se haya grabado desde el software utilizado en el hotel (Inhova, Onity, Tesa, entre otros).
- **Identificación del cliente:** Cuando has introducido la comanda, puedes identificar al cliente sin necesidad de cobrar la comanda. Además, una vez identificado, luego ya no es necesario pedirle de nuevo la tarjeta para hacer el cargo a la habitación. Un caso práctico sería que el camarero se acerca a la mesa, pide la comanda y luego solicita el número de habitación (o identifica al cliente mediante la tarjeta de la habitación). Al pulsar en cargo habitación salen dos opciones:

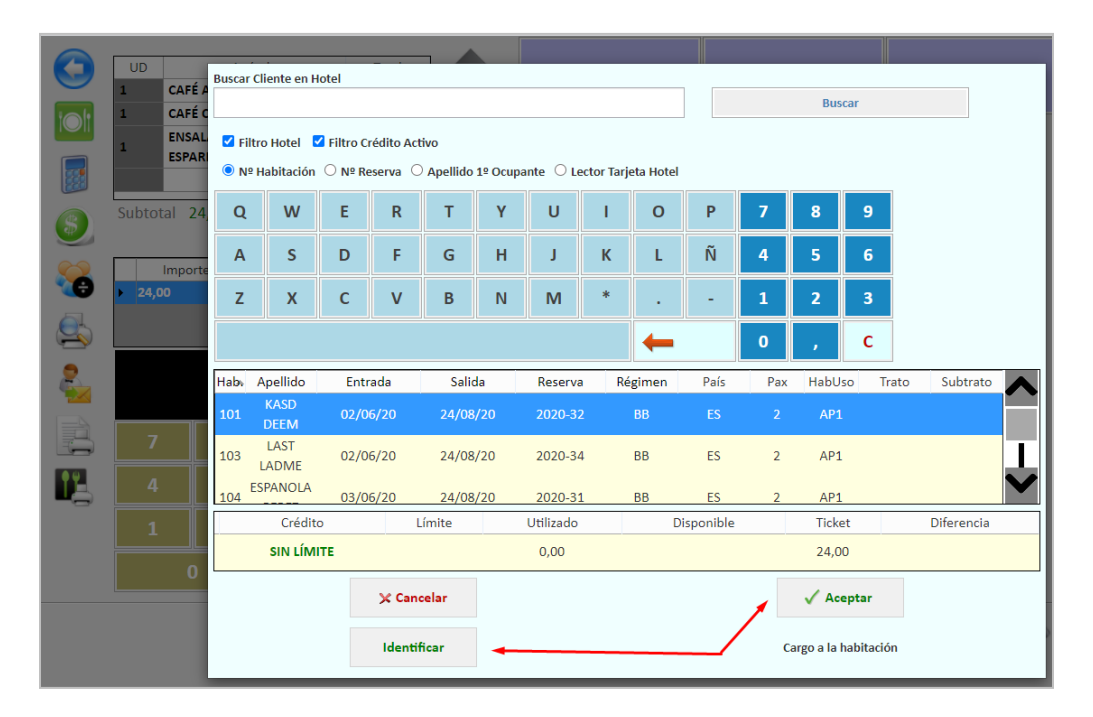

#### **Aceptar:** hace el cargo a la habitación

**Identificar:** Aplica los precios especiales que tuviera el cliente en función del régimen. Por ejemplo: precios especiales para el todo incluido. En este caso, dejará identificado al cliente para posteriormente hacer el cargo a la habitación sin tener que identificarlo de nuevo, y marca la mesa con el Número de habitación y régimen (En este ejemplo Hab 101- Bed & Breakfast - BB).

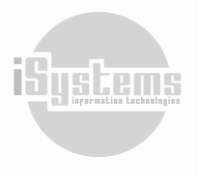

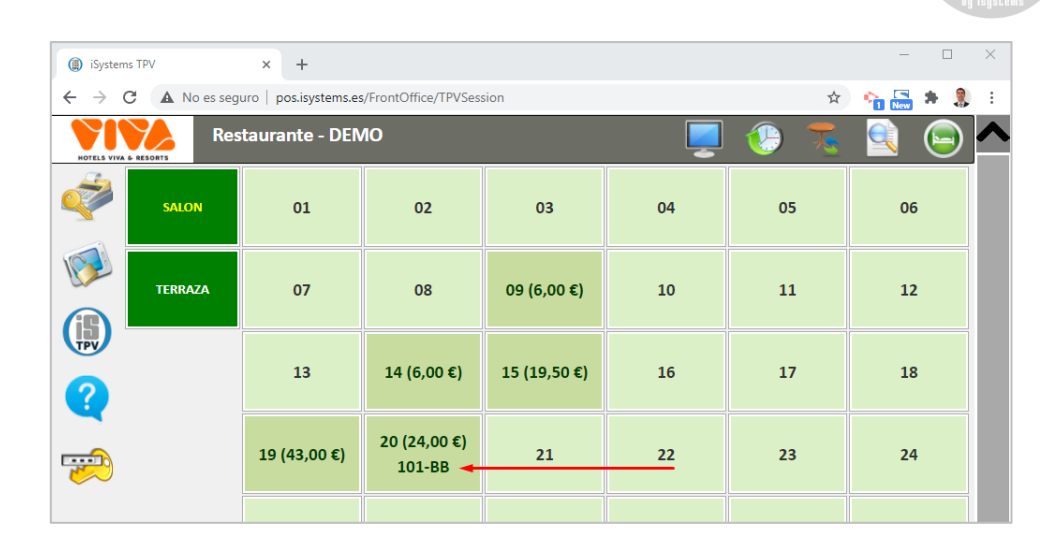

#### <span id="page-32-0"></span>❖ **Cargo al Ocupante:**

Al pulsar en el tipo de cobro "Cargo ocupante", el sistema nos permitirá seleccionar un ocupante de una habitación, controlando además si tiene crédito.

**Anticipos al Ocupante / Habitación**: una alternativa al crédito de la habitación / ocupante, es que solicitemos un anticipo para el consumo. Al registrar dicho anticipo, el sistema lo tendrá en cuenta como parte del crédito del ocupante / habitación, según corresponda. Esto requiere de previa configuración de anticipos en el PMS.

#### <span id="page-32-1"></span>❖ **Cobro DivPax**

Este tipo de cobro permitirá con los cobros mencionados anteriormente pagar la cuenta dividida por el número de comensales que la ocupan. El siguiente sería un ejemplo de la división entre tres comensales, una vez demos clic en el botón DivPax  $\bullet$ :

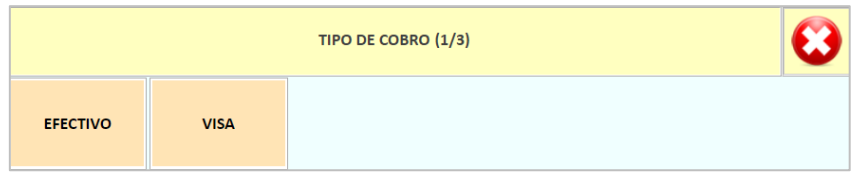

Deberemos seleccionar tres veces el método de pago con el cual los comensales desean pagar, y nos solicitará confirmación antes de finalizar el ticket:

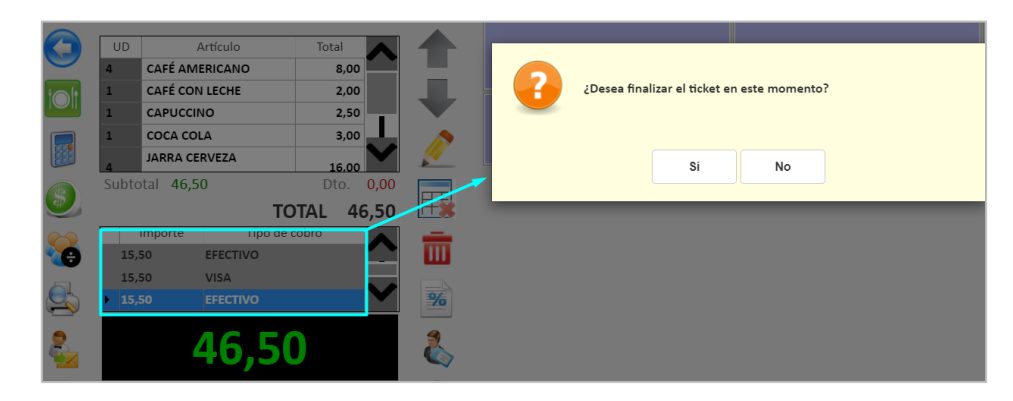

**ISTS cem** 

32

**Dirección:** Gran Vía Asima nº 4 3er piso, 07009, Palma de Mallorca, España. **Teléfono:** (+34) 871 570 536. **Email:** [contacto@isystems.es](mailto:contacto@isystems.es) **Web:** [www.isystems.es](http://www.isystems.es/) 

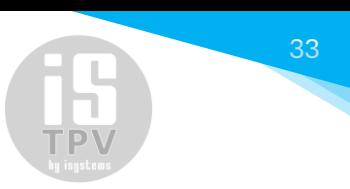

#### <span id="page-33-0"></span>❖ **Cobro DivArt**

Esta opción nos permitirá cobrar al cliente según lo que ha consumido. Cuando tengamos todos los artículos que ha consumido el primer comensal pulsaremos el botón "Cobro". Y así sucesivamente para el resto de artículos contenidos en el ticket.

A modo de ejemplo, haremos el cobro por la división de artículos para el siguiente ticket:

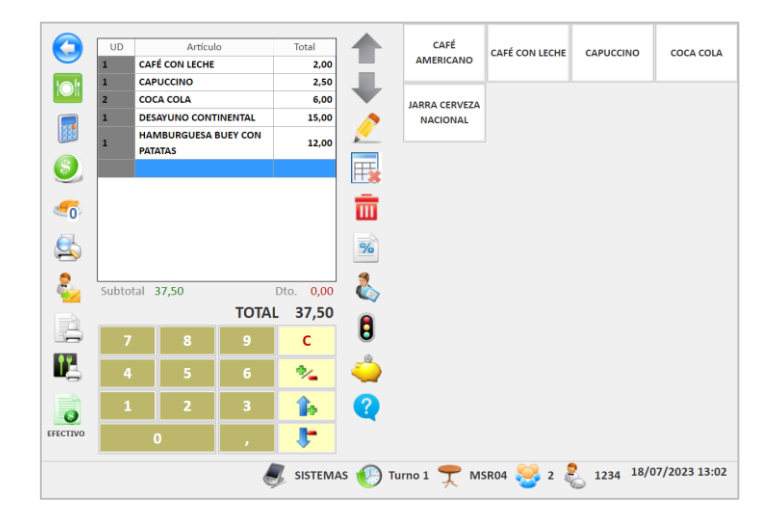

Una vez demos clic en el botón DivArt deberemos seleccionar e ir separando los artículos que se deseen pagar primero. Para ello, podremos utilizar los siguientes botones:

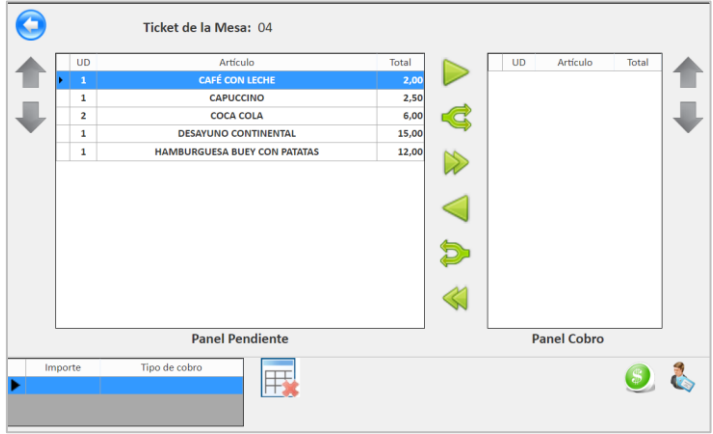

- $\triangleright$ : Pasa un artículo seleccionado del Panel Pendiente al Panel Cobro.
- $\blacktriangleleft$ : Desglosa una línea que contenga más de un artículo registrado del Panel Pendiente y lo pasa de manera individual al Panel Cobro.
- $\triangleright$ : Pasa todos los artículos del Panel Pendiente al Panel Cobro.
- $\triangle$ : Pasa un artículo seleccionado del Panel Cobro al Panel Pendiente.
- $\mathbf{P}$ : Desglosa una línea que contenga más de un artículo registrado del Panel Cobro y lo pasa de manera individual al Panel Pendiente.
- : Pasa todos los artículos del Panel Cobro al Panel Pendiente.

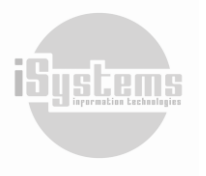

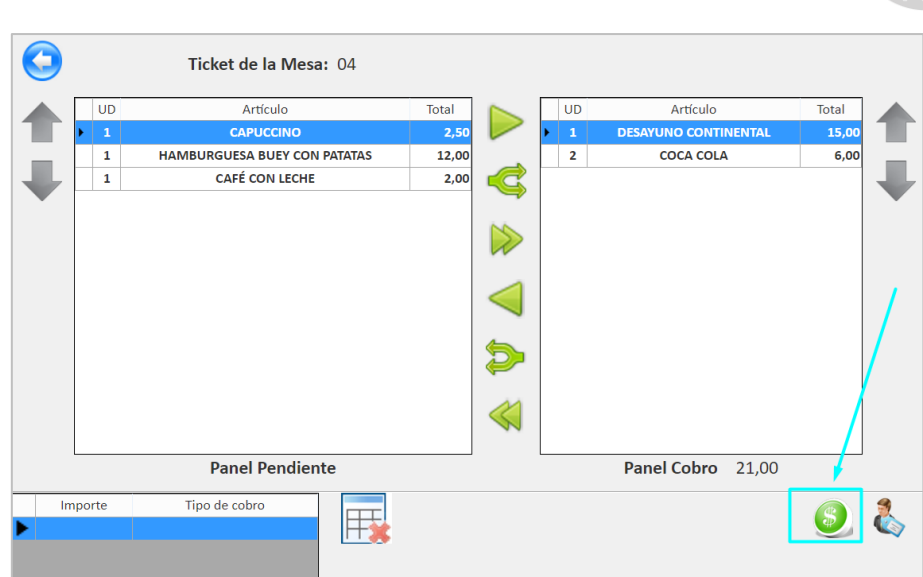

Una vez pasados los artículos que deseen pagarse al Panel Cobro, procederemos a dar clic en el botón Cobro  $\bullet$ , y procederemos realizar el cobro respectivo. Una vez cobrados con el método de pago seleccionado, automáticamente desaparecerán y quedarán pendiente de cobro los artículos ubicados en el Panel Pendiente:

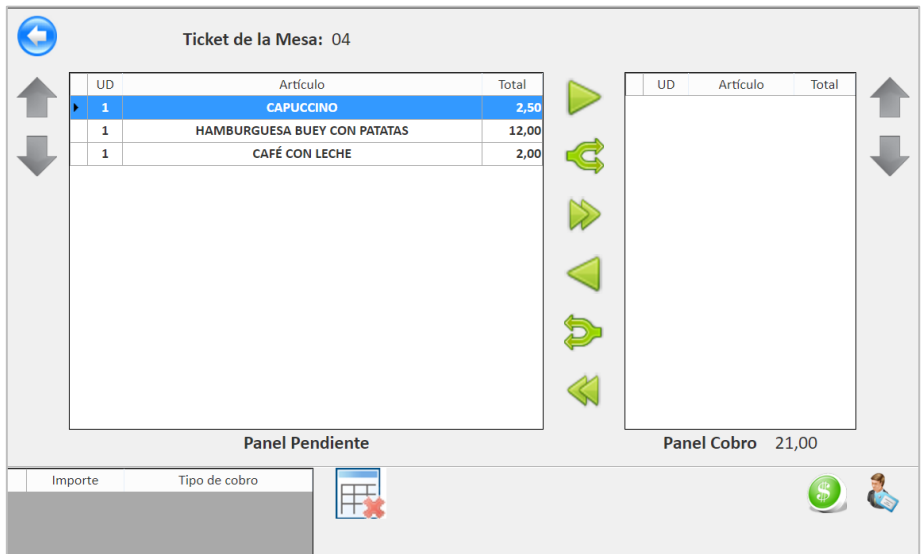

Posteriormente, deberemos finalizar el cobro para todos los artículos contenidos en el ticket.

## <span id="page-34-0"></span>**6.6 Lanzar comanda**

El lanzamiento de comandas podrá configurarse de dos formas, según sea más conveniente para el hotel o establecimiento.

#### <span id="page-34-1"></span>❖ **Lanzamiento de Comanda utilizando el botón "Atrás"**

Las comandas se enviarán automáticamente a la impresora correspondiente del centro de preparación (cocina fría, cocina caliente, bar, entre otros), cuando en un ticket hayamos añadido algún artículo, y

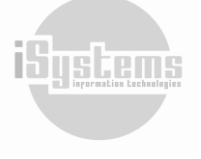

posteriormente, regresemos al panel principal donde se encuentran las zonas y mesas utilizando el botón Atrás .

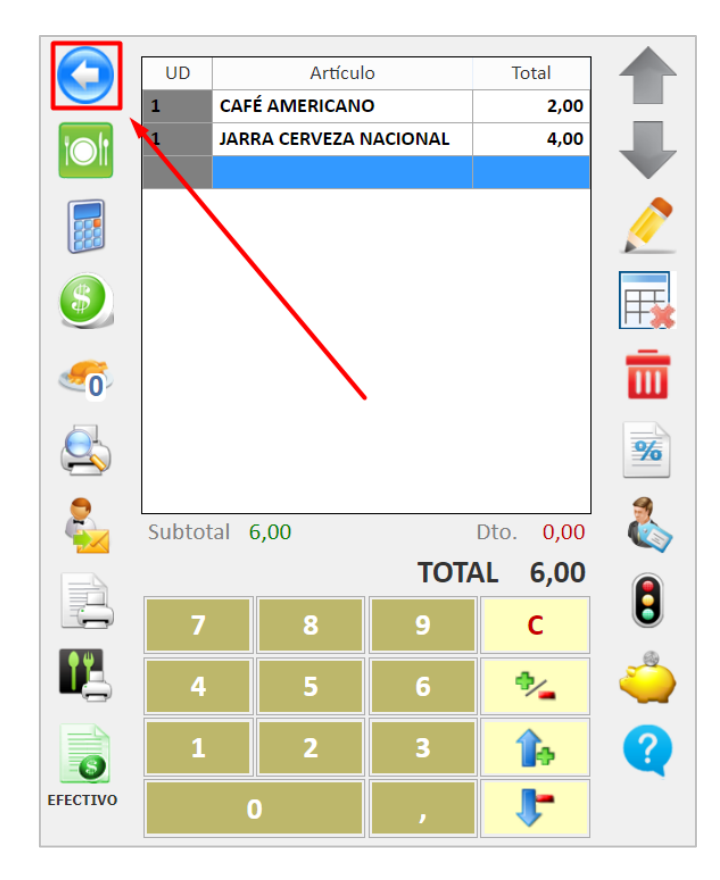

La impresión se realizará en el momento que salimos del ticket. Cuando esto ocurra observaremos el siguiente mensaje de aviso por pantalla:

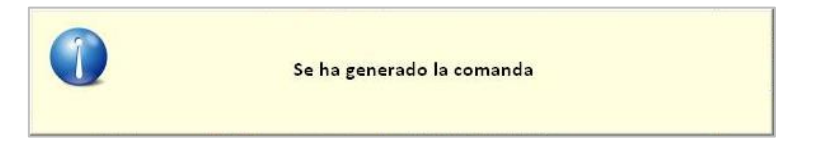

*Nota: La parametrización de las impresoras será tratado en el Manual de Configuración del TPV.*

#### <span id="page-35-0"></span>❖ **Lanzamiento de Comanda con el botón "Marchar comanda"**

Otra opción para el lanzamiento de comanda es utilizar el botón **Marchar comanda <sup>12</sup>,** en este caso, hasta que el camarero no de clic en este botón no se realizará el lanzamiento de la comanda a los centros de preparación correspondientes:

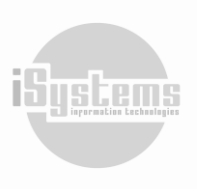

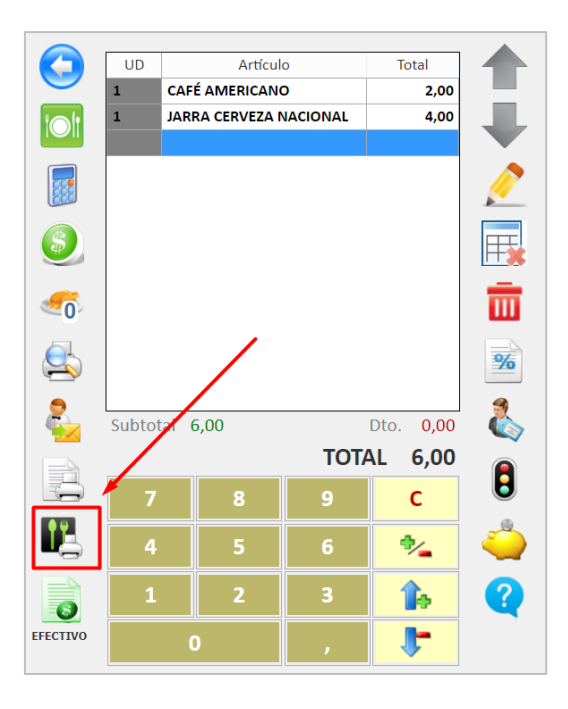

En este caso, es importante recalcar que, así se dé clic en el botón Atrás  $\bigodot$ , la comanda no será lanzada hasta no dar clic en el botón **Marchar comanda** .

## <span id="page-36-0"></span>**6.7 Ticket proforma**

Dentro de los botones de acción, encontraremos los siguientes para visualizar los tickets:

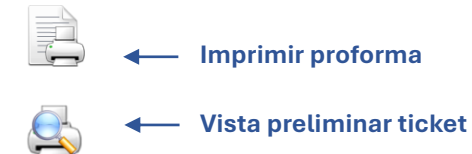

El ticket proforma se utiliza cuando una mesa solicita la cuenta. Se trata de un ticket provisional que el cliente podrá revisar antes de proceder al pago del mismo. Posteriormente, cuando ya conozcamos la forma de pago que desea emplear el cliente, se procederá al cobro y se dará por finalizado el ticket.

La vista preliminar  $\clubsuit$  nos permite visualizar el aspecto que ofrecerá ticket proforma antes de su impresión.

Según fue explicado anteriormente, cuando se ha impreso el ticket proforma, la mesa aparece resaltada en un color más oscuro.

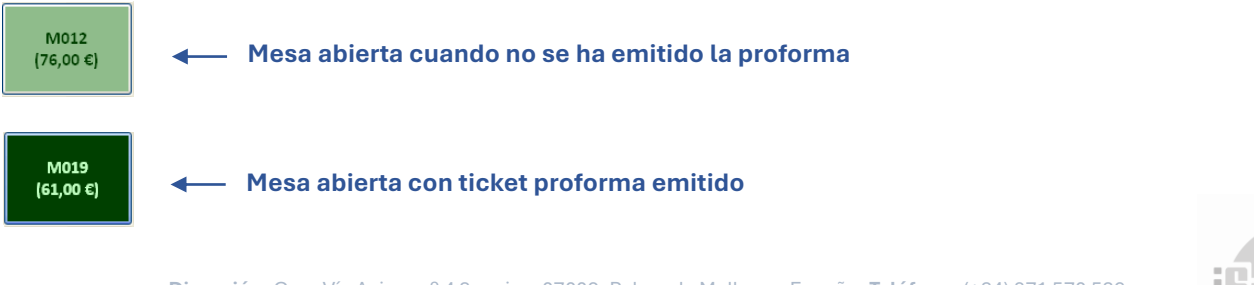

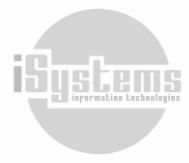

36

**Dirección:** Gran Vía Asima nº 4 3er piso, 07009, Palma de Mallorca, España. **Teléfono:** (+34) 871 570 536. **Email:** [contacto@isystems.es](mailto:contacto@isystems.es) **Web:** [www.isystems.es](http://www.isystems.es/) 

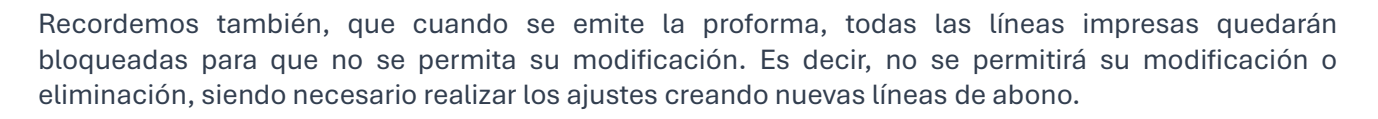

Este es el mensaje de error cuando tratamos de eliminar una línea ya impresa en un ticket proforma:

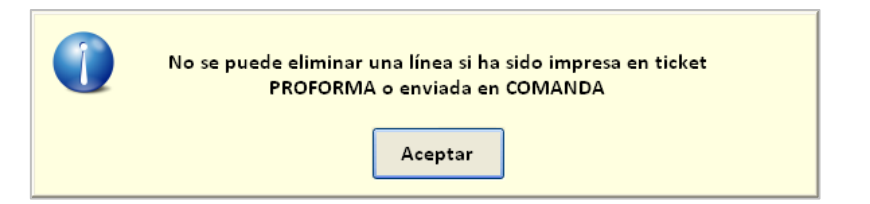

En el siguiente ejemplo, vemos el aspecto que ofrece la vista preliminar del ticket proforma:

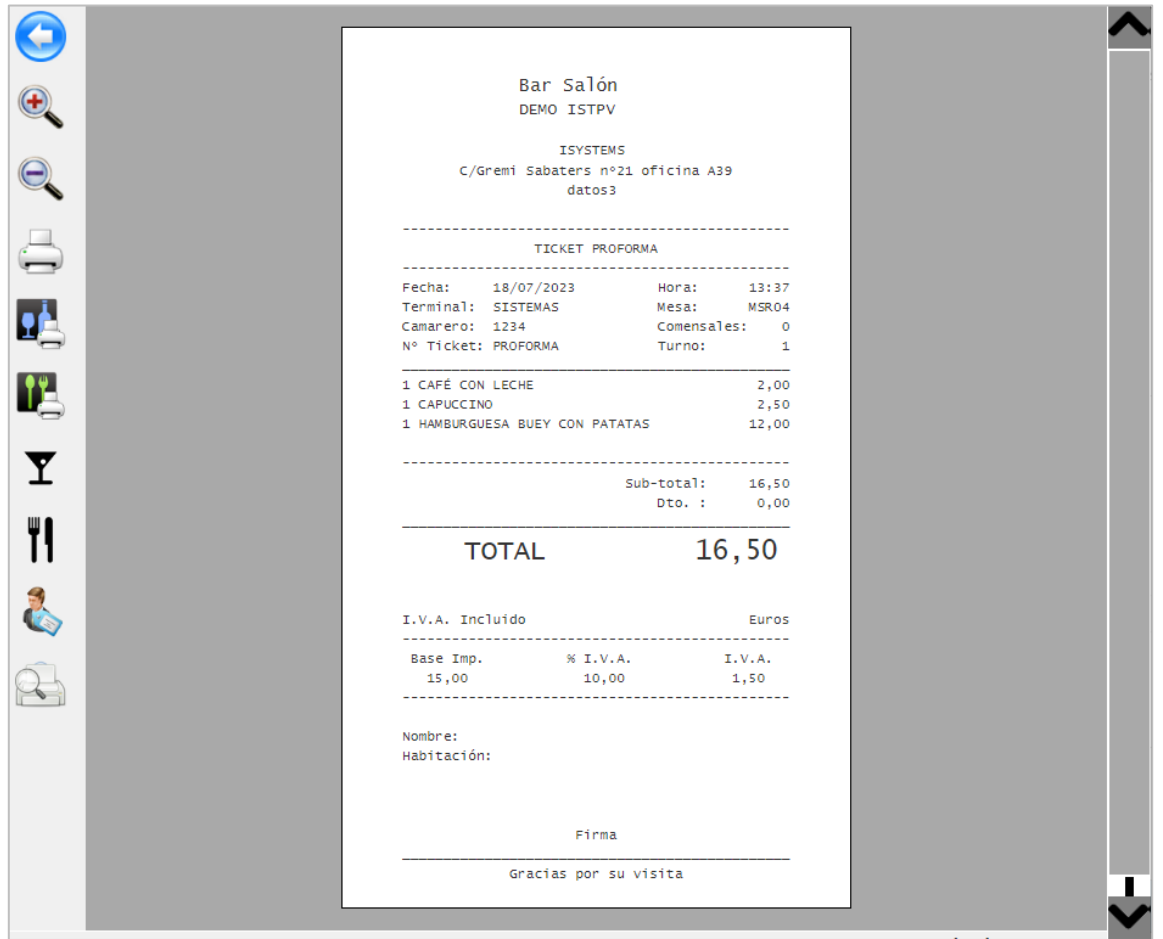

## <span id="page-37-0"></span>**6.8Gestión de Tickets**

Para localizar el ticket utilizaremos en el panel principal el botón Buscar Ticket s, ingresaremos a la relación de tickets generados en el día de trabajo. Sin embargo, podremos utilizar los filtros de fecha, turno, camarero, número de habitación ubicados en la parte superior de la ventana para agilizar y especificar nuestros criterios de búsqueda.

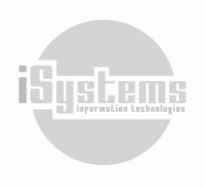

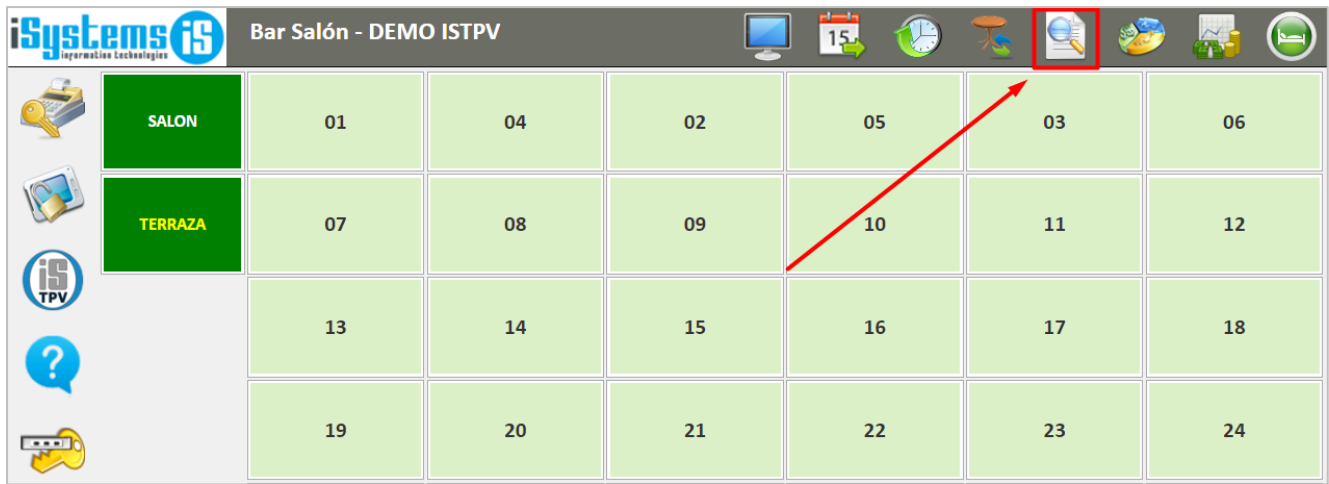

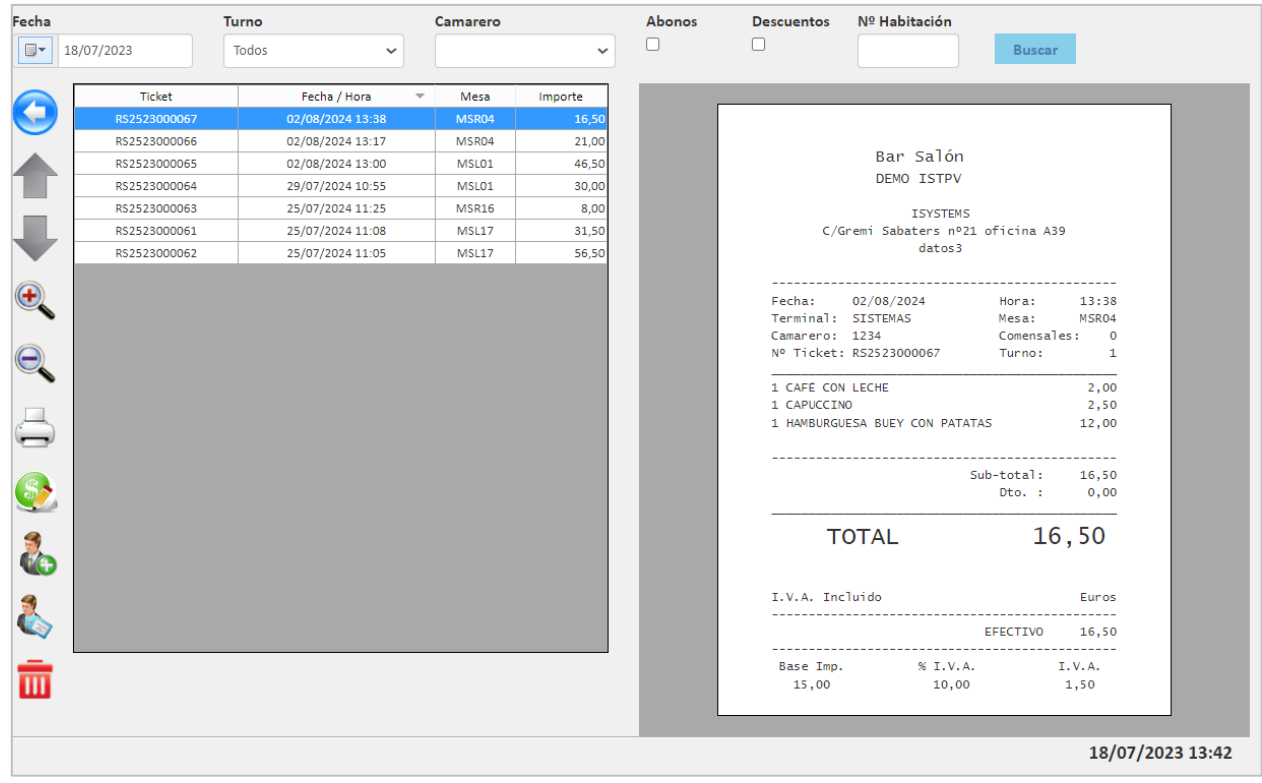

Una vez localizado el ticket deseado, podremos realizar las siguientes acciones:

**Anterior línea** : con este botón nos desplazaremos hacia arriba en los tickets listados en este panel. Siguiente línea : con este botón nos desplazaremos hacia abajo en los tickets listados en este panel. **Ampliar zoom** : con este botón podremos ampliar el tamaño de visualización del ticket seleccionado. Disminuir zoom<sup>o</sup>: con este botón podremos disminuir el tamaño de visualización del ticket seleccionado.

Adicionalmente, encontraremos otras funcionalidades con los botones ubicados en este panel.

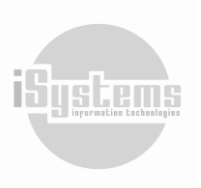

#### <span id="page-39-0"></span>❖ **Reimprimir ticket**

Con el botón **Reimprimir** podremos obtener una reimpresión del ticket seleccionado.

#### <span id="page-39-1"></span>❖ **Cambiar tipo de cobro**

Si por error se ha emitido un ticket con un tipo de cobro incorrecto, con el botón **Editar Cobro Ticket** podremos modificar el tipo de cobro sin necesitar anular el ticket y crear uno nuevo. Evidentemente, esta opción sólo estará disponible cuando el ticket pertenezca al turno actualmente abierto.

Al seleccionar esta opción nos aparecerá una pantalla con los distintos tipos de cobro disponibles:

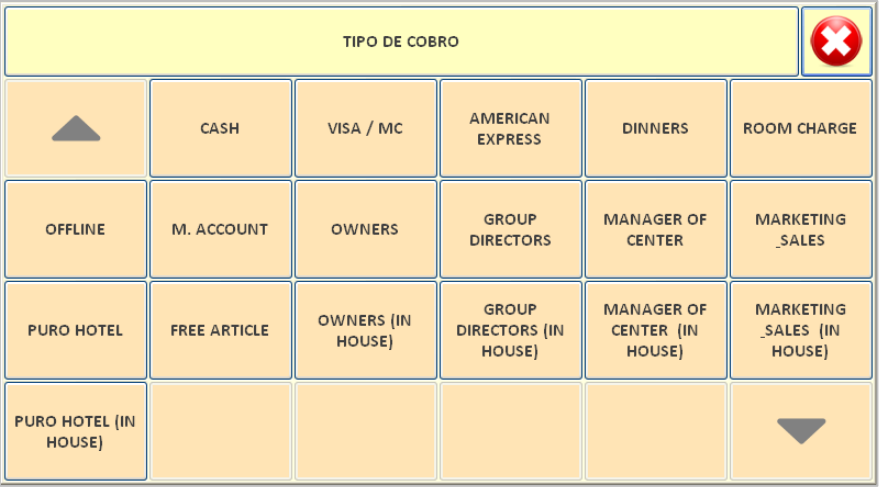

Una vez seleccionado el tipo de cobro deseado, y el sistema nos solicitará confirmación del cambio del tipo de cobro. Si seleccionamos la opción Si, el ticket cambiará automáticamente al nuevo tipo de cobro.

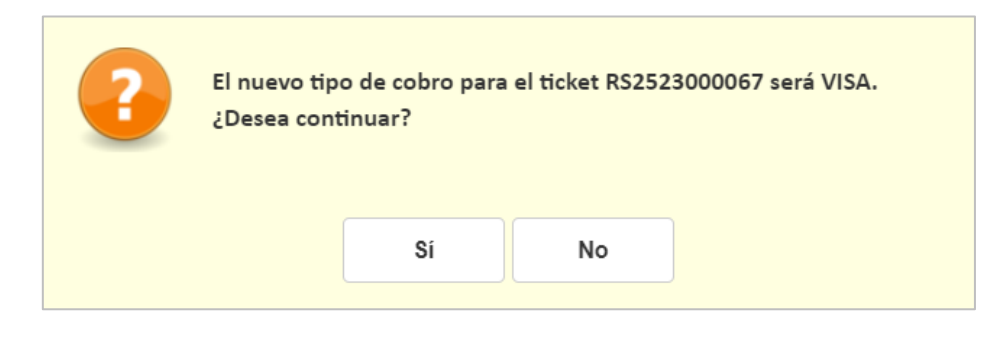

Es importante señalar, que la modificación del tipo de cobro no nos permite realizar cobros combinados. Por ejemplo, parte en efectivo y parte en tarjeta, y cuando el ticket posea varias líneas de cobro, el nuevo tipo de cobro siempre será aplicado sobre el total.

Adicionalmente, en los tickets que se generaron con cargo a la habitación, no será posible utilizar la opción de cambio del tipo de cobro. Este es el mensaje de error informando de tal circunstancia:

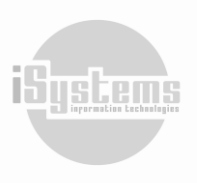

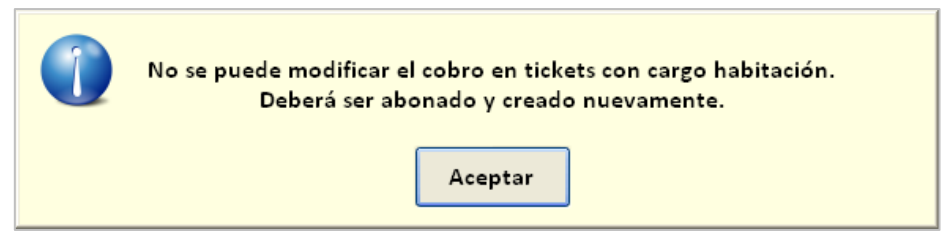

Sin embargo, siempre y cuando exista conectividad con el PMS, sí será posible cambiar cualquier otro tipo de cobro a un Cargo habitación. Si no fuese posible conectar obtendríamos el siguiente error:

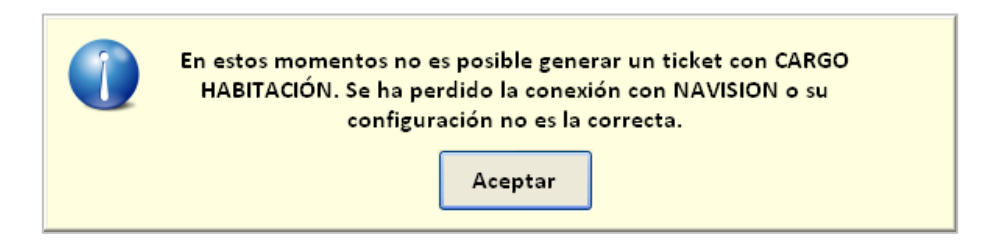

#### <span id="page-40-0"></span>❖ **Factura simplificada y modificación concepto ticket**

Si el cliente desea se le genere una factura simplificada en vez de un ticket, con el botón **Factura**  simplificada  $\ddot{\bullet}$ , podremos realizar el siguiente procedimiento:

■ Una vez seleccionado el ticket, se presentará el ticket normalmente emitido por isTPV, y procederemos a dar clic en el botón **Factura simplificada d**:

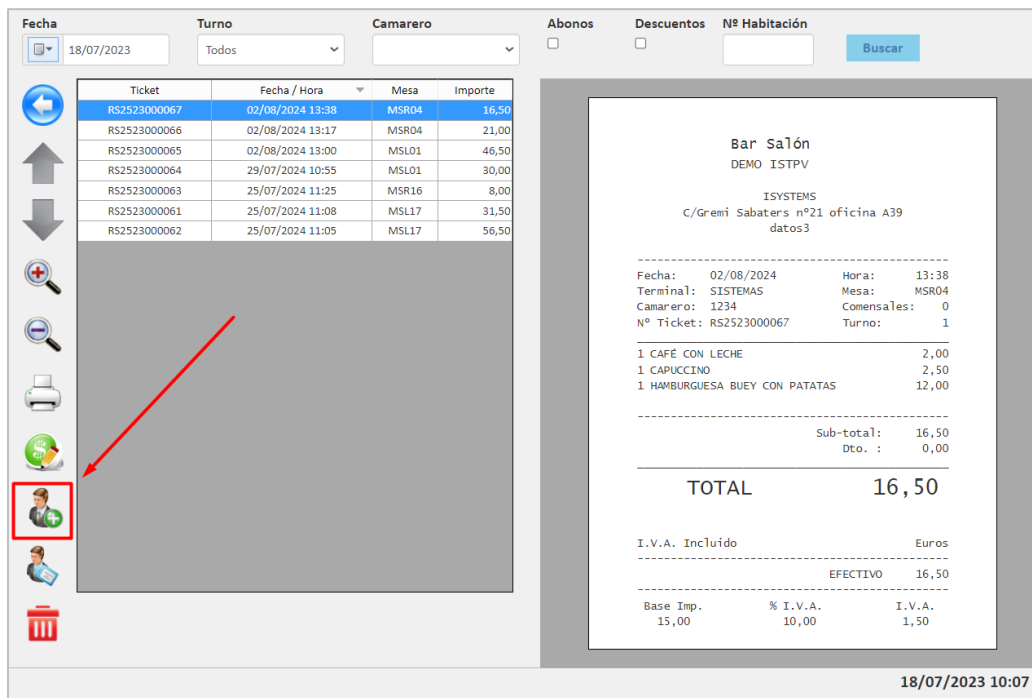

■ Se desplegará el siguiente recuadro, donde deberemos registrar el número de identificación fiscal, razón social, concepto resumen (en el caso de desear que no se visualicen los artículos consumidos de forma individual) y dirección del cliente con los cuales deseamos se genere la nueva factura simplificada:

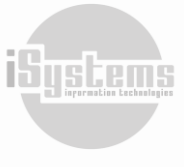

41

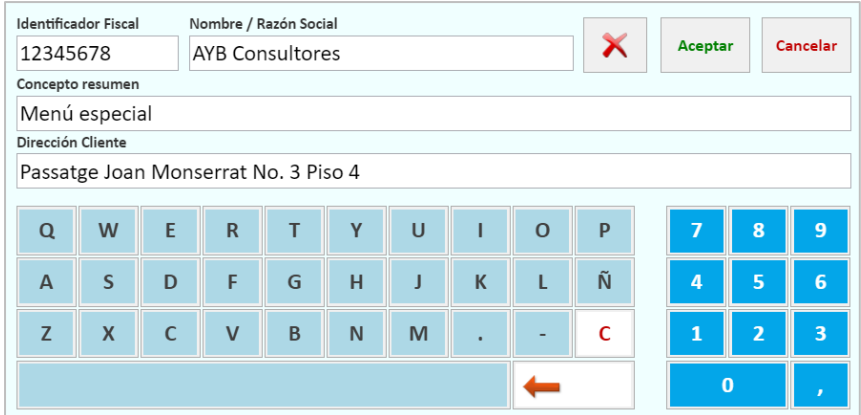

▪ Una vez registrada esta información y demos clic en el botón Aceptar, la factura simplificada se guardará en el siguiente formato.

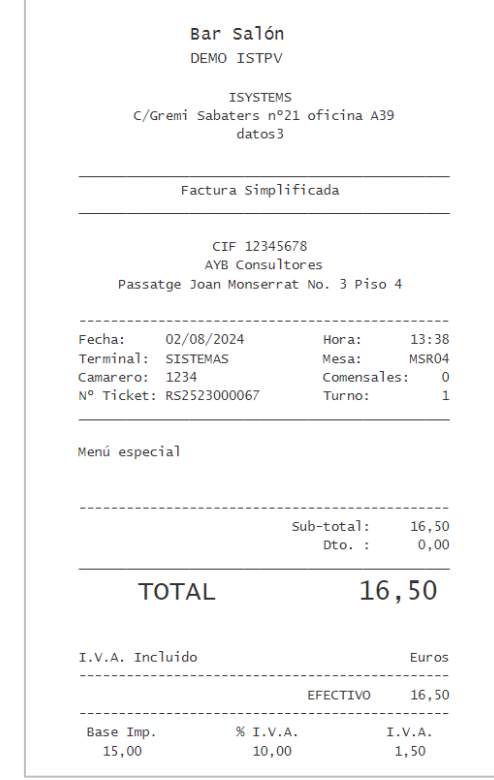

En esta pantalla, podremos dar clic en el botón imprimir **merimir**, para obtener la nueva factura simplificada.

## <span id="page-41-0"></span>❖ **Identificaciones de Tickets ya cobrados**

En caso de querer identificar un ticket específico y asignarlos a algún cliente, podremos etiquetar el ticket ya cobrado utilizando el botón **Etiquetar** , y de esta manera, el ticket seleccionado será asignado al historial del cliente.

Esta opción se utiliza regularmente para identificación de clientes en programas de fidelización utilizado por los hoteles o cadenas hoteleras.

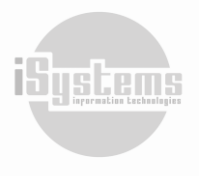

#### <span id="page-42-0"></span>❖ **Abono de un ticket**

Si por algún motivo un ticket no es correcto, podremos recurrir a la opción de **Abonar Tickets** . Al proceder al abono de un ticket, el sistema creará un ticket de abono idéntico al original, pero con signo negativo.

Al igual que ocurría con el cambio del tipo de cobro, esta opción sólo estará disponible cuando el ticket pertenezca al turno actualmente abierto.

Supongamos el siguiente ticket de ejemplo:

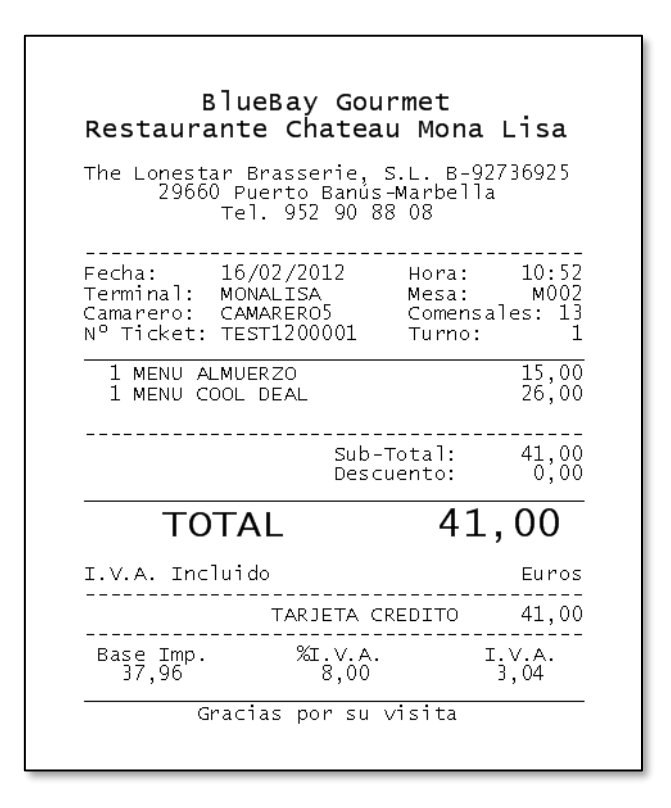

Si procedemos a su abono  $\overline{11}$ , nos pedirá confirmación:

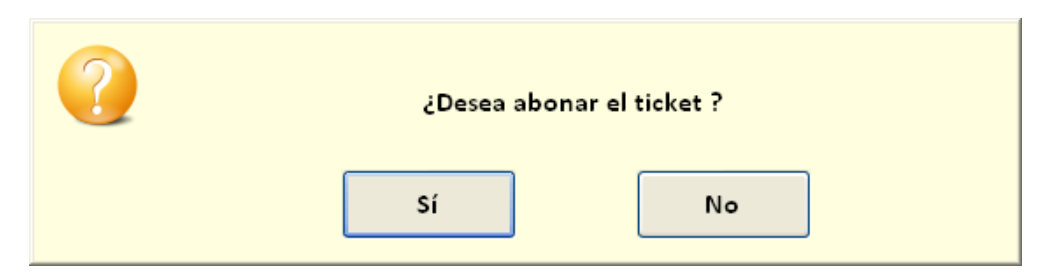

Tras contestar afirmativamente, obtendremos el siguiente ticket de abono:

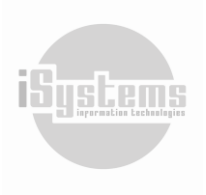

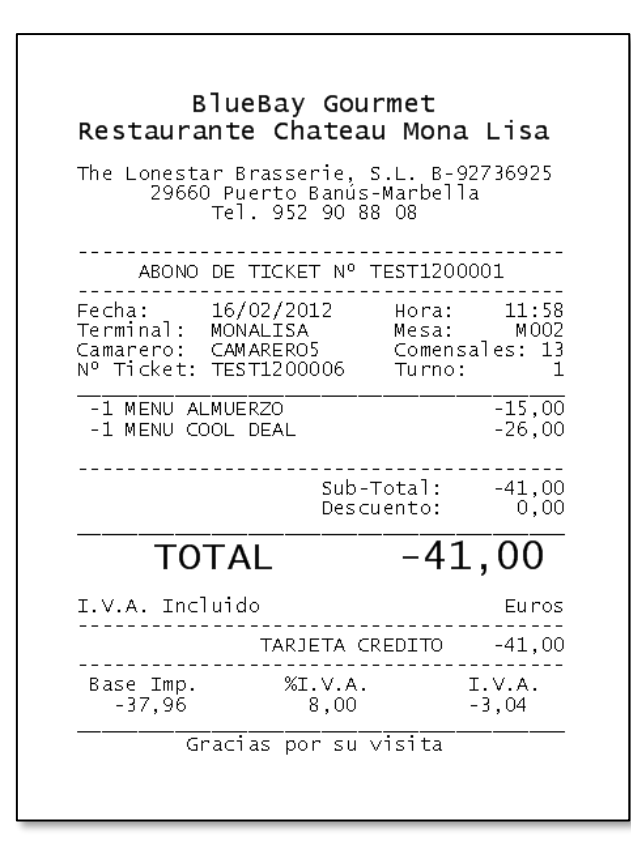

*Nota 1: Los tickets de abono aparecen en color rojo para su rápida identificación.*

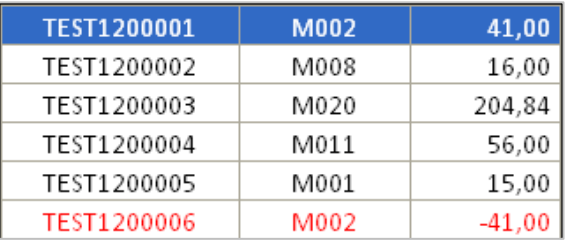

Finalmente, indicar que como es lógico, no podremos abonar un ticket ya abonado o realizar un abono de un abono. Tampoco podremos modificar el tipo de cobro una vez realizado un abono.

*Nota 2: también se pueden abonar tickets de días pasados, generándose el abono en el día en curso. Tan sólo un usuario con Role Administrador tendrá permisos para realizar este tipo de abonos.*

Otra opción alternativa sería la de **Abono +Ticket Libre** . Nos generará un nuevo ticket en la mesa que elijamos con los artículos que habíamos introducido. Esto nos permite cambiar el método de pago, y, modificar el pedido en caso de algún error de forma rápida.

En este caso los tickets nos aparecerán con un color anaranjado.

El ticket, quedaría con el siguiente formato:

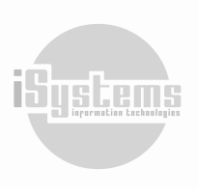

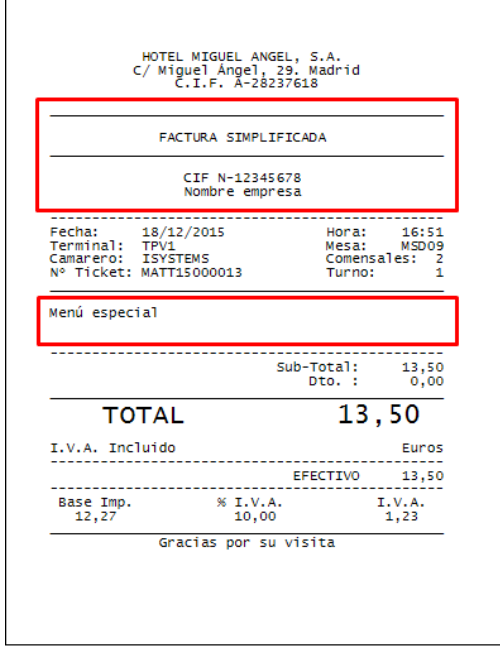

#### <span id="page-44-0"></span>**6.9 Traspasar cargos entre mesas abiertas**

Otra de las opciones disponibles es la de traspasar cargos entre mesas abiertas  $\overline{\mathcal{K}}$ . Este botón lo encontramos en el panel principal del TPV, situada en la sección Gestión de Caja.

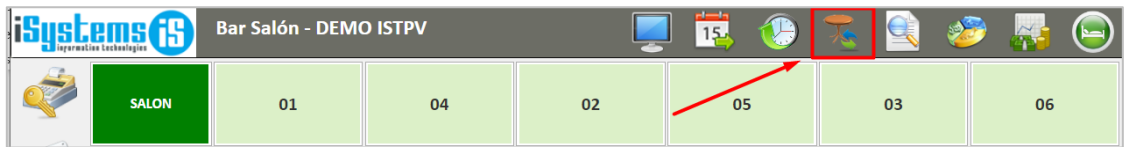

Mediante esta opción el usuario podrá traspasar los cargos desde una mesa origen a una mesa destino. El procedimiento que se ha de seguir para ello es el siguiente:

■ 1<sup>o</sup> Tras pulsar sobre el botón **Traspasar cargos** <sup>★</sup>, el sistema nos solicitará que indiquemos una mesa de origen.

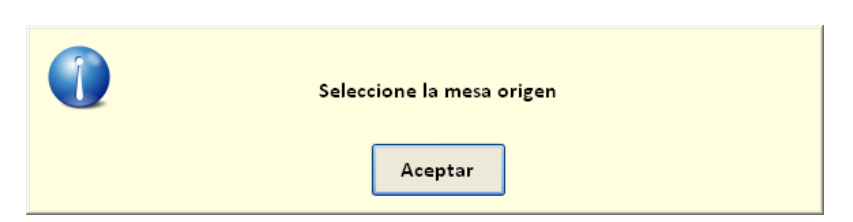

■ 2º Tras marcar la mesa origen, nos será solicitada la mesa de destino. El destino puede ser una mesa libre o una mesa ya ocupada a la que deseamos mover ciertos cargos.

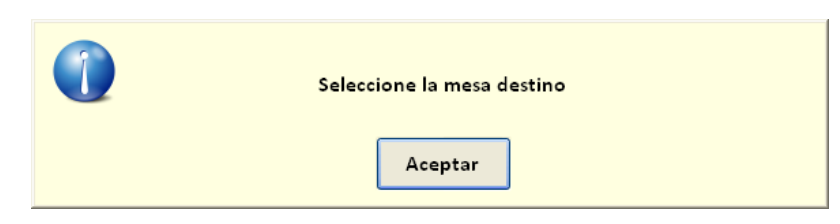

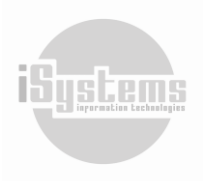

44

**Dirección:** Gran Vía Asima nº 4 3er piso, 07009, Palma de Mallorca, España. **Teléfono:** (+34) 871 570 536. **Email:** [contacto@isystems.es](mailto:contacto@isystems.es) **Web:** [www.isystems.es](http://www.isystems.es/) 

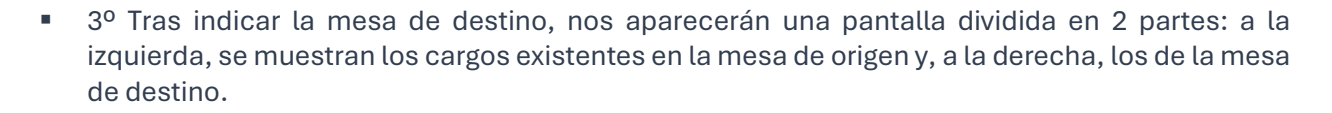

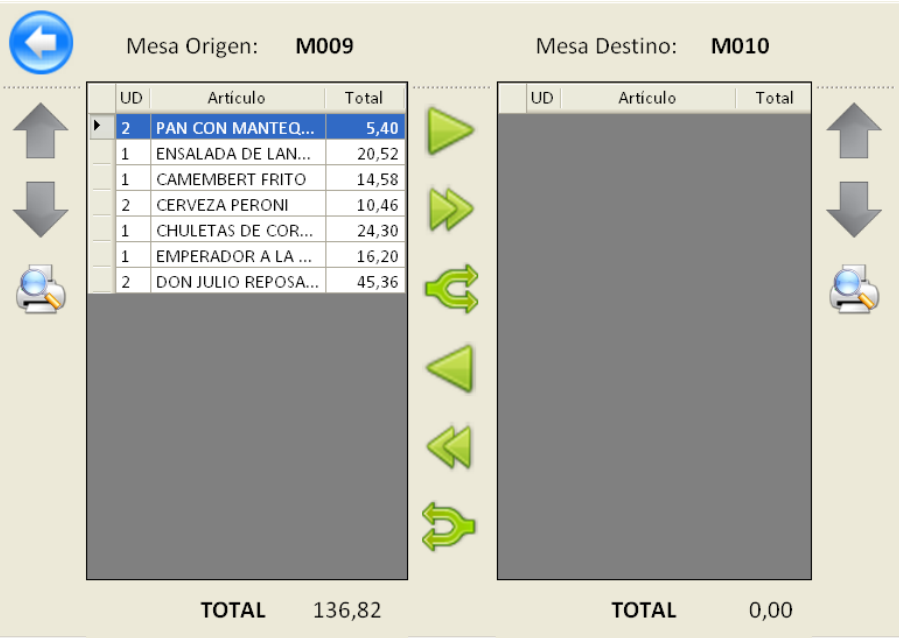

Para realizar el traspaso de cargo disponemos de las siguientes opciones:

- $\triangleright$  Traspasar una línea a derecha o izquierda.
- △ Una vez nos hayamos posicionado sobre la línea de que deseamos traspasar, utilizaremos esta opción para mover dicha línea a derecha o izquierda.
- ■ Traspasar todas las líneas de izquierda a derecha.
- Con esta opción podremos mover todas las líneas simultáneamente de derecha a izquierda. Esta opción es especialmente útil cuando se ha errado en la selección de la mesa y se quiere traspasar todos los cargos a la mesa correcta.
- **E** Traspasar línea realizando desglose.
- **E** Con esta opción, si movemos una línea con 2 unidades de un mismo artículo, obtendremos 2 líneas de 1 unidad cada una de ellas. Esto será útil cuando los clientes de una mesa soliciten cuentas separadas y debamos separar cargos con cantidad > 1.

Tanto en la mesa origen, como en la de destino, disponemos del botón de vista preliminar  $\clubsuit$  para ver cómo quedará el ticket.

#### <span id="page-45-0"></span>**6.10 Control de acceso a camareros**

Para mayor seguridad, cabe la posibilidad de configurar una clave de acceso que será solicitada cuando el usuario acceda a determinadas opciones como pueden ser: apertura del cajón, sincronización de datos, traspaso de cargos entre mesas, etc.

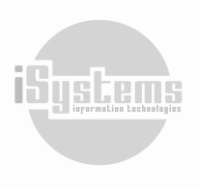

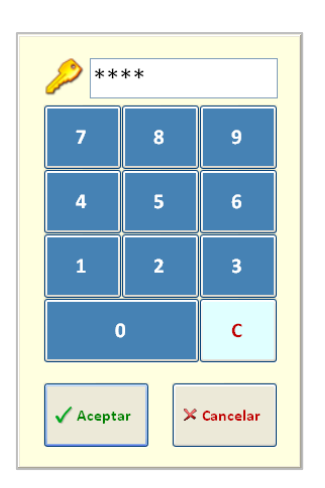

La activación de este control se realiza desde la configuración del TPV.

## <span id="page-46-0"></span>**6.11 Firma Digital**

Al finalizar un ticket con un tipo de cobro que requiere firma, y adicionalmente, el dispositivo con el que hemos lanzado el cobro tiene activado la firma digital, nos redirigirá a la plataforma para poder plasmar la firma con la visualización del ticket.

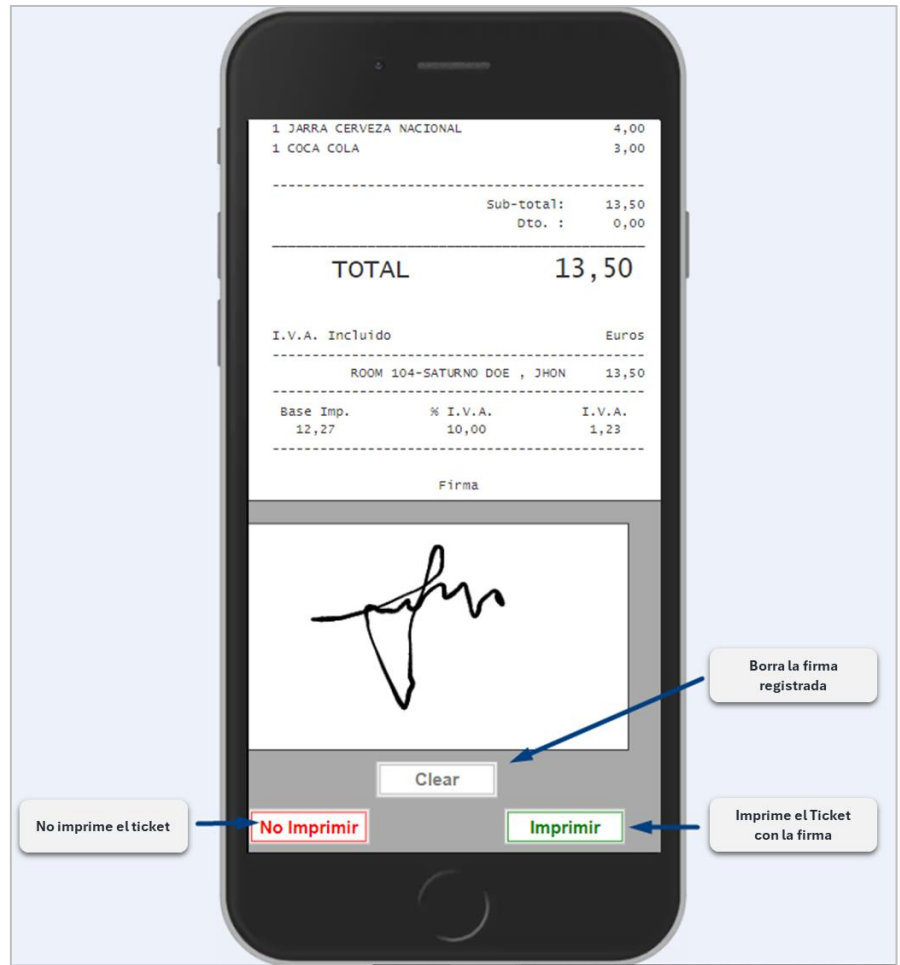

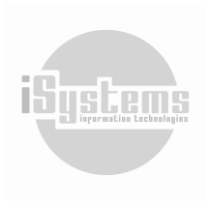

Dándole a Imprimir nos redirigirá a la página de mesas para continuar trabajando. Poniendo como ejemplo la siguiente impresión de ticket con la firma.

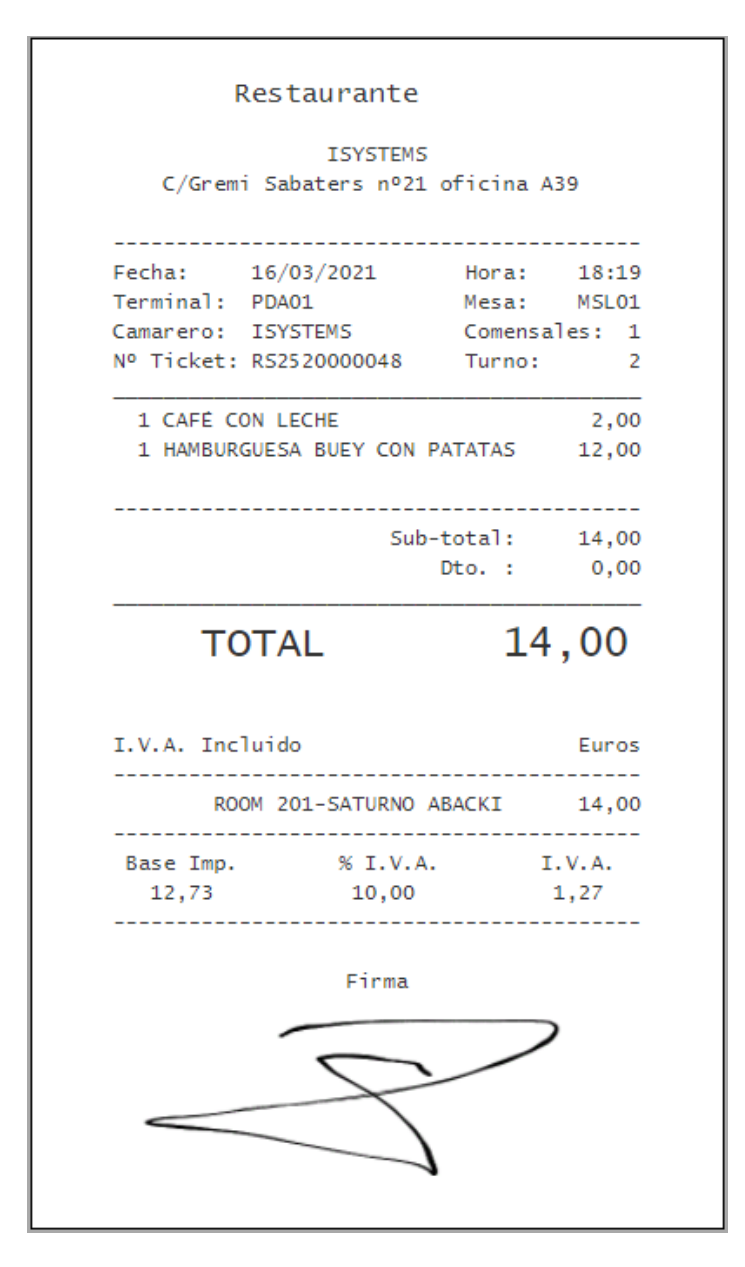

#### <span id="page-47-0"></span>**6.12 Modo Supermercado**

Si se tiene configurado este modo, cuando el usuario ingrese desde la pantalla de bloqueo, ingresará directamente en la pantalla de mesas, con un buscador por código de barras para usar con un lector de código de barras que emule teclado. La siguiente página visualiza su apariencia que es la misma que isTPV normal, pero con el buscador por código de barras y las mismas funcionalidades de siempre.

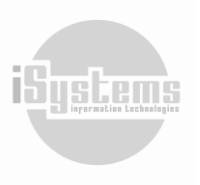

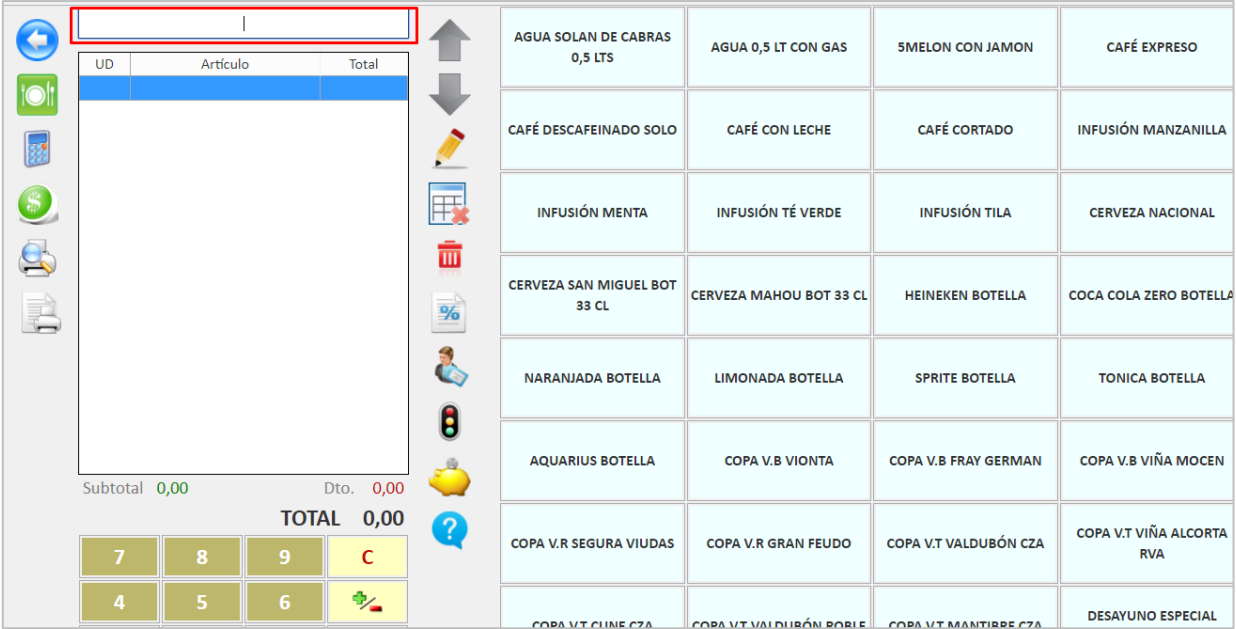

## <span id="page-48-0"></span>**6.13 Lista de Comandas**

La lista de comandas está pensada para sustituir la impresora de comandas de cocina (o cualquier otro centro de preparación de bebidas, cocktails, cocina fría, entre otros). Además, isTPV es multipantalla, de manera que podemos tener todas las pantallas que queramos para un mismo TPV.

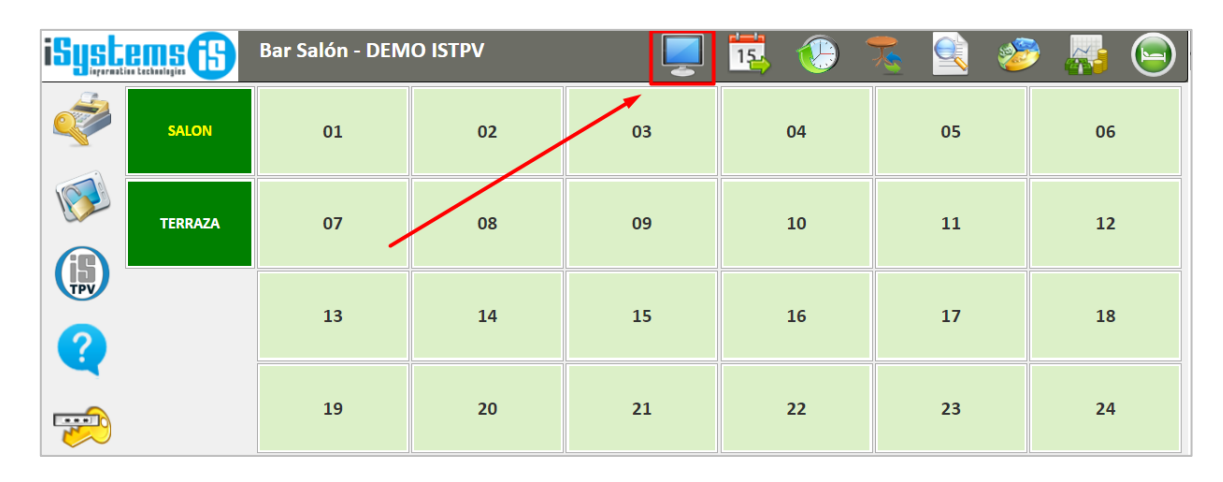

Evita que se pierdan tickets, permite tener la información de las comandas en curso actualizada y una comunicación más fluida con el camarero que sirve los platos.

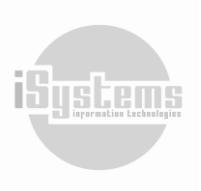

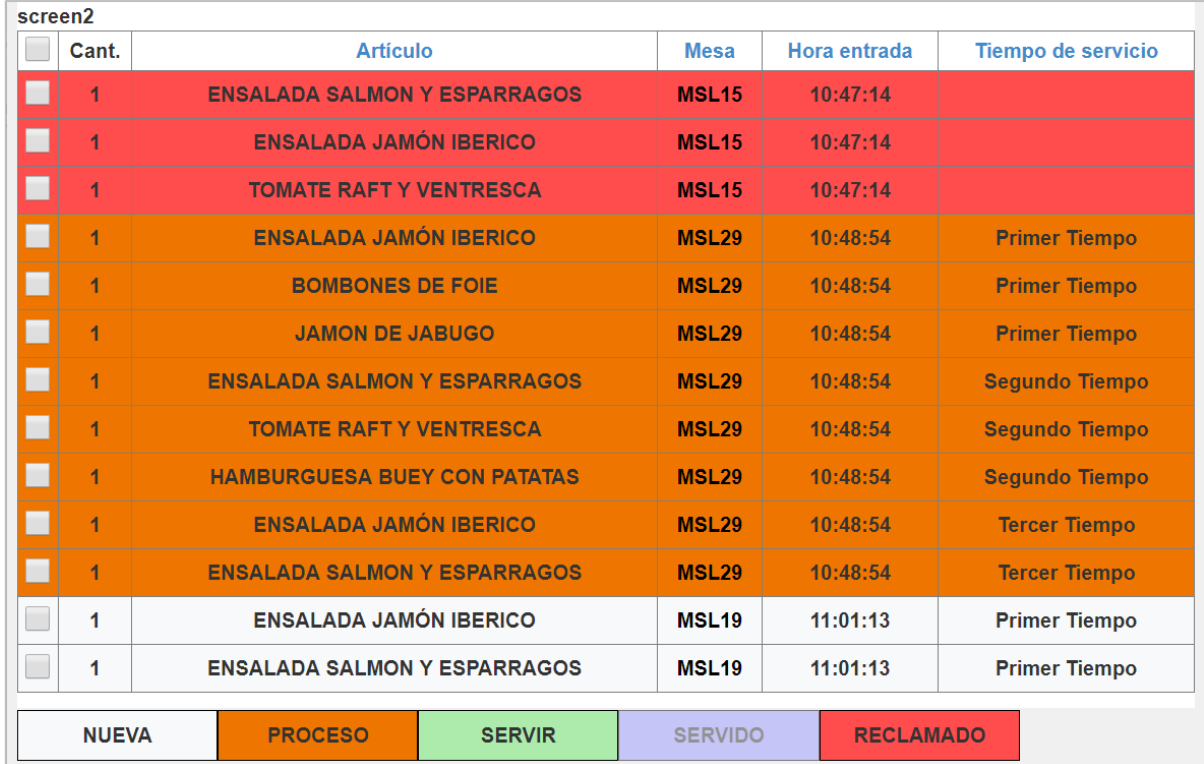

Mediante un código de colores, podemos ver de un vistazo el estado en que se encuentra cada comanda. Si además disponemos de una pantalla táctil, mediante los botones de la parte inferior podremos filtrar la información para ver las comandas que nos interesa.

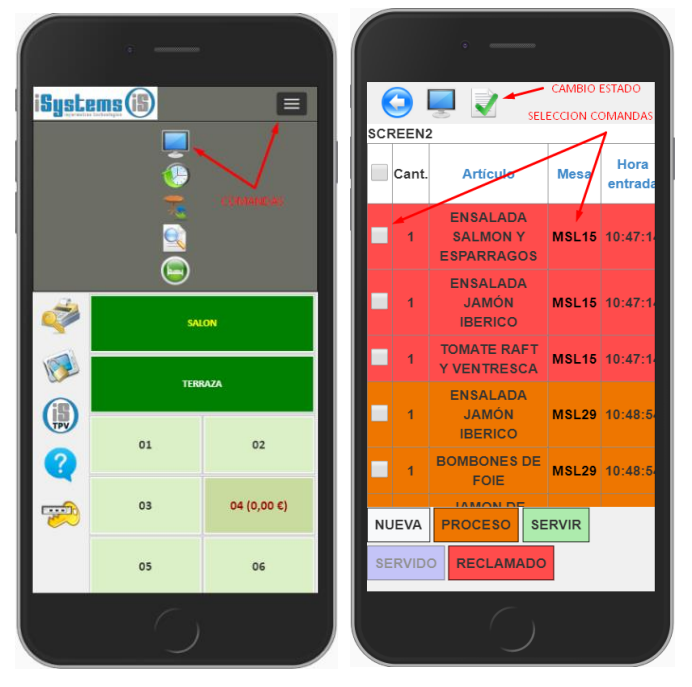

Adicionalmente el camarero tendrá en su PDA una pantalla similar a la de cocina, donde además podrá cambiar el estado de las comandas una vez se hayan servido, el cliente esté reclamando, etc.

Las comandas se pueden seleccionar de forma individual, mediante el checkbox de la primera columna, o todas las comandas de una misma mesa, pulsando sobre el número de la mesa.

Para cambiar el estado de una comanda, primero la seleccionaremos, pulsaremos en el botón de cambio de estado y seleccionaremos el nuevo estado: en proceso, para servir, servido, reclamado, retirado.

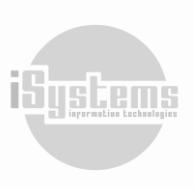

<span id="page-50-0"></span>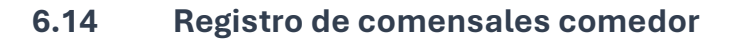

Permite llevar un control de cuántas personas han accedido a cada uno de los servicios, desayuno, almuerzo, cena de cada punto de venta. Se suele utilizar en el comedor.

50

Esta funcionalidad es opcional, y se puede activar por cada TPV (PARAMETROS\_TPV / ActivarControlAcesso).

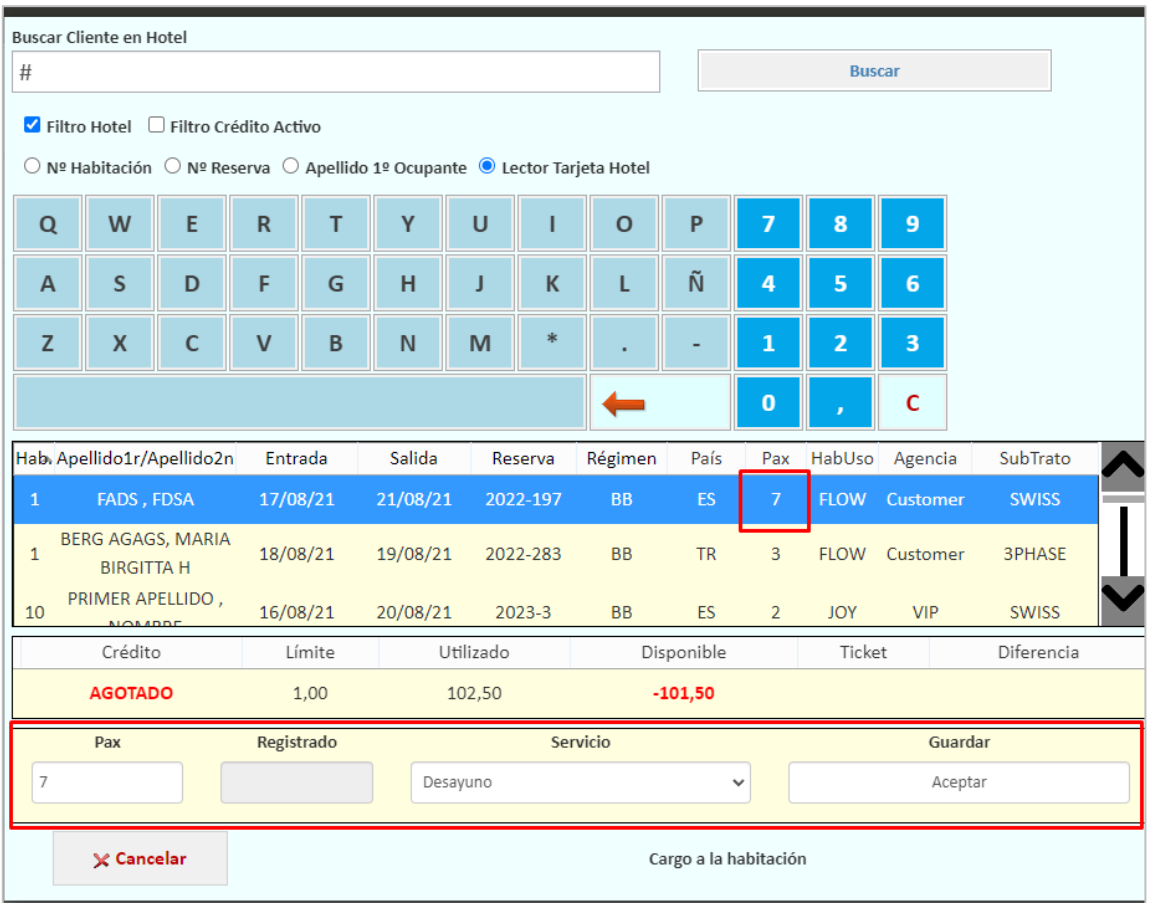

Esta opción sólo sale en el listado de clientes, desde la pantalla de mesas.

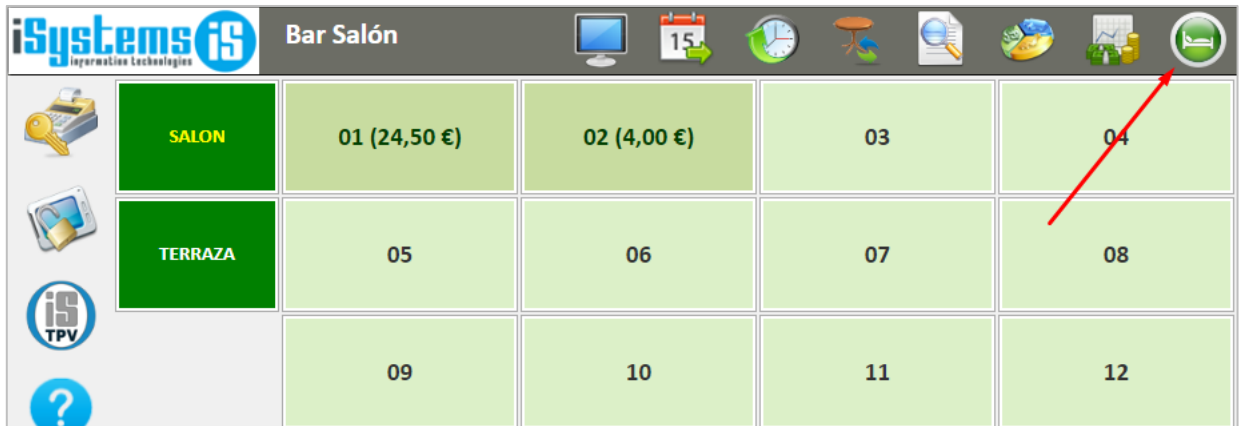

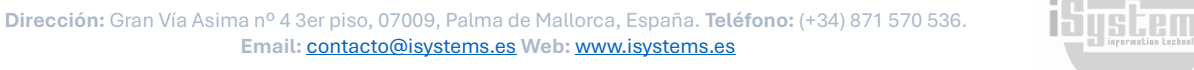

## <span id="page-51-0"></span>*6.15* **Cambio Divisa**

El cambio de divisa se utiliza en el caso de querer actualizar la tasa de cambio de una divisa adicional a la local. Esta opción la encontraremos en el panel principal:

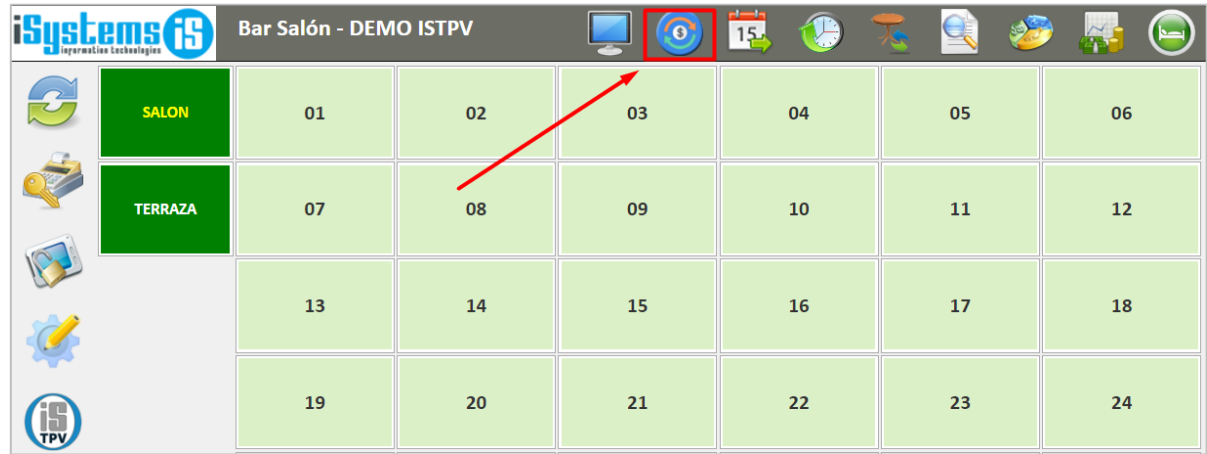

Por defecto la divisa de precios del TPV y la divisa local coincidirán.

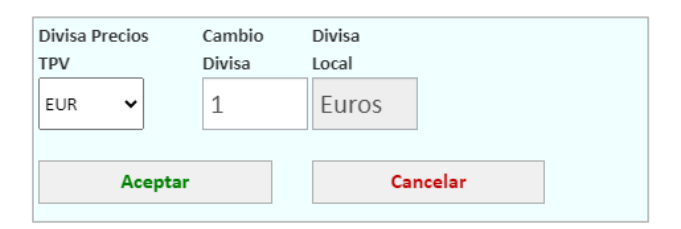

En el caso de que los precios establecidos en el TPV estén en una divisa distintita de la local tendremos que establecer de forma manual el tipo de cambio vigente. A modo de ejemplo, podemos tener un café con un precio dado de alta en el TPV en pesos en este caso serían 60 pesos.

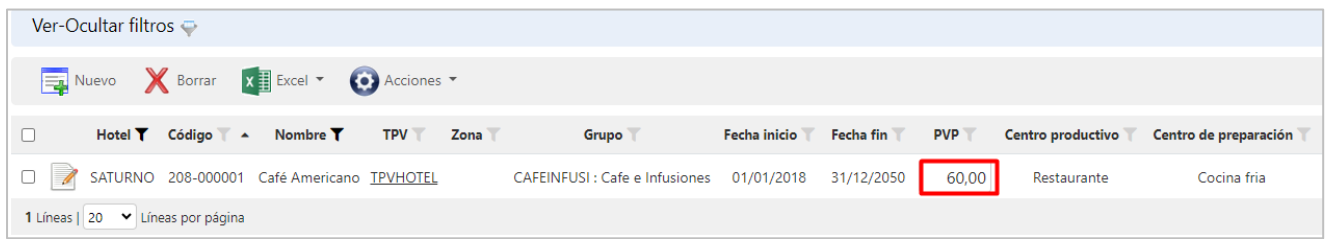

Estableciendo un tipo de cambio de 0,05 euros por peso, al generar la comanda nos aparecerá el precio en la divisa local, en este caso en euros.

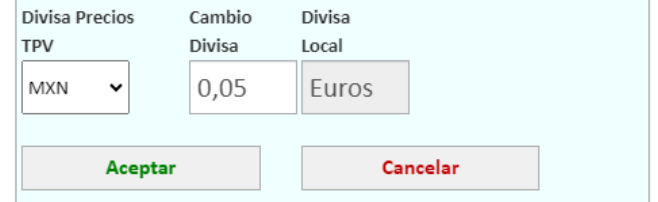

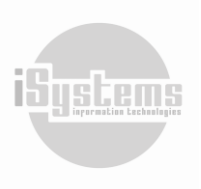

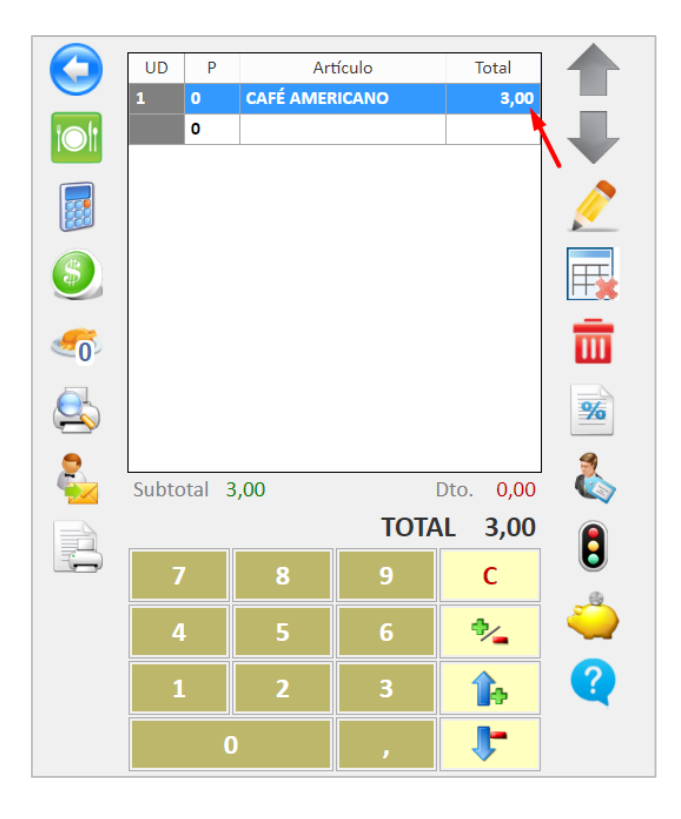

## <span id="page-52-0"></span>**7) Arqueo**

El objetivo del arqueo de TPV **a d**es poder reflejar la situación del TPV en cierto momento del día. En función del momento, podemos diferenciar tres tipos de arqueo:

- **EXTED Arqueo de Situación:** Entendemos por aqueo de situación el arqueo que nos informa del estado del TPV para un día o turno que se encuentran abiertos. Es decir, se trata de un arqueo provisional que podemos realizar previamente al cierre de turno o de día con el objetivo de comprobar que los saldos son los esperados.
- **Arqueo de Cierre de Turno:** Después de realizar el cierre del turno se nos abrirá el arqueo mostrándonos los saldos obtenidos durante dicho turno.
- **Arqueo de Cierre de Día:** Del mismo modo que ocurre en el cierre de turno, después de realizar el cierre de día, también obtendremos el arqueo mostrándonos los saldos obtenidos fruto de las ventas realizadas a lo largo del día.

El aspecto que se visualiza en la ventana para los tres tipos de arqueo, son casi idénticos, sólo varía el título de la barra superior, que nos indicará de qué tipo de arqueo se trata y si está abierto o cerrado. Veamos con un ejemplo, el aspecto de esta ventana:

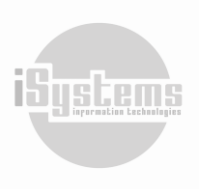

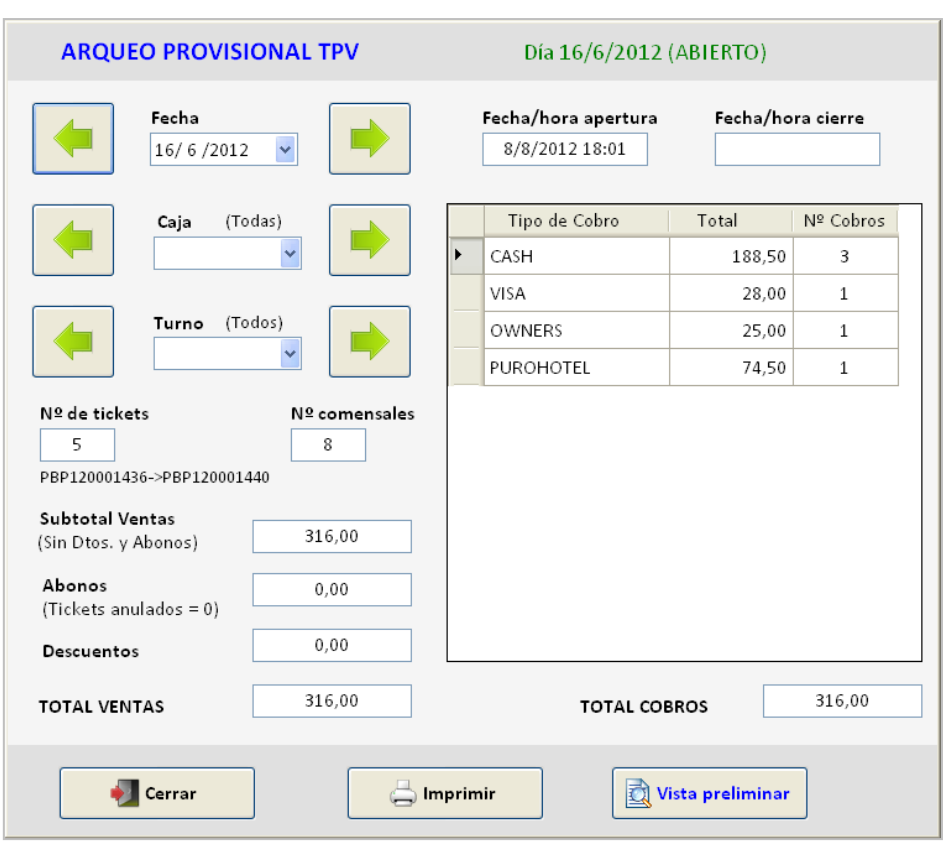

Con la fecha izquierda y derecha podemos desplazarmos por las fechas del calendario o por los diferentes turnos. La información que nos proporciona esta pantalla es la siguiente:

- **Fecha/hora de apertura**: nos indica la fecha/hora exacta de la apertura del día o del turno.
- **Fecha/hora de cierre**: de igual forma, disponemos de la fecha/hora del cierre. Valor que aparecerá en blanco si nos encontramos en un turno o día abiertos.
- N<sup>o</sup> de tickets: nos indica cuántos tickets se han generado (incluyendo los abonos). Justo debajo se observa la serie utilizada por el primero y el último de estos tickets.
- N<sup>o</sup> comensales: es el resultado de la suma de los comensales (n<sup>o</sup> pax) de todos los tickets.
- **Subtotal Ventas (Sin Dtos.)**: Es la suma del importe de todas las ventas sin los descuentos ni abonos.
- **Abonos**: indica el número e importe total de los tickets abonados.
- **Descuentos**: nos indica el importe total de los descuentos aplicados en las ventas.
- **Total Ventas**: la suma total de las ventas incluyendo descuentos y abonos.
- **· Total Cobros**: es la suma de todos los tipos de cobro y su valor siempre deberá coincidir con el Total Ventas.

Finalmente, en el lado derecho encontramos un cuadro que resume los importes totales que se han obtenido para cada uno de los tipos de cobro. El aspecto del arqueo impreso es el siguiente:

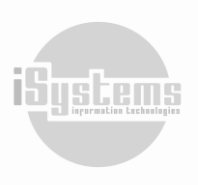

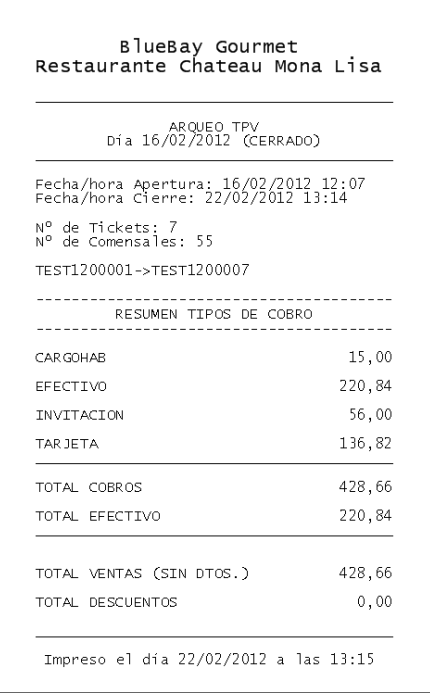

Antes de proceder a realizar un cambio de turno o el cierre de día, es recomendable obtener un arqueo provisional para verificar que los importes que registra el sistema coinciden con los existentes realmente en la caja. De no ser así, podremos revisar los tickets y realizar los ajustes necesarios (abonos, cambios de tipo de cobro o nuevos tickets) para lograr cuadrar la caja. Pensemos, que, una vez realizado el cierre, ya no podremos realizar ningún ajuste sobre las ventas del día ya cerrado.

#### <span id="page-54-0"></span>❖ **Cambio de Turno**

En la Sección Gestión de Caja del panel principal, encontraremos el botón de cambio de turno<sup>19</sup>. El cambio de turno es una acción simple, ya que bastará con dar clic en este botón, y automáticamente, nos informará del turno que tenemos actualmente abierto, y nos solicitará confirmación para abrir un nuevo turno.

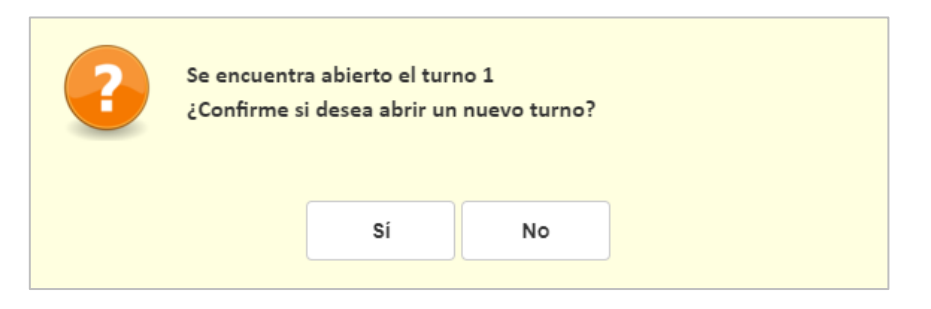

Por defecto, al abrir el día se inicia siempre el turno 1 y podremos abrir tantos turnos como deseemos, cada uno de los cuales se identificará por un número que el sistema irá asignando secuencialmente (1, 2, 3, 4…). Por ejemplo, en un restaurante, lo habitual es que existan 2 turnos: el primero finaliza tras las comidas y el segundo se corresponde con las cenas.

El llevar a cabo un control de turnos, nos permitirá realizar un análisis de arqueos por turnos. Según lo explicamos anteriormente.

*Nota: El cierre de día lleva implícito el cierre del turno que se encuentre abierto en ese momento.*

## <span id="page-55-0"></span>**8) Cierre del TPV**

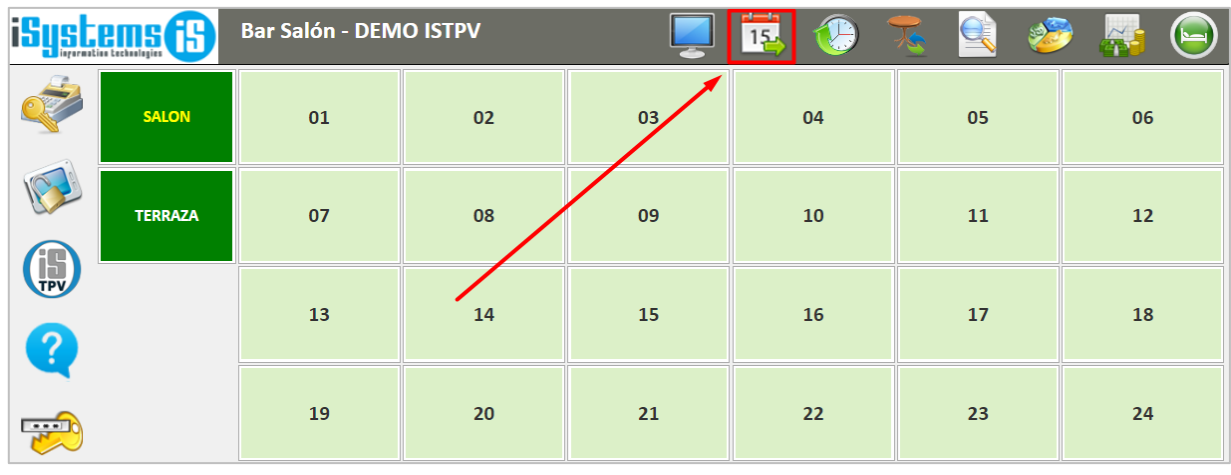

En la sección Gestión de Caja, encontraremos el botón **Cerrar día** .

Si hacemos clic en este botón, automáticamente nos aparecerá un recuadro donde se presentará la siguiente información:

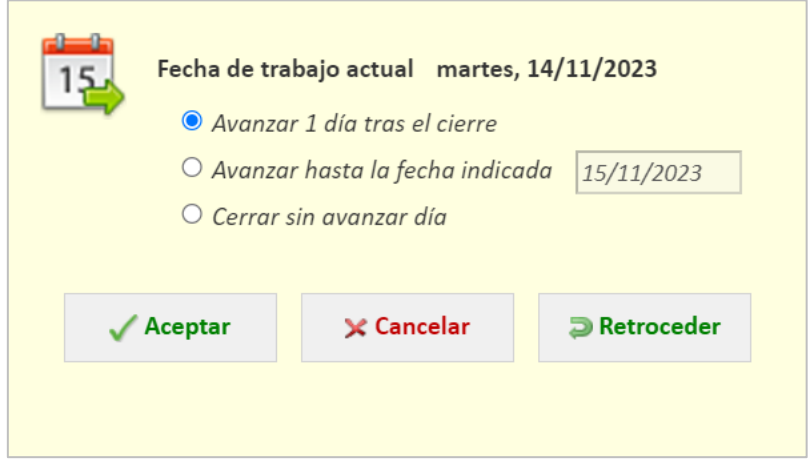

*Es importante aclarar, que no se nos permitirá hacer el Cierre diario, mientras existan mesas abiertas.*

De manera predeterminada la opción seleccionada será la primera. De este modo, tras el cierre, la nueva fecha de trabajo será el día siguiente.

La segunda de las opciones será la utilizada cuando el establecimiento haya estado cerrado durante una temporada o sólo abra ciertos días. Por ejemplo, supongamos que sólo abre los fines de semana. En estos casos, para evitar tener que hacer varios cierres diarios consecutivos hasta lograr alcanzar la fecha de trabajo deseada. Utilizaremos la opción de "Avanzar hasta la fecha indicada", donde deberemos escoger el día de trabajo que queremos alcanzar tras el cierre. Evidentemente, esta fecha siempre deberá ser superior a la fecha de trabajo actual.

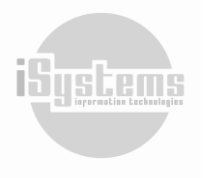

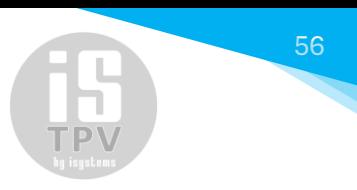

La tercera opción es similar a la de avanzar hasta la fecha indicada. En este caso al abrir el TPV sin cerrar el día cuando abramos de nuevo el TPV y abramos una mesa, el sistema automáticamente nos asignará la fecha y hora del sistema como fecha de trabajo.

Desde el botón de "Retroceder" podremos retroceder hasta el día posterior al último día cerrado.

Una vez finalizado el cierre, automáticamente nos mostrará por pantalla el arqueo del día que acabamos de cerrar. Pudiéndolo imprimir este reporte si así lo deseamos.

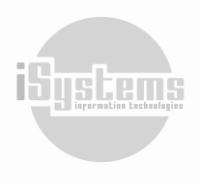

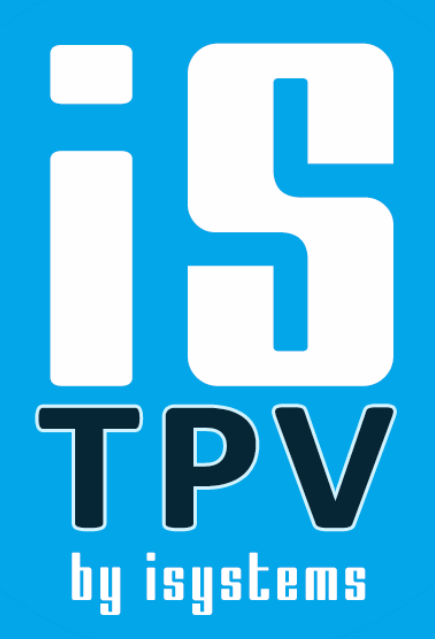

C\ Gran Vía Asima, nº 4 - 3º izqda. Polígono Son Castelló Código Postal 07009 Palma de Mallorca · España Tel: +34 871 570 536 www.isystems.es